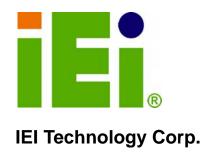

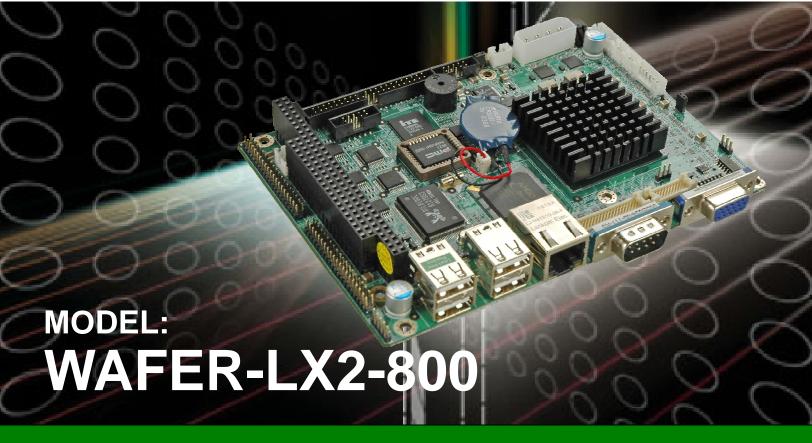

AMD Geode<sup>TM</sup> LX 800 3.5" Single Board Computer Eight serial ports, Audio, PC/104 Expansion and supports CompactFlash® and IDE

# **User Manual**

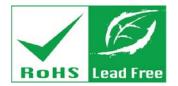

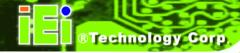

# Revision

| Date               | Version | Changes                                                                         |
|--------------------|---------|---------------------------------------------------------------------------------|
| 14 February, 2011  | 1.22    | Modified COM2 Function Select Jumper (JP3) settings                             |
| 7 April, 2010      | 1.21    | Modified COM1 Pin 9 Jumper (JP1) and COM2 Function Select Jumper (JP3) settings |
| 11 May, 2009       | 1.20    | Released as WAFER-LX2_UMN_v1.20 for WAFER-LX2-800-R12                           |
| 09 September, 2009 | 1.11    | Released as WAFER-LX2_UMN_v1.11                                                 |
|                    |         | Updated RJ-45 Ethernet pinouts                                                  |
| 15 August, 2008-   | 1.10    | Released as WAFER-LX2_UMN_v1.10                                                 |
|                    |         | Added JP7 for CF card slave/master control                                      |
|                    |         | Changed address mapping images.                                                 |
| 15 August, 2007    | 1.01    | Released as WAFER-LX2_UMN_v1.01                                                 |
|                    |         | Corrected Section 5.6.4: Four Serial Port Connector Cable installation          |
|                    |         | Added "Appendix G: HAZARDOUS MATERIALS DISCLOSURE"                              |
| 15 November, 2006  | 1.0     | Initial release (Released as WAFER-LX2_UMN_v1.0)                                |

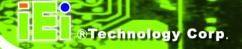

# **Manual Conventions**

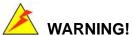

Warnings appear where overlooked details may cause damage to the equipment or result in personal injury. Warnings should be taken seriously. Warnings are easy to recognize. The word "warning" is written as "WARNING," both capitalized and bold and is followed by text. The text is the warning message. A warning message is shown below:

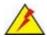

# WARNING:

This is an example of a warning message. Failure to adhere to warning messages may result in permanent damage to the WAFER-LX2 or personal injury to the user. Please take warning messages seriously.

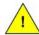

# CAUTION!

Cautionary messages should also be heeded to help reduce the chance of losing data or damaging the WAFER-LX2. Cautions are easy to recognize. The word "caution" is written as "CAUTION," both capitalized and bold and is followed. The italicized text is the cautionary message. A caution message is shown below:

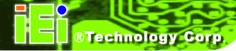

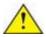

# CAUTION:

This is an example of a caution message. Failure to adhere to cautions messages may result in permanent damage to the WAFER-LX2. Please take caution messages seriously.

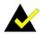

# NOTE:

These messages inform the reader of essential but non-critical information. These messages should be read carefully as any directions or instructions contained therein can help avoid making mistakes. Notes are easy to recognize. The word "note" is written as "NOTE," both capitalized and bold and is followed by text. The text is the cautionary message. A note message is shown below:

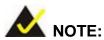

This is an example of a note message. Notes should always be read. Notes contain critical information about the WAFER-LX2. Please take note messages seriously.

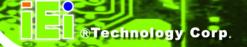

# Copyright

#### **COPYRIGHT NOTICE**

The information in this document is subject to change without prior notice in order to improve reliability, design and function and does not represent a commitment on the part of the manufacturer.

In no event will the manufacturer be liable for direct, indirect, special, incidental, or consequential damages arising out of the use or inability to use the product or documentation, even if advised of the possibility of such damages.

This document contains proprietary information protected by copyright. All rights are reserved. No part of this manual may be reproduced by any mechanical, electronic, or other means in any form without prior written permission of the manufacturer.

#### **TRADEMARKS**

IBM PC is a registered trademark of International Business Machines Corporation. INTEL is a registered trademark of INTEL Corporation. Other product names mentioned herein are used for identification purposes only and may be trademarks and/or registered trademarks of their respective owners.

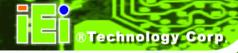

# **Packing List**

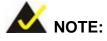

If any of the components listed in the checklist below are missing, please do not proceed with the installation. Contact the IEI reseller or vendor you purchased the WAFER-LX2 from or contact an IEI sales representative directly. To contact an IEI sales representative, please send an email to <a href="mailto:sales@iei.com.tw">sales@iei.com.tw</a>.

The items listed below should all be included in the WAFER-LX2 package.

- 1 x WAFER-LX2 single board computer
- 1 x Audio cable
- 1 x IDE flat cable 44p/44p
- 2 x 4 COM port cable
- 1 x Mini jumper pack
- 1 x Utility CD
- 1 x QIG (quick installation guide)

Images of the above items are shown in Chapter 3.

# **Table of Contents**

| 1 | INTRODUCTION                                                                                                    | 1    |
|---|----------------------------------------------------------------------------------------------------|------|
|   | 1.1 WAFER-LX2 Overview                                                                                                    | 2    |
|   | 1.1.1 WAFER-LX2 Applications                                                                                                    | 2    |
|   | 1.1.2 WAFER-LX2 Benefits                                                                                                    | 2    |
|   | 1.1.3 WAFER-LX2 Features                                                                                                    | 3    |
|   | 1.2 WAFER-LX2 OVERVIEW                                                                                                    | 4    |
|   | 1.2.1 WAFER-LX2 Connectors                                                                                                    | 5    |
|   | 1.2.2 Technical Specifications                                                                                                    | 6    |
| 2 | DETAILED SPECIFICATIONS                                                                                                    | 8    |
|   | 2.1 Overview                                                                                                    | 9    |
|   | 2.2 Dimensions                                                                                                    | 9    |
|   | 2.2.1 Board Dimensions                                                                                                    | 9    |
|   | 2.2.2 External Interface Panel Dimensions                                                                                           | 9    |
|   | 2.3 Data Flow                                                                                                    | 10   |
|   | 2.4 CPU SUPPORT                                                                                                    | .11  |
|   | $2.4.1~AMD^{\circledast}~Geode^{\text{TM}}~LX~800~500MHz~Overview$                                                                  | . 11 |
|   | 2.4.2 AMD® Geode™ LX 800 Memory Support                                                                                             | 12   |
|   | 2.4.3 AMD <sup>®</sup> Geode™ LX 800 500MHz Display Support                                                                         | 12   |
|   | $2.4.4~\mathrm{AMD}^{\mathrm{@}}~\mathrm{Geode^{\mathrm{TM}}}~\mathrm{LX}~800~500\mathrm{MHz}~\mathrm{Graphics}~\mathrm{processor}$ | 12   |
|   | $2.4.5AMD^{\circledast}Geode^{	ext{TM}}LX800500MHzPowerManagement$                                                                  | 14   |
|   | 2.5 System Chipset                                                                                                    | 14   |
|   | 2.5.1 GeodeLink <sup>TM</sup> Interface Unit                                                                                        | 14   |
|   | 2.5.2 AMD® Geode™ CS5536 ATA-6 Controller                                                                                           | 15   |
|   | $2.5.3~AMD^{\otimes}~Geode^{\text{TM}}~CS5536~Audio~Codec~97~(AC'97)~Controller$                                                    | 15   |
|   | 2.5.4 AMD® Geode™ CS5536 Flash Interface                                                                                            | 17   |
|   | 2.5.5 AMD <sup>®</sup> Geode™ CS5536 USB Controller                                                                                 | 17   |
|   | 2.5.6 AMD® Geode™ CS5536 Serial Communications                                                                                      | 17   |
|   | $2.5.7AMD^{\circledast}Geode^{	ext{TM}}CS5536RealTimeClock$                                                                         | 18   |
|   | 2.5.8 BIOS                                                                                                    | 18   |
|   | 2.6 GEODELINK <sup>TM</sup> PCI BRIDGE                                                                                              | 18   |

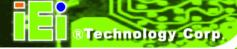

|   | 2.6.1 Overview                                        | 18 |
|---|-------------------------------------------------------|----|
|   | 2.6.2 10/100M Ethernet                                | 19 |
|   | 2.6.3 PCI to ISA Bridge                               | 20 |
|   | 2.7 Environmental and Power Specifications            | 20 |
|   | 2.7.1 System Monitoring                               | 20 |
|   | 2.7.2 Operating Temperature and Temperature Control   | 21 |
|   | 2.7.3 Power Consumption                               | 21 |
| 3 | UNPACKING                                             | 22 |
|   | 3.1 Anti-static Precautions                           | 23 |
|   | 3.2 Unpacking                                         | 23 |
|   | 3.2.1 Unpacking Precautions                           | 23 |
|   | 3.3 UNPACKING CHECKLIST                               | 24 |
|   | 3.3.1 Package Contents                                | 24 |
| 4 | CONNECTOR PINOUTS                                     | 26 |
|   | 4.1 Peripheral Interface Connectors.                  | 27 |
|   | 4.1.1 WAFER-LX2 Layout                                | 27 |
|   | 4.1.2 Peripheral Interface Connectors                 | 28 |
|   | 4.1.3 External Interface Panel Connectors             | 29 |
|   | 4.2 Internal Peripheral Connectors                    | 30 |
|   | 4.2.1 AT Power Connector                              | 30 |
|   | 4.2.2 ATX Power Supply Enable Connector               | 31 |
|   | 4.2.3 Audio Connector (10-pin)                        | 32 |
|   | 4.2.4 Backlight Inverter Connector                    | 33 |
|   | 4.2.5 Battery Connector                               | 34 |
|   | 4.2.6 Compact Flash Socket                            | 35 |
|   | 4.2.7 GPIO Connector                                  | 36 |
|   | 4.2.8 IDE Connector(44-pin)                           | 37 |
|   | 4.2.9 LED Connector                                   | 39 |
|   | 4.2.10 PC/104 Slot                                    | 40 |
|   | 4.2.11 PC/104 Power Input Connector                   | 42 |
|   | 4.2.12 Power Button Connector                         | 43 |
|   | 4.2.13 Reset Button Connector                         | 43 |
|   | 4.2.14 Serial Port Connector (COM 2, COM 3 and COM 4) | 44 |

|   | 4.2.15 Serial Port Connector (COM 5, COM 6, COM 7 and COM 8) | <i>46</i> |
|---|--------------------------------------------------------------|-----------|
|   | 4.2.16 TFT LCD LVDS Connector                                | 48        |
|   | 4.2.17 TFT LCD TTL Connector                                 | 49        |
|   | 4.3 EXTERNAL PERIPHERAL INTERFACE CONNECTORS                 | 50        |
|   | 4.3.1 External Peripheral Interface Connector Overview       | 50        |
|   | 4.3.2 RJ-45 Ethernet Connector                               | 51        |
|   | 4.3.3 Serial Port Connector (COM 1)                          | 52        |
|   | 4.3.4 USB Combo Port                                         | 53        |
|   | 4.3.5 VGA Connector                                          | 53        |
| 5 | INSTALLATION                                                 | 55        |
|   | 5.1 Anti-static Precautions                                  | 56        |
|   | 5.2 Installation Considerations                              | 57        |
|   | 5.2.1 Installation Notices                                   | 57        |
|   | 5.2.2 Installation Checklist                                 | 58        |
|   | 5.3 SODIMM INSTALLATION AND CF CARD INSTALLATION             | 59        |
|   | 5.3.1 SODIMM Installation                                    | 59        |
|   | 5.3.2 CF Card Installation                                   | 60        |
|   | 5.4 Jumper Settings                                          | 61        |
|   | 5.4.1 AT Power Select Jumper Settings                        | 62        |
|   | 5.4.2 Clear CMOS Jumper                                      | 63        |
|   | 5.4.3 CF Card Setup                                          | 64        |
|   | 5.4.4 COM 1 Pin 9 Setting Jumper                             | 65        |
|   | 5.4.5 COM 2 Function Select Jumper                           | 66        |
|   | 5.4.6 LCD Voltage Selection                                  | 67        |
|   | 5.4.7 LCD Clock Select Jumper                                | 68        |
|   | 5.5 CHASSIS INSTALLATION                                     | 69        |
|   | 5.5.1 Airflow                                                | 69        |
|   | 5.5.2 Motherboard Installation                               | 70        |
|   | 5.6 Internal Peripheral Device Connections                   | 70        |
|   | 5.6.1 Peripheral Device Cables                               | 70        |
|   | 5.6.2 ATA Flat Cable Connection                              | 70        |
|   | 5.6.3 Audio Kit Installation                                 | 71        |
|   | 5.6.4 Four Serial Port Connector Cable                       | 72        |
|   | 5.7 EXTERNAL PERIPHERAL INTERFACE CONNECTION                 | 73        |

| 6 | AWARD BIOS                                         | 75  |
|---|----------------------------------------------------|-----|
|   | 6.1 Introduction                                   | 76  |
|   | 6.1.1 Starting Setup                               | 76  |
|   | 6.1.2 Using Setup                                  | 76  |
|   | 6.1.3 Getting Help                                 | 77  |
|   | 6.1.4 Unable to Reboot After Configuration Changes | 77  |
|   | 6.1.5 Main BIOS Menu                               | 77  |
|   | 6.2 Standard CMOS Features                         | 80  |
|   | 6.2.1 IDE Primary Master/Slave                     | 82  |
|   | 6.3 ADVANCED BIOS FEATURES                         | 86  |
|   | 6.4 ADVANCED CHIPSET FEATURES                      | 92  |
|   | 6.4.1 Flat Panel Configuration                     | 94  |
|   | 6.5 Integrated Peripherals                         | 96  |
|   | 6.5.1 IT8888 ISA Decode IO                         | 100 |
|   | 6.5.2 IT8888 ISA Decode Memory                     | 103 |
|   | 6.6 POWER MANAGEMENT SETUP                         | 105 |
|   | 6.7 PnP/PCI Configurations                         | 106 |
| 7 | SOFTWARE DRIVERS                                   | 112 |
|   | 7.1 Available Software Drivers                     | 113 |
|   | 7.2 VGA Driver                                     | 115 |
|   | 7.3 AUDIO DRIVER INSTALLATION                      | 125 |
|   | 7.4 LAN Driver                                     | 132 |
|   | 7.5 ISA Driver                                     | 136 |
| A | BIOS OPTIONS                                       | 144 |
| В | GPIO CONNECTION                                    | 148 |
|   | B.1 GPIO SETTINGS AND DEFAULT VALUES               | 149 |
|   | B.1.1 GPIO Settings                                | 149 |
|   | B.1.2 Default Settings                             |     |
|   | B.2 ASSEMBLY LANGUAGE SAMPLES                      |     |
|   | B.2.1 GPIO Initialization Procedure                | 150 |
|   | B.2.2 General Purpose Output Procedure             | 150 |
|   | B.2.3 General Purpose Input Procedure              |     |

| C | WATCHDOG TIMER                                             | 152               |
|---|------------------------------------------------------------|-------------------|
| D | ADDRESS MAPPING                                            | 155               |
| ] | D.1 I/O Address Mappings                                   | 156               |
| ] | D.2 MEMORY ADDRESS MAPPING                                 | 157               |
| ] | D.3 IRQ Mapping Table                                      | 158               |
| E | EXTERNAL AC'97 AUDIO CODEC                                 | 159               |
| ] | E.1 Introduction                                           | 160               |
|   | E.1.1 Accessing the AC'97 CODEC                            | 160               |
|   | E.1.2 Driver Installation                                  | 160               |
| ] | E.2 Sound Effect Configuration                             | 160               |
|   | E.2.1 Accessing the Sound Effects Manager                  | 160               |
|   | E.2.2 Sound Effect Manager Configuration Options           | 162               |
| F | HAZARDOUS MATERIALS DISCLOSURE                             | 165               |
| ] | F.1 Hazardous Material Disclosure Table for IPB Products C | CERTIFIED AS ROHS |
| ( | COMPLIANT UNDER 2002/95/EC WITHOUT MERCURY                 | 166               |

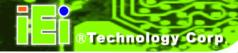

# **List of Figures**

| Figure 1-1: WAFER-LX2                                         | 2  |
|---------------------------------------------------------------|----|
| Figure 1-2: WAFER-LX2 Overview                                | 4  |
| Figure 1-3: WAFER-LX2 Solder Side Overview                    | 5  |
| Figure 2-1: WAFER-LX2 Dimensions (mm)                         | 9  |
| Figure 2-2: External Interface Panel Dimensions (mm)          | 10 |
| Figure 2-3: Data Flow Block Diagram                           | 11 |
| Figure 4-1: Connector and Jumper Locations                    | 27 |
| Figure 4-2: Connector and Jumper Locations (Solder Side)      | 28 |
| Figure 4-3: AT Power Connector Location                       | 30 |
| Figure 4-4: ATX Power Supply Enable Connector Location        | 31 |
| Figure 4-5: Audio Connector Pinouts (10-pin)                  | 32 |
| Figure 4-6: Panel Backlight Connector Pinout Locations        | 33 |
| Figure 4-7: Battery Connector Location                        | 34 |
| Figure 4-8: CF Card Socket Location                           | 35 |
| Figure 4-9: GPIO Connector Pinout Locations                   | 37 |
| Figure 4-10: Secondary IDE Device Connector Locations         | 38 |
| Figure 4-11: LED Connector Locations                          | 39 |
| Figure 4-12: PC/104 Slot Location                             | 40 |
| Figure 4-13: PC/104 Power Input Connector Pinouts             | 42 |
| Figure 4-14: Power Button Connector Location                  | 43 |
| Figure 4-15: Reset Button Connector Locations                 | 44 |
| Figure 4-16: COM 2 to COM 4 Connector Pinout Locations        | 45 |
| Figure 4-17: COM 5 to COM 8 Connector Pinout Locations        | 47 |
| Figure 4-18: TFT LCD LVDS Connector Pinout Locations          | 48 |
| Figure 4-19: TFT LCD TTL Connector Pinout Locations           | 49 |
| Figure 4-20: WAFER-LX2 On-board External Interface Connectors | 51 |
| Figure 4-21: J7 Connector                                     | 52 |

| Figure 4-22: COM1 Pinout Locations                         | 53  |
|------------------------------------------------------------|-----|
| Figure 4-23: VGA Connector                                 | 54  |
| Figure 5-1: SODIMM Installation                            | 59  |
| Figure 5-2: CF Card Installation                           | 61  |
| Figure 5-3: AT Power Select Jumper Location                | 63  |
| Figure 5-4: CN22 Clear CMOS Jumper                         | 64  |
| Figure 5-5: CF Card Setup Jumper Location                  | 65  |
| Figure 5-6: COM 1 Pin 9 Setting Jumper Location            | 66  |
| Figure 5-7: COM 2 Function Select Jumper Location          | 67  |
| Figure 5-8: LCD Voltage Selection Jumper Location          | 68  |
| Figure 5-9: LCD Clock Select Jumper Select Jumper Location | 69  |
| Figure 5-10: IDE Cable Connection                          | 71  |
| Figure 5-11: IDE Cable Connection                          | 72  |
| Figure 5-12: Four Serial Port Connector Cable Connection   | 73  |
| Figure 7-1: AMD LX/GX CD Main Menu                         | 114 |
| Figure 7-2: AMD LX/GX CD Driver Menu                       | 115 |
| Figure 7-3: Access Windows Control Panel                   | 116 |
| Figure 7-4: Double Click the System Icon                   | 117 |
| Figure 7-5: Double Click the Device Manager Tab            | 118 |
| Figure 7-6: Device Manager List                            | 119 |
| Figure 7-7: Expand the Display Adapters Category           | 120 |
| Figure 7-8: Update Driver                                  | 121 |
| Figure 7-9: Upgrade Device Driver Wizard                   | 122 |
| Figure 7-10: Search for Suitable Driver                    | 123 |
| Figure 7-11: Locate Driver Files                           | 124 |
| Figure 7-12: Location Browsing Window                      | 125 |
| Figure 7-13: Access Windows Control Panel                  | 126 |
| Figure 7-14: Double Click the System Icon                  | 127 |
| Figure 7-15: Double Click the Device Manager Tab           | 128 |
| Figure 7-16: Device Manager List                           | 129 |
| Figure 7-17: Search for Suitable Driver                    | 130 |
| Figure 7-18: Locate Driver Files                           | 131 |

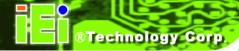

| Figure 7-19: Location Browsing Window            | 132 |
|--------------------------------------------------|-----|
| Figure 7-20: Locate the Setup Program Icon       | 133 |
| Figure 7-21: Preparing Setup Screen              | 133 |
| Figure 7-22: Install Wizard Welcome Screen       | 134 |
| Figure 7-23: Installing Screen                   | 135 |
| Figure 7-24: Restart the Computer                | 136 |
| Figure 7-25: Access Windows Control Panel        | 137 |
| Figure 7-26: Double Click the System Icon        | 138 |
| Figure 7-27: Double Click the Device Manager Tab | 139 |
| Figure 7-28: Device Manager List                 | 140 |
| Figure 7-29: Search for Suitable Driver          | 141 |
| Figure 7-30: Locate Driver Files                 | 142 |
| Figure 7-31: Location Browsing Window            | 143 |

# **List of Tables**

| Table 1-1: Technical Specifications                  | 7  |
|------------------------------------------------------|----|
| Table 2-1: Geode LX Graphics Features                | 14 |
| Table 2-2: Supported HDD Specifications              | 15 |
| Table 2-3: Power Consumption                         | 21 |
| Table 3-1: Package List Contents                     | 25 |
| Table 4-1: Peripheral Interface Connectors           | 29 |
| Table 4-2: Rear Panel Connectors                     | 29 |
| Table 4-3: AT Power Connector Pinouts                | 31 |
| Table 4-4: ATX Power Supply Enable Connector Pinouts | 32 |
| Table 4-5: Audio Connector Pinouts (10-pin)          | 33 |
| Table 4-6: Panel Backlight Connector Pinouts         | 34 |
| Table 4-7: Battery Connector Pinouts                 | 35 |
| Table 4-8: CF Card Socket Pinouts                    | 36 |
| Table 4-9: GPIO Connector Pinouts                    | 37 |
| Table 4-10: Secondary IDE Connector Pinouts          | 39 |
| Table 4-11: LED Connector Pinouts                    | 39 |
| Table 4-12: PC/104 Slot Connector Pinouts            | 42 |
| Table 4-13: PC/104 Power Input Connector Pinouts     | 43 |
| Table 4-14: Power Button Connector Pinouts           | 43 |
| Table 4-15: Reset Button Connector Pinouts           | 44 |
| Table 4-16: COM 2 to COM 4 Connector Pinouts         | 46 |
| Table 4-17: COM 5 to COM 8 Connector Pinouts         | 48 |
| Table 4-18: TFT LCD LVDS Port Connector Pinouts      | 49 |
| Table 4-19: TFT LCD TTL Port Connector Pinouts       | 50 |
| Table 4-20: RJ-45 Ethernet Connector Pinouts         | 51 |
| Table 4-21: J7 Connector LEDs                        | 52 |
| Table 4-22: RS-232 Serial Port (COM 1) Pinouts       | 52 |

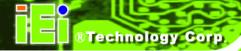

| Table 4-23: USB Connector Pinouts                | 53 |
|--------------------------------------------------|----|
| Table 4-24: VGA Connector Pinouts                | 54 |
| Table 5-1: Jumpers                               | 62 |
| Table 5-2: AT Power Select Jumper Settings       | 62 |
| Table 5-3: CN22 Clear CMOS Jumper Settings       | 64 |
| Table 5-4: CF Card Setup Jumper Settings         | 65 |
| Table 5-5: COM 1 Pin 9 Setting Jumper Settings   | 66 |
| Table 5-6: COM 2 Function Select Jumper Settings | 67 |
| Table 5-7: LCD Voltage Selection Jumper Settings | 68 |
| Table 5-8: LCD Clock Select Jumper Settings      | 69 |
| Table 5-9: IEI Provided Cables                   | 70 |
| Table 6-1: BIOS Navigation Kevs                  | 77 |

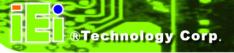

# **BIOS Menus**

| BIOS Menu 1: Award BIOS CMOS Setup Utility | 78  |
|--------------------------------------------|-----|
| BIOS Menu 2: Standard CMOS Features        | 80  |
| BIOS Menu 3: IDE Settings                  | 83  |
| BIOS Menu 4: Advanced BIOS Features        | 86  |
| BIOS Menu 5: Advanced Chipset Features     | 92  |
| BIOS Menu 6: Flat Panel Configuration      | 94  |
| BIOS Menu 7: Integrated Peripherals        | 97  |
| BIOS Menu 8: IT8888 ISA Decode IO          | 101 |
| BIOS Menu 9: IT8888 ISA Decode Memory      | 103 |
| BIOS Menu 10: Power Management Setup       | 105 |
| BIOS Menu 11: PnP/PCI Configurations       | 107 |
| BIOS Menu 12: IRQ Resources                | 108 |
| BIOS Menu 13: Memory Resources             | 110 |

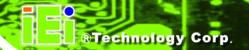

Chapter

1

# Introduction

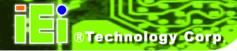

### 1.1 WAFER-LX2 Overview

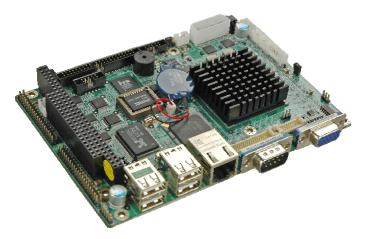

Figure 1-1: WAFER-LX2

The 3.5" WAFER-LX2 AMD Geode LX800 low power single board computer (SBC) is fully equipped with advanced multi-mode I/Os. The WAFER-LX2 has eight serial ports and a PC/104 for expansion and increased connectivity. The WAFER-LX2 is designed for system manufacturers, integrators, and VARs that want performance, reliability, and quality at a reasonable price.

#### 1.1.1 WAFER-LX2 Applications

The WAFER-LX2 is designed for applications in the following areas:

- Kiosks and Point of Sales
- Restaurants
- Human Machine Interface (HMI) applications
- Marine, GPS and transportation applications
- Financial, retail and kiosk applications

#### 1.1.2 WAFER-LX2 Benefits

Some of the WAFER-LX2 benefits include:

- Reduced hardware costs
- Reduced software costs
- Reduced maintenance costs

# ®Technology Corp.

#### WAFER-LX2 3.5" Embedded SBC

- Client crash prevention
- Central resource control
- Security protection

#### 1.1.3 WAFER-LX2 Features

Some of the WAFER-LX2 features are listed below:

- 3.5" form factor
- RoHS compliant
- AMD LX-800 processor installed
- Low power consumption (6 Watts)
- Two high performance 10/100 megabit Ethernet controllers on-board
- Two SATA channels with transfer rates up to 150MB/s on-board
- Four USB 2.0 devices on-board
- Integrated audio

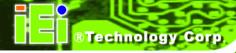

# 1.2 WAFER-LX2 Overview

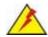

# NOTE:

The LED light is optional customization. The LED Light must be pre-ordered ad does not come on the standard system.

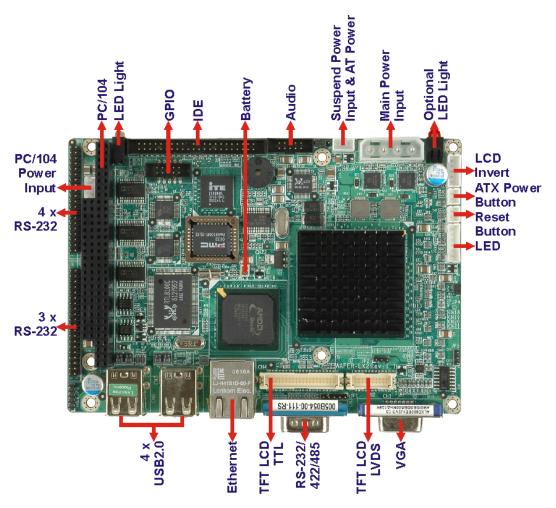

Figure 1-2: WAFER-LX2 Overview

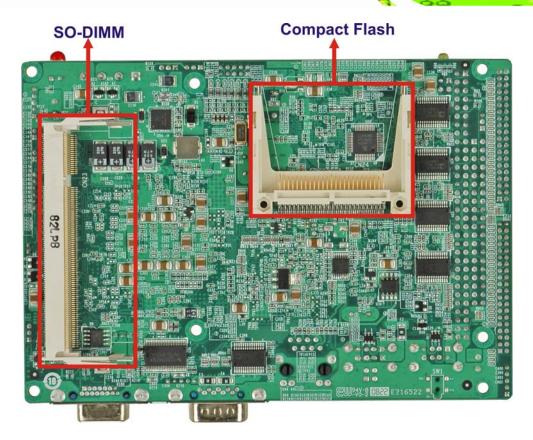

Figure 1-3: WAFER-LX2 Solder Side Overview

#### 1.2.1 WAFER-LX2 Connectors

The WAFER-LX2 has the following connectors on-board:

- 1 x AT power connector
- 1 x ATX power function connector
- 1 x Audio connector
- 1 x Battery connector
- 1 x Compact Flash (CF) connector (solder side)
- 1 x External LED connector
- 1 x Fan connector
- 1 x General purpose input/output (GPIO) connector
- 1 x IDE Interface connectors (44-pin)
- 1 x Inverter power connector
- 1 x PC/104 slot
- 1 x PC/104 power connector

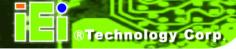

- 1 x Reset button connector
- 2 x Serial port connectors
- 1 x Suspend power input connector
- 1 x TFT LCD LVDS interface connector
- 1 x TFT LCD TFT interface connector
- 1 x SO-DIMM socket

The WAFER-LX2 has the following connectors on the board rear panel:

- 1 x Ethernet connectors
- 2 x Dual USB connector
- 1 x Serial port connector
- 1 x VGA connector

The WAFER-LX2 has the following on-board jumpers:

- COM-1 pin-9 signal select
- LCD Vcc select
- COM-2 function select
- AT Power select
- LCD clock select
- CF Card setup

### 1.2.2 Technical Specifications

WAFER-LX2 technical specifications are listed in **Table 1-1**. Detailed descriptions of each specification can be found in **Chapter 2**.

| Specification                            | WAFER-LX2                                       |  |
|------------------------------------------|-------------------------------------------------|--|
| Form Factor                              | 3.5" form factor                                |  |
| CPU AMD <sup>®</sup> Geode™ LX800 500Mhz |                                                 |  |
| Southbridge Chipset                      | AMD <sup>®</sup> Geode™ CS5536                  |  |
| Display                                  | CRT integrated in AMD <sup>®</sup> Geode™ LX800 |  |

| TTL/LVDS             | 24-bit TTL or 18-bit single channel LVDS                  |  |  |
|----------------------|-----------------------------------------------------------|--|--|
| Memory               | Supports one 1GB DDR 333/400 200-pin SO-DIMM SDRAM module |  |  |
| BIOS                 | Award BIOS                                                |  |  |
| SSD                  | Compact Flash (CF)                                        |  |  |
| Audio                | AC'97 Codec Realtek ALC203                                |  |  |
| LAN                  | 10/100 Base-T dual RTL8100C                               |  |  |
| COM                  | Eight RS-232 or                                           |  |  |
| СОМ                  | Seven RS-232 and one RS-422/RS-485                        |  |  |
| USB2.0               | Four USB 1.1 or USB 2.0 devices supported                 |  |  |
| IDE                  | One 44-pin IDE connects to two Ultra ATA33/66/100 devices |  |  |
| Watchdog Timer       | Software programmable 1-255 sec.                          |  |  |
| Digital I/O          | 8-bit digital I/O, 4-bit input/4-bit output               |  |  |
| Expansion            | One PC/104 slot                                           |  |  |
| Power Supply         | +5V ± 5% AT/ATX power support                             |  |  |
| Temperature          | 0°C - 60°C                                                |  |  |
| Humidity (operating) | 5%~95% non-condensing                                     |  |  |
| Dimensions           | 145mm x 102mm                                             |  |  |
| Weight (GW/NW)       | 670g/230g                                                 |  |  |

**Table 1-1: Technical Specifications** 

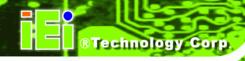

Chapter

2

# **Detailed Specifications**

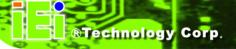

# 2.1 Overview

This chapter describes the specifications and on-board features of the WAFER-LX2 in detail.

### 2.2 Dimensions

### 2.2.1 Board Dimensions

The dimensions of the board are listed below:

■ **Length**: 146.06mm
■ **Width**: 102mm

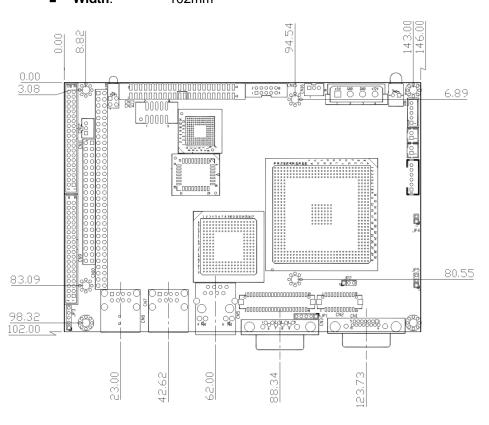

Figure 2-1: WAFER-LX2 Dimensions (mm)

#### 2.2.2 External Interface Panel Dimensions

External peripheral interface connector panel dimensions are shown in **Figure 2-2**.

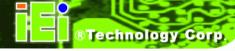

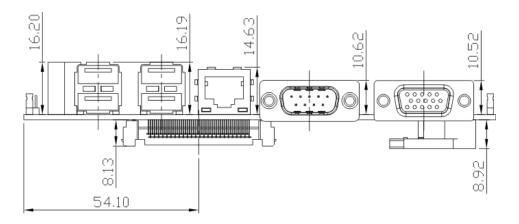

Figure 2-2: External Interface Panel Dimensions (mm)

# 2.3 Data Flow

The WAFER-LX2 motherboard comes with an AMD<sup>®</sup> Geode<sup>™</sup> LX800 CPU and an AMD<sup>®</sup> Geode<sup>™</sup> CS5536 linked together by the GeodeLink<sup>™</sup> Interface Unit. **Figure 2-3** shows the data flow between the system chipset, the CPU and other components installed on the motherboard.

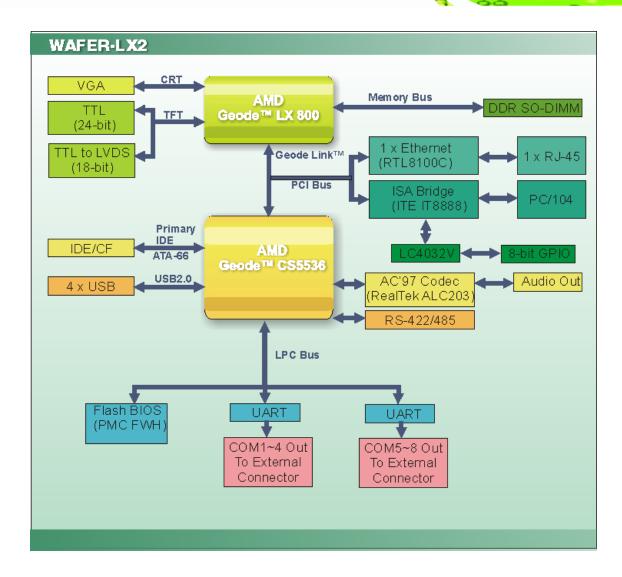

Figure 2-3: Data Flow Block Diagram

# 2.4 CPU Support

The WAFER-LX2 series motherboards all come with a preinstalled AMD<sup>®</sup> Geode<sup>™</sup> LX 800 500MHz CPU.

# 2.4.1 AMD<sup>®</sup> Geode™ LX 800 500MHz Overview

The specifications for the 500MHz AMD® Geode™ LX 800 are listed below

- x86/x87-compatible core
- Processor frequency up to 500 MHZ

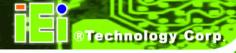

- 64K I/64K D L1 cache and 128K L2 cache
- Split I/D cache/TLB (Translation Look-Aside Buffer)
- Integrated FPU that supports the Intel MMX® and AMD 3DNow!™
  Technology instruction sets
- 9 GB/s internal GeodeLink<sup>TM</sup> Interface Unit (GLIU)
- Security Block
  - O 128-bit AES (CBC/ECB)
- True Random Number Generator

# 2.4.2 AMD<sup>®</sup> Geode<sup>™</sup> LX 800 Memory Support

The AMD® Geode™ LX 800 supports 64-bit DDR memory modules with frequencies up to 400MHz. The WAFER-LX2 has one 200-pin DDR SO-DIMM SDRAM socket that supports one 64-bit 333 MHz or 400MHz DDR SO-DIMM memory module with a maximum capacity of 1GB.

### 2.4.3 AMD<sup>®</sup> Geode™ LX 800 500MHz Display Support

The AMD<sup>®</sup> Geode<sup>™</sup> LX 800 supports both CRT and TFT in a dual display mode. The following display specifications.

- Supported Standards
  - O High Definition (HD)
  - Standard Definition (SD)
- Supported Resolution
  - O 1920x1440 in CRT mode
  - O 1600x1200 in TFT mode
- VESA 1.1 and 2.0 VIP/VDA support

# 2.4.4 AMD<sup>®</sup> Geode™ LX 800 500MHz Graphics processor

The AMD® Geode™ LX 800 BitBLT/vector engine graphics processor supports pattern generation, source expansion, pattern/source transparency, 256 ternary raster operations, alpha blenders to support alpha- BLTs, incorporated BLT FIFOs, a GeodeLink interface and the ability to throttle BLTs according to video timing. New features added to the Graphics Processor include:

- Command buffer interface
- Hardware accelerated rotation BLTs
- Color depth conversion
- Paletized color
- Full 8x8 color pattern buffer
- Separate base addresses for all channels
- Monochrome inversion

Table 2-1: Geode LX Graphics Features lists a complete list of Geode LX graphics features. For more details, please refer to the AMD website or the Geode LX series data book available from AMD.

| Feature                                        | AMD Geode™ LX Processor                   |  |  |
|------------------------------------------------|-------------------------------------------|--|--|
| Color Depth                                    | 8, 16, 32 bpp (A) RGB 4 and 8-bit indexed |  |  |
| ROPs                                           | 256 (2-src, dest and pattern)             |  |  |
| BLT Buffers                                    | FIFOs in Graphics Processor               |  |  |
| BLT Splitting                                  | Managed by hardware                       |  |  |
| Video Synchronized BLT/Vector                  | Throttle by VBLANK                        |  |  |
| Bresenham Lines                                | Yes                                       |  |  |
| Patterned (stippled) Lines                     | Yes                                       |  |  |
| Screen to Screen BLT                           | Yes                                       |  |  |
| Screen to Screen BLT with mono expansion       | Yes                                       |  |  |
| Memory to Screen BLT                           | Yes (throttled rep movs writes)           |  |  |
| Accelerated Text                               | No                                        |  |  |
| Pattern Size (Mono)                            | 8x8 pixels                                |  |  |
| Pattern Size (Color)                           | 8x8 pixels                                |  |  |
| Monochrome Pattern                             | Yes (with inversion)                      |  |  |
|                                                | ,                                         |  |  |
| Dithered Pattern (4 color)                     | No                                        |  |  |
| Dithered Pattern (4 color)  Color Pattern      | , , ,                                     |  |  |
| , ,                                            | No                                        |  |  |
| Color Pattern                                  | No<br>8, 16, 32 bpp                       |  |  |
| Color Pattern  Transparent Pattern             | No 8, 16, 32 bpp Monochrome               |  |  |
| Color Pattern  Transparent Pattern  Solid Fill | No 8, 16, 32 bpp Monochrome Yes           |  |  |

| Variable Source Stride      | Yes                                                               |  |
|-----------------------------|-------------------------------------------------------------------|--|
| Variable Destination Stride | Yes                                                               |  |
| Destination Write Bursting  | Yes                                                               |  |
| Selectable BLT Direction    | Vertical and Horizontal                                           |  |
| Alpha BLT                   | Yes (constant $\alpha$ , $\alpha$ /pix, or sep. $\alpha$ channel) |  |
| VGA Support                 | Decodes VGA Register                                              |  |
| Pipeline Depth              | Unlimited                                                         |  |
| Accelerated Rotation BLT    | 8, 16, 32 bpp                                                     |  |
| Color Depth Conversion      | 5:6:5, 1:5:5:5, 4:4:4:4, 8:8:8:8                                  |  |

**Table 2-1: Geode LX Graphics Features** 

### 2.4.5 AMD® Geode™ LX 800 500MHz Power Management

The power management for the 500MHz AMD<sup>®</sup> Geode<sup>™</sup> LX 800 is listed below:

- 1.8W Typical (3.9W TDP) @ 500MHz
- GeodeLink active hardware power management
- Hardware support for standard ACPI software power management
- I/O companion SUSP#/SUSPA# power controls
- Lower power I/O
- Wakeup on SMI/INTR

# 2.5 System Chipset

The WAFER-LX2 series motherboards all have a preinstalled AMD<sup>®</sup> Geode<sup>™</sup> CS5536 system chipset. The system chipset features are listed below.

- 82xx Legacy Devices
- System Management Bus (SMB) Controller
- 8 Multi-Function General Purpose Timers (MFGPTs)
- Power Management Controller
- ACPI v2.0 compliant

#### 2.5.1 GeodeLink™ Interface Unit

O 64-bit, 66MHz operation

- PCI VSM (Virtual System Module) that makes the interface transparent to applications software and BIOS
- Programmable routing descriptors, use and activity monitors, and SSMI (Synchronous System Management Interrupt)

### 2.5.2 AMD® Geode™ CS5536 ATA-6 Controller

The single WAFER-LX2 IDE connector supports two ATA-6 HDDs. An ATA-6 (Ultra ATA/100) compliant IDE controller on the AMD<sup>®</sup> Geode<sup>™</sup> CS5536 has a maximum transfer rate of 100MB/s. ATA-6 includes advancements in error checking and ATA-6 drives are compatible with future interface additions.

The onboard ATA-6 controller is able to support the following IDE HDDs:

- Ultra ATA/100, with data transfer rates up to 100MB/s
- Ultra ATA/66, with data transfer rates up to 66MB/s
- Ultra ATA/33, with data transfer rates up to 33MB/s

| Specification         | Ultra ATA/100 | Ultra ATA/66 | Ultra ATA/100 |
|-----------------------|---------------|--------------|---------------|
| IDE devices           | 2             | 2            | 2             |
| PIO Mode              | 0 – 4         | 0 – 4        | 0 – 4         |
| PIO Max Transfer Rate | 16.6 MB/s     | 16.6 MB/s    | 16.6 MB/s     |
| DMA/UDMA designation  | UDMA 3 - 4    | UDMA 3 – 4   | UDMA 2        |
| DMA/UDMA Max Transfer | 100MB/s       | 66MB/s       | 33MB/s        |
| Controller Interface  | 5V            | 5V           | 5V            |

**Table 2-2: Supported HDD Specifications** 

# 2.5.3 AMD<sup>®</sup> Geode<sup>™</sup> CS5536 Audio Codec 97 (AC'97) Controller

The AC'97 specification v2.3 compliant controller on the chipset is interfaced to a 20-bit DAC and 18-bit ADC full-duplex AC'97 2.3 stereo RealTek ALC203 codec. The ALC203 is then connected to a 10-pin audio connector to which an audio kit can easily be connected.

# ®Technology Corp.

#### WAFER-LX2 3.5" Embedded SBC

The codec meets performance requirements for audio on PC99/2001 systems. Some of the codec features are listed below.

- Meets Microsoft WHQL/WLP 2.0 audio requirements
- 20-bit DAC and 18-bit ADC resolution
- 18-bit Stereo full-duplex CODEC with independent and variable sampling rate
- Complies with AC'97 2.3 specifications
  - O LINE/HP-OUT, MIC-IN and LINE-IN sensing
  - O 14.318MHz -> 24.576MHz PLL saves crystal
  - 12.288MHz BITCLK input can be consumed
  - O Integrated PCBEEP generator to save buzzer
  - Interrupt capability
  - Page registers and Analog Plug & Play
- Support of S/PDIF out is fully compliant with AC'97 rev2.3 specifications
- Three analog line-level stereo inputs with 5-bit volume control: LINE\_IN, CD, AUX
- High quality differential CD input
- Two analog line-level mono input: PCBEEP, PHONE-IN
- Supports double sampling rate (96KHz) of DVD audio playback
- Two software selectable MIC inputs
- +6/12/20/30dB boost preamplifier for MIC input
- Stereo output with 6-bit volume control
- Mono output with 5-bit volume control
- Headphone output with 50mW/20Ohm amplifier
- 3D Stereo Enhancement
- Multiple CODEC extension capability
- External Amplifier Power Down (EAPD) capability
- Power management and enhanced power saving features
- Stereo MIC record for AEC/BF application
- DC Voltage volume control
- Auxiliary power to support Power Off CD
- Adjustable VREFOUT control
- 2 GPIO pins with smart GPIO volume control
- 2 Universal Audio Jacks (UAJ)® for front panel
- Supports 32K/44.1K/48K/96KHz S/PDIF output

- Supports 32K/44.1K/48KHz S/PDIF input
- Power support: Digital: 3.3V; Analog: 3.3V/5V
- Standard 48-Pin LQFP Package
- EAX<sup>™</sup> 1.0 & 2.0 compatible
- Direct Sound 3D<sup>TM</sup> compatible
- A3D<sup>TM</sup> compatible
- I3DL2 compatible
- HRTF 3D Positional Audio
- Sensaura<sup>™</sup> 3D Enhancement (optional)
- 10 Bands of Software Equalizer
- Voice Cancellation and Key Shifting in Kareoke mode
- AVRack® Media Player

### 2.5.4 AMD® Geode™ CS5536 Flash Interface

The WAFER-LX2 CompactFlash socket supports standard CF Type I and CF Type II cards. The chipset flash interface is multiplexed with an IDE interface and can be connected to an array of industry standard NAND Flash or NOR Flash devices.

#### 2.5.5 AMD® Geode™ CS5536 USB Controller

Four external USB ports on the WAFER-LX2 board are interfaced to the chipset USB controller. Four USB 1.1 or USB 2.0 devices can be connected simultaneously to the WAFER-LX2. The chipset USB controller has the following specifications:

- O 4 USB ports
- O USB 1.1 and USB 2.0 compliant
- O 3 host ports
- O 1 host/device

# 2.5.6 AMD<sup>®</sup> Geode™ CS5536 Serial Communications

Eight high-speed UART serial port connectors, seven RS-232 and one that can be configured as RS-232, RS-422 or RS-485, are connected to the system chipset low pin count (LPC) port via the LPC bus. The specifications for the serial ports are listed below.

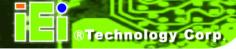

- 16C550 UART with 16-byte FIFO buffer
- 115.2Kbps transmission rate

# 2.5.7 AMD<sup>®</sup> Geode™ CS5536 Real Time Clock

The system chipset has a battery backed up 256-byte real-time clock (RTC) with CMOS RAM.

#### 2.5.8 BIOS

The BIOS flash memory chip on the WAFER-LX2 has a licensed copy of AWARD BIOS loaded onto it. The BIOS flash memory chip is connected to the chipset via the LPC bus. The flash BIOS features are listed below:

- SMIBIOS (DMI) compliant
- Console redirection function support
- PXE (Pre-Boot Execution Environment) support
- USB booting support

# 2.6 GeodeLink™ PCI Bridge

#### 2.6.1 Overview

The GeodeLink<sup>™</sup> PCI Bridge (GLPCI) module provides a PCI interface for GeodeLink Interface Unit-based designs. The GLPCI module is composed of six major blocks:

- GeodeLink Interface
- FIFO/Synchronization
- Transaction Forwarding
- PCI Bus Interface
- PCI Arbiter

The GeodeLink and PCI Bus Interface blocks provide adaptation to the respective buses. The Transaction Forwarding block provides bridging logic. Some of the features of the GeodeLink™ PCI Bridge are listed below:

■ PCI Version 2.2 compliance

- 32-bit, 66 MHz PCI bus operation
- Target support for fast back-to-back transactions
- Arbiter support for three external PCI bus masters
- Write gathering and write posting for in-bound write requests
- Virtual PCI header support
- Delayed transactions for in-bound read requests
- Zero wait state operation within a PCI burst
- Dynamic clock stop/start support for GLIU and PCI clock domains (this is not CLKRUN support)
- Capable of handling out of bound transactions immediately after reset

#### 2.6.2 10/100M Ethernet

A highly integrated and cost-effective single-chip, fast RealTek RTL8100C 10/100M Ethernet controller is interfaced through first the PCI bus and then through the GeodeLink™ PCI Bridge to the CPU and system chipset. The RealTek RTL8100C controller provides 10Mbps or 100Mbps Ethernet connectivity to the WAFER-LX2. Some of the features of the RealTek RTL8100C are listed below.

- 10Mbps and 100Mbps operation
- Supports 10Mbps and 100Mbps N-way auto-negotiation
- Supports 25MHz Crystal or 25MHz OSC as the internal clock source
- Complies with PC99/PC2001 standards
- Supports ACPI power management
- Provides PCI bus master data transfer
- Provides PCI memory space or I/O space mapped data transfer
- Supports PCI clock speed of 16.75MHz-40MHz
- Advanced power saving mode
- Supports Wake-on-LAN and remote wake-up (AMD Magic Packet<sup>™</sup>, Link Change, and Microsoft® Wake-up frame)
- Half/Full duplex capability
- Supports Full Duplex Flow Control (IEEE 802.3x)
- Provides interface to 93C46 EEPROM to store resource configuration and ID parameters
- Provides PCI clock run pin

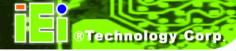

- Provides LED pins for network operation status indication
- 2.5/3.3V power supply with 5V tolerant I/Os

#### 2.6.3 PCI to ISA Bridge

An ITE IT8888G PCI to ISA bridge single function device connects the onboard WAFER-LX2 ISA bus PC/104 connector and the GPIO connector to the GeodeLink™ PCI bridge. The IT8888G has a PCI specification v2.1 compliant 32-bit PCI bus interface and supports both PCI Bus master and slave. The PCI interface supports both programmable positive and full subtractive decoding schemes. Some of the features of the IT8888G PCI to ISA bridge are listed below.

- PCI Interface
- Programmable PCI Address Decoders
- PC/PCI DMA Controller
- Distributed DMA Controller
- ISA Interface
- SM Bus
- 1 analog line-level mono output: MONO\_OUT
- Power-on Serial Bus Configuration
- Serial IRQ
- Versatile power-on strapping options
- Supports NOGO function
- Single 33 MHz Clock Input
- +3.3V PCI I/F with +5V tolerant I/O buffers
- +5V ISA I/F and core Power Supply

## 2.7 Environmental and Power Specifications

#### 2.7.1 System Monitoring

The WAFER-LX2 is capable of self-monitoring various aspects of its operating status including:

- CPU, chipset, and battery voltage, +3.3V, +5V, and +12V
- RPM of cooling fans

CPU and board temperatures (by the corresponding embedded sensors)

## 2.7.2 Operating Temperature and Temperature Control

The maximum and minimum operating temperatures for the WAFER-LX2 are listed below.

■ Minimum Operating Temperature: 0°C (32°F)

■ Maximum Operating Temperature: 60°C (140°F)

A cooling fan and heat sink must be installed on the CPU. Thermal paste must be smeared on the lower side of the heat sink before it is mounted on the CPU. Heat sinks are also mounted on the northbridge and southbridge chipsets to ensure the operating temperature of these chips remain low.

## 2.7.3 Power Consumption

**Table 2-3** shows the power consumption parameters for the WAFER-LX2 when an AMD Geode LX 800 processor is running with one 512MB DDR333 memory module.

| Voltage | Current |
|---------|---------|
| +5V     | 1.33A   |

**Table 2-3: Power Consumption** 

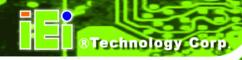

Chapter

3

# Unpacking

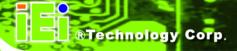

#### 3.1 Anti-static Precautions

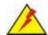

# WARNING:

Failure to take ESD precautions during the installation of the WAFER-LX2 may result in permanent damage to the WAFER-LX2 and severe injury to the user.

Electrostatic discharge (ESD) can cause serious damage to electronic components, including the WAFER-LX2. Dry climates are especially susceptible to ESD. It is therefore critical that whenever the WAFER-LX2, or any other electrical component is handled, the following anti-static precautions are strictly adhered to.

- Wear an anti-static wristband: Wearing a simple anti-static wristband can help to prevent ESD from damaging the board.
- Self-grounding:- Before handling the board touch any grounded conducting material. During the time the board is handled, frequently touch any conducting materials that are connected to the ground.
- Use an anti-static pad: When configuring the WAFER-LX2, place it on an antic-static pad. This reduces the possibility of ESD damaging the WAFER-LX2.
- Only handle the edges of the PCB:-: When handling the PCB, hold the PCB by the edges.

## 3.2 Unpacking

## 3.2.1 Unpacking Precautions

When the WAFER-LX2 is unpacked, please do the following:

- Follow the anti-static precautions outlined in **Section 3.1**.
- Make sure the packing box is facing upwards so the WAFER-LX2 does not fall out of the box.
- Make sure all the components shown in **Section 3.3** are present.

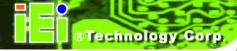

# 3.3 Unpacking Checklist

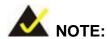

If some of the components listed in the checklist below are missing, please do not proceed with the installation. Contact the IEI reseller or vendor you purchased the WAFER-LX2 from or contact an IEI sales representative directly. To contact an IEI sales representative, please send an email to <a href="mailto:sales@iei.com.tw">sales@iei.com.tw</a>.

## 3.3.1 Package Contents

The WAFER-LX2 is shipped with the following components:

| Quantity | Item        | Image                          |
|----------|-------------|--------------------------------|
| 1        | WAFER-LX2   |                                |
| 1        | Audio Cable | year fine and many in thereing |

| 1 | IDE cable                | The state of the state of the s |
|---|--------------------------|----------------------------------------------------------------------------------------------------|
| 2 | 4 COM Port Cable         |                                                                                                    |
| 1 | mini jumper Pack         |                                                                                                    |
| 1 | Quick Installation Guide | EXTLA OF PROMOCE  CATE  Date of the Action  CATE Action  CATE Action  Control Action  Control  Control  Control  Con |
| 1 | Utility CD               | O IEI                                                                                                    |

**Table 3-1: Package List Contents** 

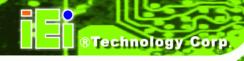

Chapter

4

# **Connector Pinouts**

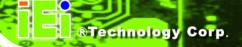

# **4.1 Peripheral Interface Connectors**

**Section 4.1.2** shows peripheral interface connector locations. **Section 4.1.2** lists all the peripheral interface connectors seen in **Section 4.1.2**.

## 4.1.1 WAFER-LX2 Layout

**Figure 4-1** shows the on-board peripheral connectors, rear panel peripheral connectors and on-board jumpers.

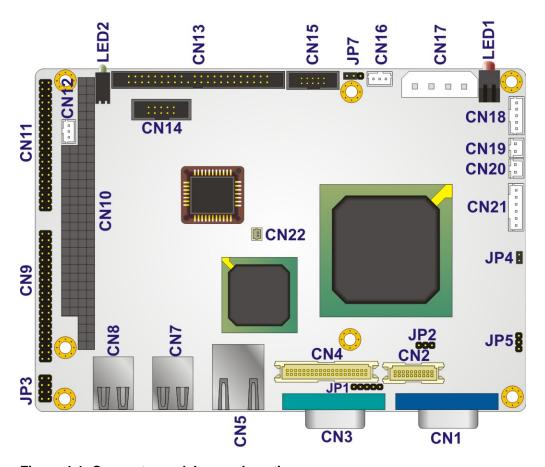

Figure 4-1: Connector and Jumper Locations

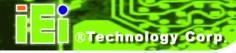

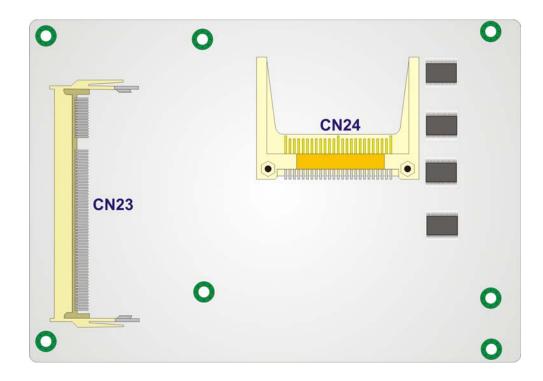

Figure 4-2: Connector and Jumper Locations (Solder Side)

## **4.1.2 Peripheral Interface Connectors**

**Table 4-1** shows a list of the peripheral interface connectors on the WAFER-LX2. Detailed descriptions of these connectors can be found below.

| Connector                    | Туре          | Label |
|------------------------------|---------------|-------|
| AT power connector           | 4-pin header  | CN17  |
| ATX enable connector         | 3-pin header  | CN16  |
| Power button connector       | 2-pin header  | CN19  |
| Audio connector              | 10-pin header | CN15  |
| Battery connector            | 2-pin header  | CN22  |
| Compact Flash (CF) connector | 50-pin header | CN24  |

| GPIO connector                        | 10-pin header | CN14 |
|---------------------------------------|---------------|------|
| IDE Interface connector               | 44-pin header | CN13 |
| Inverter power connector              | 5-pin header  | CN18 |
| LED connector                         | 6-pin header  | CN21 |
| PC/104 power input connector          | 3-pin header  | CN10 |
| PC/104 slot                           | 104-pin slot  | CN12 |
| Reset button connector                | 2-pin header  | CN20 |
| Serial port connector (COM 2 – COM 4) | 40-pin header | CN9  |
| Serial port connector (COM 5 – COM 8) | 40-pin header | CN11 |
| TFTLCD LVDS connector                 | 20-pin header | CN2  |
| TFT LCD TTL connector                 | 40-pin header | CN4  |

**Table 4-1: Peripheral Interface Connectors** 

#### 4.1.3 External Interface Panel Connectors

Table 4-2 lists the rear panel connectors on the WAFER-LX2. Detailed descriptions of these connectors can be found in **Section 4.3** on **page 50**.

| Connector                    | Туре          | Label |
|------------------------------|---------------|-------|
| Ethernet connector           | RJ-45         | CN5   |
| RS-232 serial port connector | 9-pin male    | CN3   |
| USB port                     | USB port      | CN7   |
| USB port                     | USB port      | CN8   |
| VGA port connector           | 15-pin female | CN1   |

**Table 4-2: Rear Panel Connectors** 

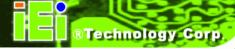

# **4.2 Internal Peripheral Connectors**

Internal peripheral connectors are found on the motherboard and are only accessible when the motherboard is outside of the chassis. This section has complete descriptions of all the internal, peripheral connectors on the WAFER-LX2.

#### **4.2.1 AT Power Connector**

CN Label: CN17

**CN Type:** 4-pin AT power connector (1x4)

CN Location: See Figure 4-3

CN Pinouts: See Table 4-3

The 4-pin AT power connector is connected to an AT power supply.

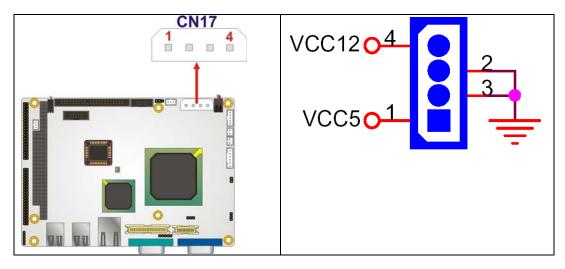

Figure 4-3: AT Power Connector Location

| PIN NO. | DESCRIPTION |
|---------|-------------|
| 1       | +5V         |
| 2       | GND         |
| 3       | GND         |
| 4       | +12V        |

**Table 4-3: AT Power Connector Pinouts** 

## **4.2.2 ATX Power Supply Enable Connector**

CN Label: CN16

**CN Type:** 3-pin wafer (1x3)

CN Location: See Figure 4-4

CN Pinouts: See Table 4-4

The ATX power supply enable connector enables the WAFER-LX2 to be connected to an ATX power supply. In default mode, the WAFER-LX2 can only us an AT power supply. To enable an ATX power supply the AT Power Select jumper must also be configured. Please refer to Chapter 3 for more details.

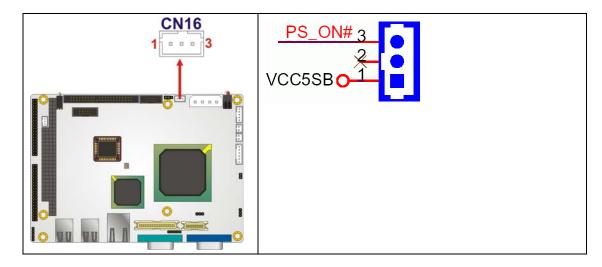

Figure 4-4: ATX Power Supply Enable Connector Location

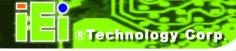

| PIN NO. | DESCRIPTION |
|---------|-------------|
| 1       | +5VSB       |
| 2       | NC          |
| 3       | PSON#       |

**Table 4-4: ATX Power Supply Enable Connector Pinouts** 

## 4.2.3 Audio Connector (10-pin)

CN Label: CN15

**CN Type:** 10-pin header

**CN Location:** See **Figure 4-5** 

CN Pinouts: See Table 4-5

The 10-pin audio connector is connected to external audio devices including speakers an microphones for the input and output of audio signals to and from the system.

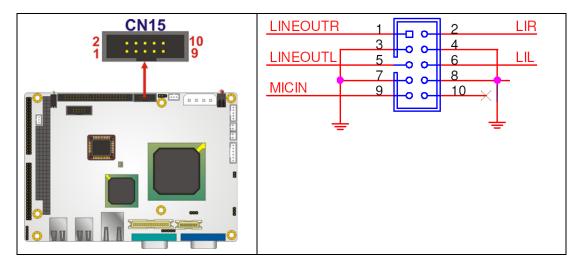

Figure 4-5: Audio Connector Pinouts (10-pin)

| PIN NO. | DESCRIPTION | PIN NO. | DESCRIPTION |
|---------|-------------|---------|-------------|
| 1       | Line out R  | 2       | Line in R   |
| 3       | GND         | 4       | GND         |

| 5 | Line out L | 6  | Line in L |
|---|------------|----|-----------|
| 7 | GND        | 8  | GND       |
| 9 | MIC in     | 10 | NC        |

**Table 4-5: Audio Connector Pinouts (10-pin)** 

## 4.2.4 Backlight Inverter Connector

CN Label: CN18

**CN Type:** 5-pin wafer (1x5)

CN Location: See Figure 4-6

CN Pinouts: See Table 4-6

The backlight inverter connector provides the backlight on the LCD display connected to the WAFER-LX2 with +12V of power.

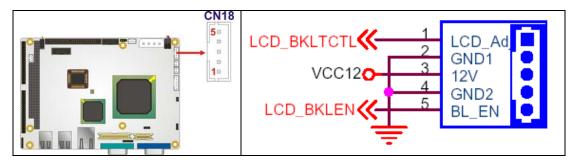

Figure 4-6: Panel Backlight Connector Pinout Locations

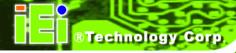

| PIN NO. | DESCRIPTION      |
|---------|------------------|
| 1       | LCD_Adj          |
| 2       | GROUND           |
| 3       | +12V             |
| 4       | GROUND           |
| 5       | BACKLIGHT ENABLE |

**Table 4-6: Panel Backlight Connector Pinouts** 

### 4.2.5 Battery Connector

CN Label: CN22

**CN Type:** 2-pin wafer (1x2)

**CN Location:** See **Figure 4-7** 

**CN Pinouts:** See **Table 4-7** 

The battery connector is connected to a backup battery. The battery connector is also used to reset the CMOS memory if the incorrect BIOS settings have been made and the system cannot boot up.

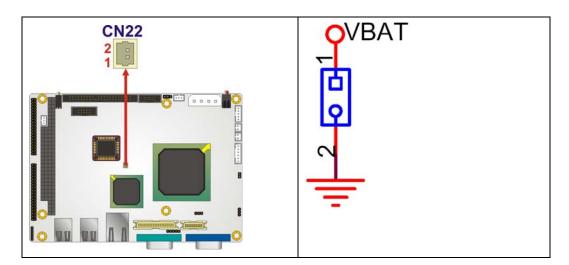

**Figure 4-7: Battery Connector Location** 

| PIN NO. | DESCRIPTION |
|---------|-------------|
| 1       | Battery+    |
| 2       | Ground      |

**Table 4-7: Battery Connector Pinouts** 

### 4.2.6 Compact Flash Socket

CN Label: CN24 (solder side)

**CN Type:** 50-pin header (2x25)

CN Location: See Figure 4-8

CN Pinouts: See Table 4-8

A CF Type I or Type II memory card is inserted to the CF socket on the solder side of the WAFER-LX2.

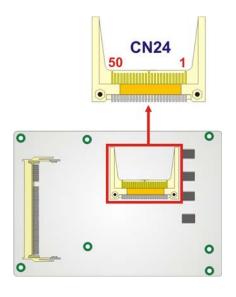

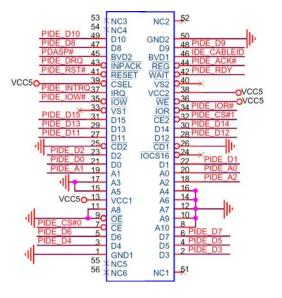

Figure 4-8: CF Card Socket Location

| PIN NO. | DESCRIPTION | PIN NO. | DESCRIPTION |
|---------|-------------|---------|-------------|
| 49      | PI DE_D10   | 50      | Ground      |

| 47 | PIDE_D8    | 48 | PIDE_D9     |
|----|------------|----|-------------|
| 45 | PDASP#     | 46 | IDE_CABLEID |
| 43 | PI DE_DRQ  | 44 | PIDE_ACK#   |
| 41 | PIDE_RST#  | 42 | PIDE_RDY    |
| 39 | VCC5       | 40 | N/C         |
| 37 | PIDE_INTRQ | 38 | VCC5        |
| 35 | PIDE_IOW#  | 36 | VCC5        |
| 33 | N/C        | 34 | PIDE_IOR#   |
| 31 | PIDE_D15   | 32 | PIDE_CS#1   |
| 29 | PIDE_13    | 30 | PIDE_D14    |
| 27 | PIDE_D11   | 28 | PIDE_D12    |
| 25 | Ground     | 26 | Ground      |
| 23 | PIDE_D2    | 24 | N/C         |
| 21 | PIDE_D0    | 22 | PIDE_D1     |
| 19 | PIDE_A1    | 20 | PIDE_A0     |
| 17 | Ground     | 18 | PIDE_A2     |
| 15 | Ground     | 16 | Ground      |
| 13 | VCC5       | 14 | Ground      |
| 11 | Ground     | 12 | Ground      |
| 9  | Ground     | 10 | Ground      |
| 7  | PIDE_CS#0  | 8  | Ground      |
| 5  | PIDE_D6    | 6  | PIDE_D7     |
| 3  | PIDE_D4    | 4  | PIDE_D5     |
| 1  | Ground 1   | 2  | PIDE_D3     |
|    |            |    |             |

**Table 4-8: CF Card Socket Pinouts** 

### 4.2.7 GPIO Connector

CN Label: CN14

**CN Type:** 10-pin header (2x5)

CN Location: See Figure 4-9

**CN Pinouts:** See **Table 4-9** 

The GPIO connector can be connected to external I/O control devices including sensors, lights, alarms and switches.

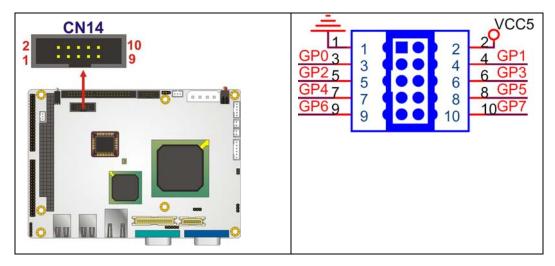

**Figure 4-9: GPIO Connector Pinout Locations** 

| PIN NO. | DESCRIPTION | PIN NO. | DESCRIPTION |
|---------|-------------|---------|-------------|
| 1       | GND         | 2       | +5 <b>V</b> |
| 3       | GP0         | 4       | GP1         |
| 5       | GP2         | 6       | GP3         |
| 7       | GP4         | 8       | GP5         |
| 9       | GP6         | 10      | GP7         |

**Table 4-9: GPIO Connector Pinouts** 

## 4.2.8 IDE Connector(44-pin)

CN Label: CN13

**CN Type:** 44-pin header (2x22)

**CN Location:** See Figure 4-10

**CN Pinouts:** See Table 4-10

One 44-pin IDE device connector on the WAFER-LX2 supports connectivity to two hard disk drives.

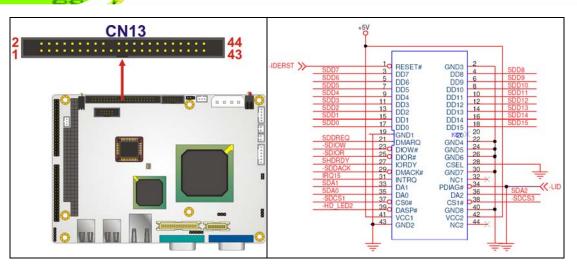

Figure 4-10: Secondary IDE Device Connector Locations

| PIN NO. | DESCRIPTION | PIN NO. | DESCRIPTION    |
|---------|-------------|---------|----------------|
| 1       | RESET#      | 2       | GROUND         |
| 3       | DATA 7      | 4       | DATA 8         |
| 5       | DATA 6      | 6       | DATA 9         |
| 7       | DATA 5      | 8       | DATA 10        |
| 9       | DATA 4      | 10      | DATA 11        |
| 11      | DATA 3      | 12      | DATA 12        |
| 13      | DATA 2      | 14      | DATA 13        |
| 15      | DATA 1      | 16      | DATA 14        |
| 17      | DATA O      | 18      | DATA 15        |
| 19      | GROUND      | 20      | N/C            |
| 21      | IDE DRQ     | 22      | GROUND         |
| 23      | IOW#        | 24      | GROUND         |
| 25      | IOR#        | 26      | GROUND         |
| 27      | I DE CHRDY  | 28      | GROUND         |
| 29      | IDE DACK    | 30      | GROUND-DEFAULT |
| 31      | INTERRUPT   | 32      | N/C            |
| 33      | SA1         | 34      | N/C            |
| 35      | SAO         | 36      | SA2            |
| 37      | HDC CSO#    | 38      | HDC CS1#       |
| 39      | HDD ACTIVE# | 40      | GROUND         |

| 41 | vcc    | 42 | VCC |
|----|--------|----|-----|
| 43 | GROUND | 44 | N/C |

**Table 4-10: Secondary IDE Connector Pinouts** 

#### 4.2.9 LED Connector

CN Label: CN21

**CN Type:** 6-pin wafer (1x6)

**CN Location:** See **Figure 4-11** 

CN Pinouts: See Table 4-11

The LED connector connects to an HDD indicator LED and a power LED on the system chassis to inform the user about HDD activity and the power on/off status of the system.

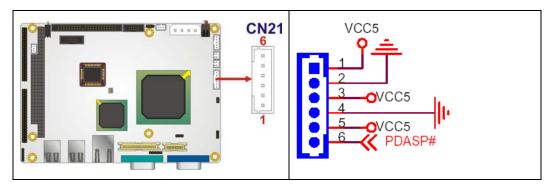

Figure 4-11: LED Connector Locations

| PIN NO. | DESCRIPTION |
|---------|-------------|
| 1       | +5V         |
| 2       | GND         |
| 3       | Power LED+  |
| 4       | Power LED-  |
| 5       | HDD LED+    |
| 6       | HDD LED-    |

**Table 4-11: LED Connector Pinouts** 

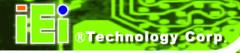

#### 4.2.10 PC/104 Slot

CN Label: CN10

CN Type: 104-pin PC/104 slot

**CN Location:** See **Figure 4-12** 

CN Pinouts: See Table 4-12

The PC/104 slot enables a PC/104 compatible expansion module to be connected to the board.

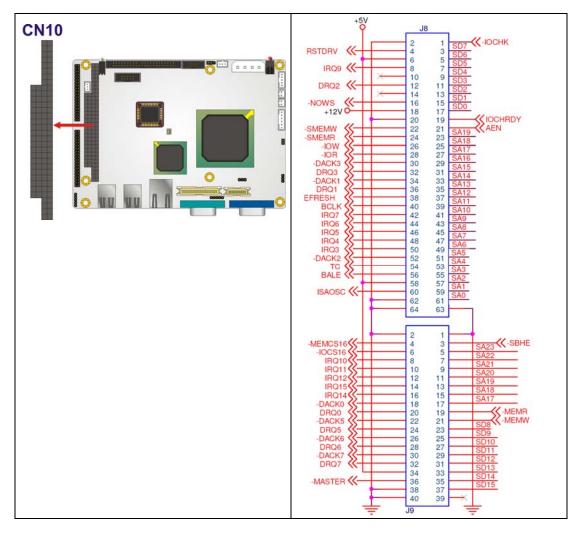

Figure 4-12: PC/104 Slot Location

| Pin No. | Column A | Column B | Column C | Column D |
|---------|----------|----------|----------|----------|
| 1       | юснк-    | GROUND   | GROUND   | GROUND   |
| 2       | SD7      | RSTDRV   | SBHE-    | MCS16-   |
| 3       | SD6      | +5V      | SA23     | IOCS16-  |
| 4       | SD5      | IRQ9     | SA22     | IRQ10    |
| 5       | SD4      | -5V      | SA21     | IRQ11    |
| 6       | SD3      | DREQ2    | SA20     | IRQ12    |
| 7       | SD2      | -12V     | SA19     | IRQ15    |
| 8       | SD1      | zws-     | SA18     | IRQ14    |
| 9       | SD0      | +12V     | SA17     | DACK0-   |
| 10      | IOCHRDY  | GROUND   | MEMR-    | DREQ0    |
| 11      | AEN      | SMEMW-   | MEMW-    | DACK5-   |
| 12      | SA19     | SMEMR-   | SD8      | DRREQ5   |
| 13      | SA18     | IOW-     | SD9      | DACK6-   |
| 14      | SA17     | IOR-     | SD10     | DREQ6    |
| 15      | SA16     | DACK3-   | SD11     | DACK7-   |
| 16      | SA15     | DREQ3    | SD12     | DREQ7    |
| 17      | SA14     | DACK1-   | SD13     | +5V      |
| 18      | SA13     | DREQ1    | SD14     | MASTER-  |
| 19      | SA12     | REFRESH- | SD15     | GROUND   |
| 20      | SA11     | ISACLK   | NC       | GROUND   |
| 21      | SA10     | IRQ7     |          |          |
| 22      | SA9      | IRQ6     |          |          |
| 23      | SA8      | IRQ5     |          |          |
| 24      | SA7      | IRQ4     |          |          |
| 25      | SA6      | IRQ3     |          |          |
| 26      | SA5      | DACK2-   |          |          |
| 27      | SA4      | тс       |          |          |
| 28      | SA3      | BALE     |          |          |

| 29 | SA2    | +5V     |  |
|----|--------|---------|--|
| 30 | SA1    | ISA_OSC |  |
| 31 | SA0    | GROUND  |  |
| 32 | GROUND | GROUND  |  |

Table 4-12: PC/104 Slot Connector Pinouts

### 4.2.11 PC/104 Power Input Connector

CN Label: CN12

**CN Type:** 3-pin wafer (1x3)

**CN Location:** See **Figure 4-13** 

CN Pinouts: See Table 4-13

The PC/104 power input connector provides power to the PC/104 expansion module installed on the PC/104 slot.

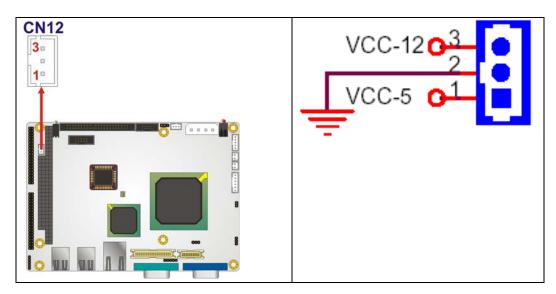

Figure 4-13: PC/104 Power Input Connector Pinouts

| PIN NO. | DESCRIPTION |
|---------|-------------|
| 1       | -5V         |
| 2       | GND         |

| 3 - | -12V |
|-----|------|
|-----|------|

Table 4-13: PC/104 Power Input Connector Pinouts

#### 4.2.12 Power Button Connector

CN Label: CN19

**CN Type:** 2-pin wafer (1x2)

CN Location: See Figure 4-14

**CN Pinouts:** See **Table 4-14** 

The power button connector is connected to a power switch on the system chassis to enable users to turn the system on and off.

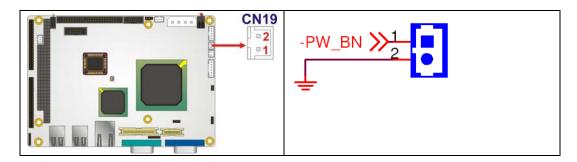

Figure 4-14: Power Button Connector Location

| PIN NO. | DESCRIPTION  |
|---------|--------------|
| 1       | Power Switch |
| 2       | GND          |

**Table 4-14: Power Button Connector Pinouts** 

#### 4.2.13 Reset Button Connector

CN Label: CN20

**CN Type:** 2-pin wafer (1x2)

**CN Location:** See **Figure 4-15** 

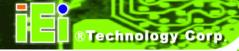

CN Pinouts: See Table 4-15

The reset button connector is connected to a reset switch on the system chassis to enable users to reboot the system when the system is turned on.

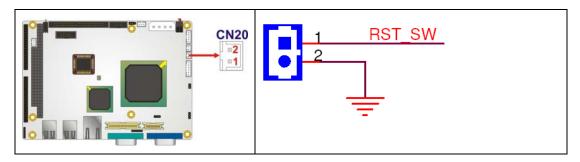

Figure 4-15: Reset Button Connector Locations

| PIN NO. | DESCRIPTION  |
|---------|--------------|
| 1       | Reset Switch |
| 2       | GND          |

**Table 4-15: Reset Button Connector Pinouts** 

## 4.2.14 Serial Port Connector (COM 2, COM 3 and COM 4)

CN Label: CN9

**CN Type:** 40-pin header (2x20)

CN Location: See Figure 4-16

CN Pinouts: See Table 4-16

The 40-pin serial port connector contains the following three serial ports, COM 2, COM 3 and COM 4. COM 3 and COM 4 are RS-232 serial communications channels. COM 2 is a multi function channel. In default mode COM 2 is an RS-232 serial communication channel but, with the COM 2 function select jumper, can be configured as either an RS-422 or RS-485 serial communications channel. The serial port locations are specified below.

- COM 2 is located on pin 1 to pin 20
  - O RS-422/485: pin 1 to pin 7
  - O RS-232: pin 11 to pin 20
- COM 3 is located on pin 21 to pin 30
- COM 4 is located on pin 31 to pin 40

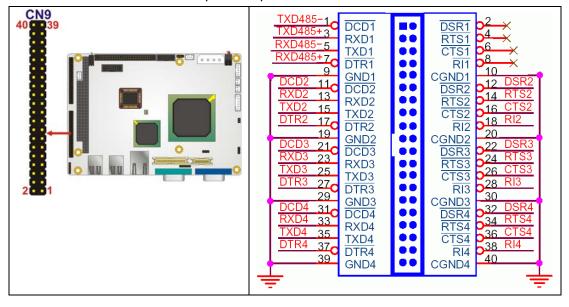

Figure 4-16: COM 2 to COM 4 Connector Pinout Locations

| PIN NO. | DESCRIPTION | PIN NO. | DESCRIPTION |
|---------|-------------|---------|-------------|
| 1       | TXD485-     | 2       | N/C         |
| 3       | TXD485+     | 4       | N/C         |
| 5       | RXD485+     | 6       | N/C         |
| 7       | RXD485-     | 8       | N/C         |
| 9       | GND         | 10      | GND         |
| 11      | DCD2        | 12      | DSR2        |
| 13      | RXD2        | 14      | RTS2        |
| 15      | TXD2        | 16      | CTS2        |
| 17      | DTR2        | 18      | RI2         |
| 19      | GND         | 20      | GND         |
| 21      | DCD3        | 22      | DSR3        |
| 23      | RXD3        | 24      | RTS3        |
| 25      | TXD3        | 26      | CTS3        |

| 27 | DTR3 | 28 | RI3  |
|----|------|----|------|
| 29 | GND  | 30 | GND  |
| 31 | DCD4 | 32 | DSR4 |
| 33 | RXD4 | 34 | RTS4 |
| 35 | TXD4 | 36 | CTS4 |
| 37 | DTR4 | 38 | RI4  |
| 39 | GND  | 40 | GND  |

Table 4-16: COM 2 to COM 4 Connector Pinouts

#### 4.2.15 Serial Port Connector (COM 5, COM 6, COM 7 and COM 8)

CN Label: CN11

**CN Type:** 40-pin header (2x20)

CN Location: See Figure 4-16

CN Pinouts: See Table 4-16

The 40-pin serial port connector contains the following four serial ports, COM 5, COM 6, COM 7 and COM 8. All four serial ports are RS-232 serial communications channels. The serial port locations are specified below.

- COM 5 is located on pin 1 to pin 10
- COM 6 is located on pin 11 to pin 20
- COM 7 is located on pin 21 to pin 30
- COM 8 is located on pin 31 to pin 40

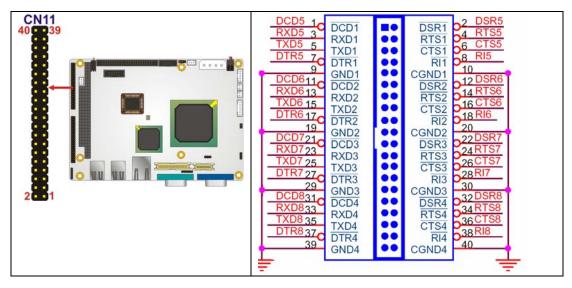

Figure 4-17: COM 5 to COM 8 Connector Pinout Locations

| PIN NO. | DESCRIPTION | PIN NO. | DESCRIPTION |
|---------|-------------|---------|-------------|
| 1       | DCD5        | 2       | DSR5        |
| 3       | RXD5        | 4       | RTS5        |
| 5       | TXD5        | 6       | CTS5        |
| 7       | DTR5        | 8       | RI5         |
| 9       | GND         | 10      | GND         |
| 11      | DCD6        | 12      | DSR6        |
| 13      | RXD6        | 14      | RTS6        |
| 15      | TXD6        | 16      | CTS6        |
| 17      | DTR6        | 18      | RI6         |
| 19      | GND         | 20      | GND         |
| 21      | DCD7        | 22      | DSR7        |
| 23      | RXD7        | 24      | RTS7        |
| 25      | TXD7        | 26      | CTS7        |
| 27      | DTR7        | 28      | RI7         |
| 29      | GND         | 30      | GND         |
| 31      | DCD8        | 32      | DSR8        |
| 33      | RXD8        | 34      | RTS8        |
| 35      | TXD8        | 36      | CTS8        |
| 37      | DTR8        | 38      | RI8         |

| 39 | GND | 40 | GND |
|----|-----|----|-----|
| 37 | GND | 40 | GND |

Table 4-17: COM 5 to COM 8 Connector Pinouts

#### 4.2.16 TFT LCD LVDS Connector

CN Label: CN2

**CN Type:** 20-pin crimp (2x10)

CN Location: See Figure 4-18

CN Pinouts: See Table 4-18

The 20-pin TFT LCD LVDS can be connected to a TFT LCD screen directly.

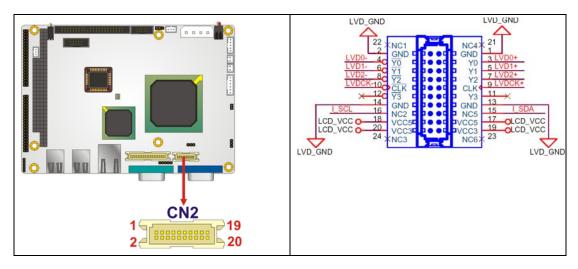

Figure 4-18: TFT LCD LVDS Connector Pinout Locations

| PIN NO. | DESCRIPTION | PIN NO. | DESCRIPTION |
|---------|-------------|---------|-------------|
| 1       | GND         | 2       | GND         |
| 3       | D0+         | 4       | D0-         |
| 5       | D1+         | 6       | D1-         |
| 7       | D2+         | 8       | D2-         |
| 9       | CLK+        | 10      | CLK-        |
| 11      | NC          | 12      | NC          |
| 13      | GND         | 14      | GND         |

| 15 | SDATA   | 16 | SCLK    |
|----|---------|----|---------|
| 17 | LCD_Vcc | 18 | LCD_Vcc |
| 19 | LCD_Vcc | 20 | LCD_Vcc |

**Table 4-18: TFT LCD LVDS Port Connector Pinouts** 

#### 4.2.17 TFT LCD TTL Connector

CN Label: CN4

**CN Type:** 40-pin crimp (2x20)

CN Location: See Figure 4-19

CN Pinouts: See Table 4-19

The TFT LCD LVDS can be connected to a TFT LCD screen directly.

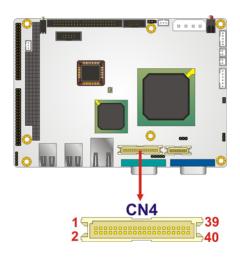

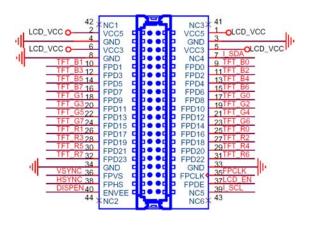

Figure 4-19: TFT LCD TTL Connector Pinout Locations

| PIN NO. | DESCRIPTION | PIN NO. | DESCRIPTION |
|---------|-------------|---------|-------------|
| 1       | LCD_Vcc     | 2       | LCD_Vcc     |
| 3       | GND         | 4       | GND         |
| 5       | LCD_Vcc     | 6       | LCD_Vcc     |
| 7       | SDA         | 8       | GND         |
| 9       | ВО          | 10      | B1          |

| 11 | B2     | 12 | В3      |
|----|--------|----|---------|
| 13 | B4     | 14 | B5      |
| 15 | В6     | 16 | В7      |
| 17 | GO     | 18 | G1      |
| 19 | G2     | 20 | G3      |
| 21 | G4     | 22 | G5      |
| 23 | G6     | 24 | G7      |
| 25 | R0     | 26 | R1      |
| 26 | R2     | 28 | R3      |
| 29 | R4     | 30 | R5      |
| 31 | R6     | 32 | R7      |
| 33 | GND    | 34 | GND     |
| 35 | CLK    | 36 | VSYNC   |
| 37 | LCD_EN | 38 | HSYNC   |
| 39 | SCL    | 40 | DISP_EN |

**Table 4-19: TFT LCD TTL Port Connector Pinouts** 

# **4.3 External Peripheral Interface Connectors**

## 4.3.1 External Peripheral Interface Connector Overview

The WAFER-LX2 external peripheral interface connectors are listed below and shown in Figure 4-20:

- 1 x RJ-45 Ethernet connector
- 1 x Serial communications port
- 2 x USB combo port
- 1 x VGA port

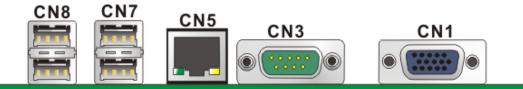

Figure 4-20: WAFER-LX2 On-board External Interface Connectors

#### 4.3.2 RJ-45 Ethernet Connector

CN Label: CN5

CN Type: RJ-45

CN Location: See Figure 4-20

CN Pinouts: See Table 4-20

The RJ-45 Ethernet connector on the WAFER-LX2 provides connectivity to a 10/100 megabit Ethernet connection between the WAFER-LX2 and a Local Area Network (LAN) through a network hub.

| PIN NO. | DESCRIPTION |
|---------|-------------|
| 1       | TX+         |
| 2       | TX-         |
| 3       | RX+         |
| 4       | N/C         |
| 5       | N/C         |
| 6       | RX-         |
| 7       | N/C         |
| 8       | N/C         |

**Table 4-20: RJ-45 Ethernet Connector Pinouts** 

The RJ-45 Ethernet connector has two status LEDs, one green and one yellow. The green LED indicates activity on the port and the yellow LED indicates the port is linked.

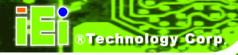

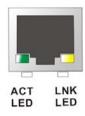

Figure 4-21: J7 Connector

| SPE    | SPEED LED   |        | INK LED            |
|--------|-------------|--------|--------------------|
| Status | Description | Status | Description        |
| GREEN  | ON: 100MB   | YELLOW | ON: Linked         |
|        | OFF: 10MB   |        | Flashing: Activity |

**Table 4-21: J7 Connector LEDs** 

## 4.3.3 Serial Port Connector (COM 1)

CN Label: CN3

**CN Type:** DB-9 connector

CN Location: See Figure 4-20

CN Pinouts: See Table 4-22 and Figure 4-22

The 9-pin DB-9 COM 1 serial port connector is connected to RS-232 serial communications devices.

| PIN NO. | DESCRIPTION | PIN NO. | DESCRIPTION |
|---------|-------------|---------|-------------|
| 1       | DCD1        | 2       | RXD1        |
| 3       | TXD1        | 4       | DTR1        |
| 5       | GND         | 6       | DSR1        |
| 7       | RTS1        | 8       | CTS1        |
| 9       | COM_RI1     |         |             |

Table 4-22: RS-232 Serial Port (COM 1) Pinouts

Page 52

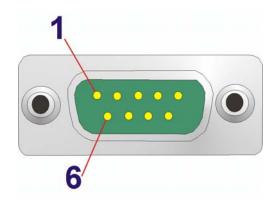

Figure 4-22: COM1 Pinout Locations

#### 4.3.4 USB Combo Port

CN Label: CN7 and CN8

**CN Type:** USB Combo port

**CN Location:** See **Figure 4-20** 

**CN Pinouts:** See **Table 4-23** 

The two USB combo ports provide connectivity to USB devices. The USB port support both USB 1.1 and USB 2.0.

| PIN NO. | DESCRIPTION | PIN NO. | DESCRIPTION |
|---------|-------------|---------|-------------|
| 1       | VCC_USB     | 2       | DATA1-      |
| 3       | DATA1+      | 4       | GND         |
| 5       | VCC_USB     | 6       | DATA2-      |
| 7       | DATA2+      | 8       | GND         |

**Table 4-23: USB Connector Pinouts** 

#### 4.3.5 VGA Connector

CN Label: CN1

**CN Type:** DB15

CN Location: See Figure 4-20

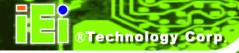

CN Pinouts: See Figure 4-23 and Table 4-24

The standard 15-pin female DB15 VGA connector connects to a CRT or LCD monitor directly.

| PIN | DESCRIPTION | PIN | DESCRIPTION | PIN | DESCRIPTION |
|-----|-------------|-----|-------------|-----|-------------|
| 1   | RED         | 6   | GROUND      | 11  | NC          |
| 2   | GREEN       | 7   | GROUND      | 12  | DDCDAT      |
| 3   | BLUE        | 8   | GROUND      | 13  | HSYNC       |
| 4   | NC          | 9   | NC          | 14  | VSYNC       |
| 5   | GROUND      | 10  | GROUND      | 15  | DDCCLK      |

**Table 4-24: VGA Connector Pinouts** 

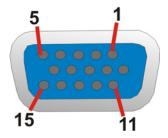

Figure 4-23: VGA Connector

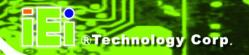

Chapter

5

# Installation

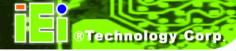

### **5.1 Anti-static Precautions**

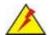

## WARNING:

Failure to take ESD precautions during the installation of the WAFER-LX2 may result in permanent damage to the WAFER-LX2 and severe injury to the user.

Electrostatic discharge (ESD) can cause serious damage to electronic components, including the WAFER-LX2. Dry climates are especially susceptible to ESD. It is therefore critical that whenever the WAFER-LX2, or any other electrical component is handled, the following anti-static precautions are strictly adhered to.

- Wear an anti-static wristband: Wearing a simple anti-static wristband can help to prevent ESD from damaging the board.
- Self-grounding:- Before handling the board touch any grounded conducting material. During the time the board is handled, frequently touch any conducting materials that are connected to the ground.
- Use an anti-static pad: When configuring the WAFER-LX2, place it on an antic-static pad. This reduces the possibility of ESD damaging the WAFER-LX2.
- Only handle the edges of the PCB:-: When handling the PCB, hold the PCB by the edges.

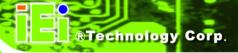

#### 5.2 Installation Considerations

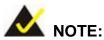

The following installation notices and installation considerations should be read and understood before the WAFER-LX2 is installed. All installation notices pertaining to the installation of the WAFER-LX2 should be strictly adhered to. Failing to adhere to these precautions may lead to severe damage of the WAFER-LX2 and injury to the person installing the motherboard.

#### 5.2.1 Installation Notices

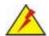

## WARNING:

The installation instructions described in this manual should be carefully followed in order to prevent damage to the WAFER-LX2, WAFER-LX2 components and injury to the user.

Before and during the installation please DO the following:

#### Read the user manual:

- O The user manual provides a complete description of the WAFER-LX2 installation instructions and configuration options.
- Wear an electrostatic discharge cuff (ESD):
  - O Electronic components are easily damaged by ESD. Wearing an ESD cuff removes ESD from the body and helps prevent ESD damage.
- Place the WAFER-LX2 on an antistatic pad:
  - O When installing or configuring the motherboard, place it on an antistatic pad. This helps to prevent potential ESD damage.
- Turn all power to the WAFER-LX2 off:

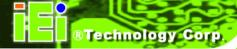

O When working with the WAFER-LX2, make sure that it is disconnected from all power supplies and that no electricity is being fed into the system.

Before and during the installation of the WAFER-LX2 DO NOT:

- Remove any of the stickers on the PCB board. These stickers are required for warranty validation.
- Use the product before verifying all the cables and power connectors are properly connected.
- Allow screws to come in contact with the PCB circuit, connector pins, or its components.

#### 5.2.2 Installation Checklist

The following checklist is provided to ensure the WAFER-LX2 is properly installed.

- All the items in the packing list are present (see **Chapter 4**)
- A compatible memory module is properly inserted into the slot (see Chapter
   2)
- The CF Type I or CF Type II card is properly installed into the CF socket
- The jumpers have been properly configured
- The WAFER-LX2 is installed into a chassis with adequate ventilation
- The correct power supply is being used
- The following devices are properly connected
  - O Audio kit
  - O Power supply
  - O Serial port cables
- The following external peripheral devices are properly connected to the chassis:
  - O VGA screen
  - O RS-232 serial communications device
  - O USB devices

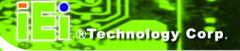

#### 5.3 SODIMM Installation and CF Card Installation

#### 5.3.1 SODIMM Installation

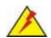

## WARNING:

Using an incorrectly specified SODIMM may cause permanent damage to the WAFER-LX2. Please make sure the purchased SODIMM complies with the memory specifications of the WAFER-LX2. SODIMM specifications compliant with the WAFER-LX2 are listed in Chapter 2.

To install a SODIMM into a SODIMM socket, please follow the steps below and refer Figure 5-1.

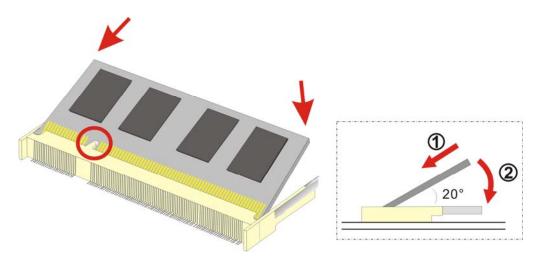

Figure 5-1: SODIMM Installation

- **Step 1:** Locate the SODIMM socket. Place the WAFER-LX2 on an anti-static pad with the solder side facing up.
- Step 2: Align the SODIMM with the socket. The SODIMM must be oriented in such a way that the notch in the middle of the SODIMM must be aligned with the plastic bridge in the socket.

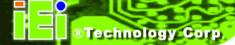

- Step 3: Insert the SODIMM. Push the SODIMM chip into the socket at an angle. (See Figure 5-1)
- Step 4: Open the SODIMM socket arms. Gently pull the arms of the SODIMM socket out and push the rear of the SODIMM down. (See Figure 5-1)
- **Step 5: Secure the SODIMM**. Release the arms on the SODIMM socket. They clip into place and secure the SODIMM in the socket.

#### 5.3.2 CF Card Installation

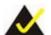

Note:

The WAFER-LX2 can support both CF Type I cards and CF Type II cards. For the complete specifications of the supported CF cards please refer to Chapter 2.

To install the a CF card (Type 1 or Type 2) onto the WAFER-LX2, please follow the steps below:

- **Step 1:** Locate the CF card socket. Place the WAFER-LX2 on an anti-static pad with the solder side facing up. Locate the CF card.
- Step 2: Align the CF card. Make sure the CF card is properly aligned with the CF socket.
- Step 3: Insert the CF card. Gently insert the CF card into the socket making sure the socket pins are properly inserted into the socket. See Figure 5-2.

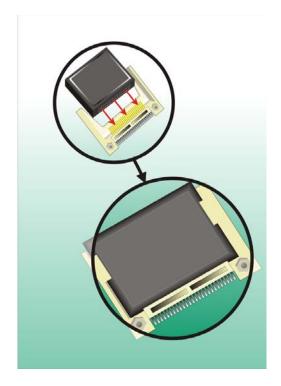

Figure 5-2: CF Card Installation

## **5.4 Jumper Settings**

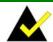

#### NOTE:

A jumper is a metal bridge that is used to close an electrical circuit. It consists of two metal pins and a small metal clip (often protected by a plastic cover) that slides over the pins to connect them.

To CLOSE/SHORT a jumper means connecting the pins of the jumper with the plastic clip and to OPEN a jumper means removing the plastic clip from a jumper.

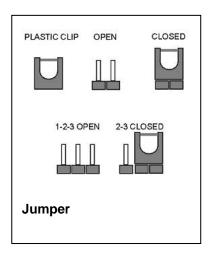

Before the WAFER-LX2 is installed in the system, the jumpers must be set in accordance with the desired configuration. The jumpers on the WAFER-LX2 are listed in Table 5-1.

| Description           | Label | Туре         |
|-----------------------|-------|--------------|
| AT power select       | JP4   | 2-pin header |
| CF mode select        | JP7   | 3-pin header |
| COM 1 Pin 9 setting   | JP1   | 5-pin header |
| COM 2 function select | JP3   | 8-pin header |
| LCD voltage select    | JP2   | 3-pin header |
| LCD clock select      | JP5   | 3-pin header |

Table 5-1: Jumpers

## **5.4.1 AT Power Select Jumper Settings**

Jumper Label: JP4

**Jumper Type:** 2-pin header

Jumper Settings: See Table 5-2

Jumper Location: See Figure 5-3

The AT Power Select jumper specifies the systems power mode as AT or ATX. AT Power Select jumper settings are shown in **Table 5-2**. If the AT power is used and the system is connected to an ATX power supply, the system will automatically turn on.

| AT Power Select | Description   |         |
|-----------------|---------------|---------|
| Short           | Use AT power  | Default |
| Open            | Use ATX power |         |

**Table 5-2: AT Power Select Jumper Settings** 

The location of the AT Power Select jumper is shown in **Figure 5-3** below.

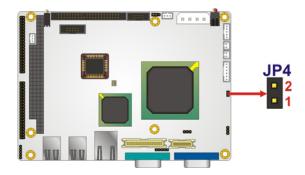

Figure 5-3: AT Power Select Jumper Location

### 5.4.2 Clear CMOS Jumper

Jumper Label: CN22

**Jumper Type:** 2-pin header

Jumper Settings: See Table 5-3

Jumper Location: See Figure 5-4

If the WAFER-LX2 fails to boot due to improper BIOS settings, the CMOS can be cleared using the battery connector. Disconnect the battery from the connector for a few seconds then reconnect the battery. The CMOS should be cleared.

If the "CMOS Settings Wrong" message is displayed during the boot up process, the fault may be corrected by pressing the F1 to enter the CMOS Setup menu. Do one of the following:

- Enter the correct CMOS setting
- Load Optimal Defaults
- Load Failsafe Defaults.

After having done one of the above, save the changes and exit the CMOS Setup menu.

The clear CMOS jumper settings are shown in **Table 5-3**.

| AT Power Select | Description      |         |
|-----------------|------------------|---------|
| Short           | Keep CMOS Setup  | Default |
| Open            | Clear CMOS Setup |         |

**Table 5-3: CN22 Clear CMOS Jumper Settings** 

The location of the clear CMOS jumper is shown in Figure 5-4 below.

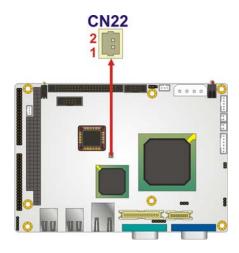

Figure 5-4: CN22 Clear CMOS Jumper

## 5.4.3 CF Card Setup

Jumper Label: JP7

**Jumper Type:** 3-pin header

Jumper Settings: See Table 5-4

Jumper Location: See Figure 5-5

The CF Card Setup jumper sets the CF Type I card or CF Type II cards as either the slave device or the master device. CF Card Setup jumper settings are shown in **Table 5-4**.

| CF Card Setup | Description |         |
|---------------|-------------|---------|
| Short 1-2     | Master      |         |
| Short 2-3     | Slave       | Default |

**Table 5-4: CF Card Setup Jumper Settings** 

The CF Card Setup jumper location is shown in **Figure 5-5**.

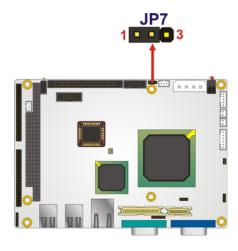

Figure 5-5: CF Card Setup Jumper Location

#### 5.4.4 COM 1 Pin 9 Setting Jumper

Jumper Label: JP1

**Jumper Type:** 5-pin header

Jumper Settings: See Table 5-5

Jumper Location: See Figure 5-6

The COM 1 Pin 9 Setting jumper configures pin 9 on COM 1 as either a +5V, +12V power source or as a ring-in (RI) line. The COM 1 Pin 9 Setting jumper selection options are shown in **Table 5-5**.

| COM 1 RI Pin   | Description            |         |
|----------------|------------------------|---------|
| Short 1 – 2    | COM 1 Pin 9 use RI     | Default |
| Short 2 – 3 or | COM 1 Pin 9 use +5V    |         |
| Short 3 – 4    | COIVI I PIII 7 USE +5V |         |
| Short 4 – 5    | COM 1 Pin 9 use +12V   |         |

Table 5-5: COM 1 Pin 9 Setting Jumper Settings

The COM 1 Pin 9 Setting jumper location is shown in **Figure 5-6** below.

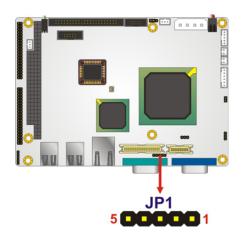

Figure 5-6: COM 1 Pin 9 Setting Jumper Location

## 5.4.5 COM 2 Function Select Jumper

Jumper Label: JP3

**Jumper Type:** 8-pin header

Jumper Settings: See Table 5-8

Jumper Location: See Figure 5-9

The COM 2 Function Select jumper sets the communication protocol used by the second serial communications port (COM 2) as RS-232, RS-422 or RS-485. The COM 2 Function Select settings are shown in **Table 5-8**.

| COM 2 Function Select | Description |         |
|-----------------------|-------------|---------|
| Short 1-2             | RS-232      | Default |
| Short 3-4 and 7-8     | RS-422      |         |
| Short 5-6 and 7-8     | RS-485      |         |

**Table 5-6: COM 2 Function Select Jumper Settings** 

The COM 2 Function Select jumper location is shown in Figure 5-9.

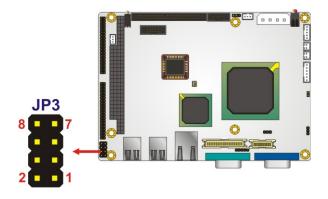

Figure 5-7: COM 2 Function Select Jumper Location

### 5.4.6 LCD Voltage Selection

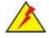

## WARNING:

Permanent damage to the screen and WAFER-LX2 may occur if the wrong voltage is selected with this jumper. Please refer to the user guide that came with the monitor to select the correct voltage.

Jumper Label: JP2

**Jumper Type:** 3-pin header

Jumper Settings: See Table 5-7

Jumper Location: See Figure 5-8

The LCD Voltage Selection jumper allows the LCD screen voltage to be set. The LCD Voltage Selection jumper settings are shown in Table 5-7.

| AT Power Select | Description |         |
|-----------------|-------------|---------|
| Short 1-2       | +3.3V LVDS  | Default |
| Short 2-3       | +5V LVDS    |         |

**Table 5-7: LCD Voltage Selection Jumper Settings** 

The LCD Voltage Selection jumper location. is shown in Figure 5-8.

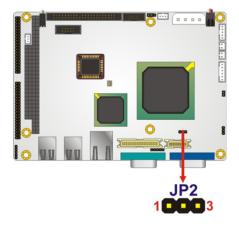

Figure 5-8: LCD Voltage Selection Jumper Location

#### 5.4.7 LCD Clock Select Jumper

Jumper Label: JP5

**Jumper Type:** 3-pin header

Jumper Settings: See Table 5-8

Jumper Location: See Figure 5-9

The LCD Clock Select jumper enables the LCD clock to be inverted. The LCD Clock Select settings are shown in **Table 5-8**.

| LCD Clock Select | Description        |         |
|------------------|--------------------|---------|
| Short 1-2        | Normal LCD Clock   | Default |
| Short 2-3        | Inverted LCD Clock |         |

**Table 5-8: LCD Clock Select Jumper Settings** 

The LCD Clock Select jumper location is shown in Figure 5-9.

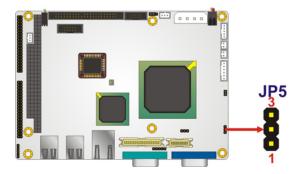

Figure 5-9: LCD Clock Select Jumper Select Jumper Location

#### 5.5 Chassis Installation

#### 5.5.1 Airflow

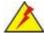

## WARNING:

Airflow is critical to the cooling of the CPU and other onboard components. The chassis in which the WAFER-LX2 must have air vents to allow cool air to move into the system and hot air to move out.

The WAFER-LX2 must be installed in a chassis with ventilation holes on the sides allowing airflow to travel through the heat sink surface. In a system with an individual power supply unit, the cooling fan of a power supply can also help generate airflow through the board surface.

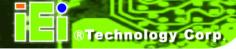

#### 5.5.2 Motherboard Installation

To install the WAFER-LX2 motherboard into the chassis please refer to the reference material that came with the chassis.

## **5.6 Internal Peripheral Device Connections**

#### 5.6.1 Peripheral Device Cables

The cables listed in Table 5-9 are shipped with the WAFER-LX2.

| Quantity | Туре                  |
|----------|-----------------------|
| 1        | ATA 66/100 flat cable |
| 1        | Audio cable           |
| 2        | Four COM port cable   |

**Table 5-9: IEI Provided Cables** 

#### 5.6.2 ATA Flat Cable Connection

The ATA 66/100 flat cable connects to the WAFER-LX2 to one or two IDE devices. To connect an IDE HDD to the WAFER-LX2 please follow the instructions below.

- **Step 1:** Locate the IDE connector. The location/s of the IDE device connector/s is/are shown in **Chapter 3**..
- Step 2: Insert the connector. Connect the IDE cable connector to the onboard connector. See Figure 5-10. A key on the front of the cable connector ensures it can only be inserted in one direction.

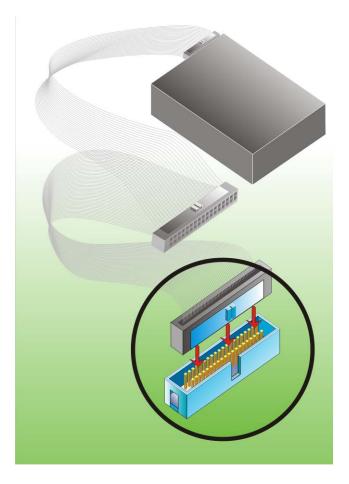

Figure 5-10: IDE Cable Connection

Step 3: Connect the cable to an IDE device. Connect the two connectors on the other side of the cable to one or two IDE devices. Make sure that pin 1 on the cable corresponds to pin 1 on the connector

#### 5.6.3 Audio Kit Installation

The Audio Kit that came with the WAFER-LX2 connects to the 10-pin audio connector on the WAFER-LX2. The audio kit consists of three audio jacks. One audio jack, Mic In, connects to a microphone. The remaining two audio jacks, Line-In and Line-Out, connect to two speakers. To install the audio kit, please refer to the steps below:

**Step 1:** Locate the audio connector. The location of the 10-pin audio connector is shown in **Chapter 3**.

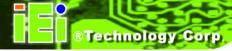

Step 2: Align pin 1. Align pin 1 on the onboard connector with pin 1 on the audio kit connector. Pin 1 on the audio kit connector is indicated with a white dot. See Figure 5-11.

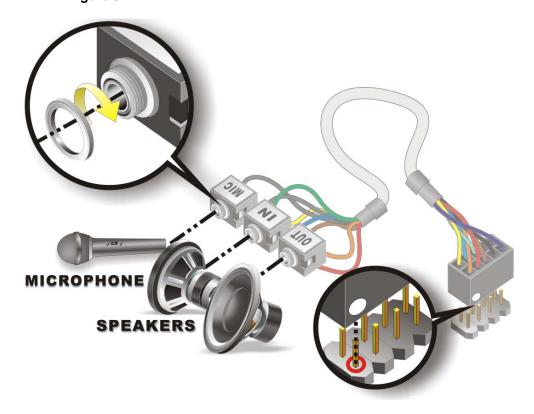

Figure 5-11: IDE Cable Connection

Step 3: Connect the cable to an IDE device. Connect the two connectors on the other side of the cable to one or two IDE devices. Make sure that pin 1 on the cable corresponds to pin 1 on the connector

#### 5.6.4 Four Serial Port Connector Cable

The WAFER-LX2 is shipped with two four serial port connector cables. The four serial port connector cable connects four serial port connectors on the cable to the 40 pin serial port connectors on the WAFER-LX2. To connect the four serial port connector cable please follow the steps below.

Step 1: Locate the serial port connector. The location of the 40-pin serial port

- connector is shown in Chapter 3.
- Step 2: Align the connectors. Correctly align pin 1 on the cable connector with pin 1 on the WAFER-LX2 serial port COM connector. See Figure 5-12.
- Step 3: Insert the cable connectors Once the cable connector is properly aligned with the serial port COM connector on the WAFER-LX2, connect the cable connector to the onboard connectors. See Figure 5-12.

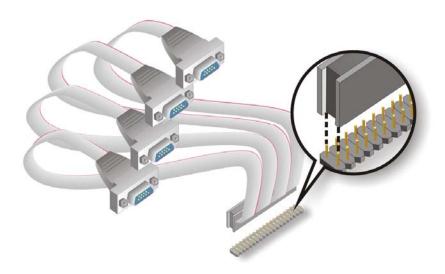

Figure 5-12: Four Serial Port Connector Cable Connection

Step 4: Attach DB-9 serial port connectors to the chassis. The four DB-9 serial port connectors can be inserted into four preformed holes in the chassis. Once, inserted the DB-9 connectors should be secured to the chassis with the retention screws.

## **5.7 External Peripheral Interface Connection**

The following external peripheral devices can be connected to the external peripheral interface connectors.

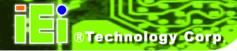

- Serial port devices
- USB devices
- VGA monitors
- RJ-45 Ethernet cable connectors

To install these devices, connect the corresponding cable connector from the actual device to the corresponding WAFER-LX2 external peripheral interface connector making sure the pins are properly aligned.

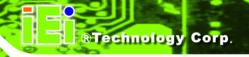

Chapter

6

# **AWARD BIOS**

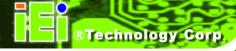

## **6.1 Introduction**

A licensed copy of Phoenix Award BIOS is preprogrammed into the ROM BIOS. The BIOS setup program allows users to modify the basic system configuration. This chapter describes how to access the BIOS setup program and the configuration options that may be changed.

#### 6.1.1 Starting Setup

The Phoenix Award BIOS is activated when the computer is turned on. The setup program can be activated in one of two ways.

- 1. Press the **DELETE** key as soon as the system is turned on or
- 2. Press the **DELETE** key when the "**Press Del to enter SETUP**" message appears on the screen.

If the message disappears, restart the computer and try again.

### 6.1.2 Using Setup

Use the arrow keys to highlight items, press **ENTER** to select, use the **PAGEUP** and **PAGEDOWN** keys to change entries, press **F1** for help and press **Esc** to quit. Navigation keys are shown below.

| Key         | Function                                                 |
|-------------|----------------------------------------------------------|
| Up arrow    | Move to the item above                                   |
| Down arrow  | Move to the item below                                   |
| Left arrow  | Move to the item on the left hand side                   |
| Right arrow | Move to the item on the right hand side                  |
| +/Page up   | Increase the numeric value or make changes               |
| -/Page down | Decrease the numeric value or make changes               |
| Esc         | Main Menu – Quit and do not save changes into CMOS       |
|             | Status Page Setup Menu and Option Page Setup Menu        |
|             | Exit current page and return to Main Menu                |
| F1          | General help, only for Status Page Setup Menu and Option |
|             | Page Setup Menu                                          |

| F2  | Item help                                          |
|-----|----------------------------------------------------|
| F5  | Previous values for the page menu items            |
| F6  | Fail-safe defaults for the current page menu items |
| F7  | Optimized defaults for the current page menu items |
| F9  | Menu in BIOS                                       |
| F10 | Save changes and Exit BIOS                         |

Table 6-1: BIOS Navigation Keys

## 6.1.3 Getting Help

When **F1** is pressed a small help window describing the appropriate keys to use and the possible selections for the highlighted item appears. To exit the Help Window press **Esc** or the **F1** key again.

#### 6.1.4 Unable to Reboot After Configuration Changes

If the system cannot be booted after changes are made, restore the CMOS defaults. The CPU card should come with a restore CMOS settings jumper. Refer to **Section ??** for more information.

#### 6.1.5 Main BIOS Menu

Once the BIOS opens, the main menu (BIOS Menu 1) appears.

## ®Technology Corp

#### WAFER-LX2 3.5" Embedded SBC

| Phoenix - AwardBIOS CMOS Setup Utility                                                                                                    |                                                                                                    |  |
|----------------------------------------------------------------------------------------------------|----------------------------------------------------------------------------------------------------|--|
| <ul> <li>▶ Standard CMOS Features</li> <li>▶ Advanced BIOS Features</li> <li>▶ Advanced Chipset Features</li> <li>▶ Integrated Peripherals</li> <li>▶ Power Management Setup</li> <li>▶ PnP/PCI Configurations</li> </ul> | Load Fail-Safe Defaults  Load Optimized Defaults  Set Supervisor Password  Set User Password  Save & Exit Setup  Exit Without Saving |  |
| Esc : Quit F9 : Menu in BIOS ↑↓→← : Select Item F10 : Save & Exit Setup  Time, Date, Hard Disk Type                                                                                                    |                                                                                                    |  |

BIOS Menu 1: Award BIOS CMOS Setup Utility

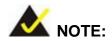

The following sections will completely describe the menus listed below and the configuration options available to users.

The following menu options are seen in **BIOS Menu 1**.

- Standard CMOS Features: Changes the basic system configuration.
- Advanced BIOS Features: Changes the advanced system settings.
- Advanced Chipset Features: Changes the chipset configuration features.
- Integrated Peripherals: Changes the settings for integrated peripherals.
- Power Management Setup: Configures power saving options.
- PnP/PCI Configurations: Changes the advanced PCI/PnP settings.

The following user configurable options are also available in **BIOS Menu 1**:

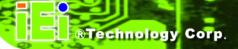

#### → Load Fail-Safe Defaults

Use the **Load Fail-Safe Defaults** option to load failsafe default values for each BIOS parameter in the setup menus. Press **F6** for this operation on any page.

#### → Load Optimized Defaults

Use the **Load Optimized Defaults** option to load optimal default values for each BIOS parameter in the setup menus. Press **F7** for this operation on any page.

#### → Set Supervisor Password

Use the **Set Supervisor Password** option to set the supervisor password. By default, no supervisor password is set. To install a supervisor password, select this field and enter the password. After this option is selected, a red dialogue box appears with "**Enter Password:**". Type the password and press **ENTER**. Retype the original password into the "**Confirm Password:**" dialogue box and press **ENTER**. To disable the password, simply press **ENTER** in the "**Enter Password:**" dialogue box, then press any key in the "**Password Disabled!!!**" dialogue box.

#### → Set User Password

Use the **Set User Password** option to set the user password. By default no user password is set. To install a user password, select this field and enter the password. After this option is selected, a red dialogue box appears with "**Enter Password**: ". Type the password and press **Enter**. Retype the original password into the "**Confirm Password**: " dialogue box and press **Enter**. To disable the password, simply press **Enter** in the "**Enter Password**: " dialogue box, then press any key in the "**Password Disabled !!!**" dialogue box.

#### → Save & Exit Setup

Use the **Save & Exit Setup** option to save any configuration changes made and exit the BIOS menus.

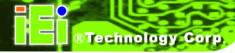

#### → Exit Without Saving

Use the **Exit Without Saving** option to exit the BIOS menus without saving any configuration changes.

## **6.2 Standard CMOS Features**

Use the **Standard CMOS Features** BIOS menu (**BIOS Menu 2**) to set basic BIOS configuration options.

| Phoenix - AwardBIOS CMOS Setup Utility<br>Standard CMOS Features                                                                              |                                  |                                         |  |  |  |
|----------------------------------------------------------------------------------------------------|----------------------------------|-----------------------------------------|--|--|--|
| Date (mm:dd:yy)<br>Time (hh:mm:ss)                                                                                                    | Fri, Aug 15 2008<br>12 : 12 : 12 | Item Help                               |  |  |  |
| II                                                                                                    | [ None]                          | Menu Level                              |  |  |  |
| ► IDE Primary Slave                                                                                                    | [ None]                          | Change the day, month, year and century |  |  |  |
| Video                                                                                                    | [EGA/VGA]                        |                                         |  |  |  |
| Base Memory                                                                                                    | 640K                             |                                         |  |  |  |
| Extended Memory                                                                                                    | 506880K                          |                                         |  |  |  |
| Total Memory                                                                                                    | 507904K                          |                                         |  |  |  |
|                                                                                                    |                                  |                                         |  |  |  |
| †4++:Move Enter:Select +/-/PU/PD:Value F10:Save ESC:Exit F1:General Help<br>F5: Previous Values F6: Fail-Safe Defaults F7: Optimized Defaults |                                  |                                         |  |  |  |

**BIOS Menu 2: Standard CMOS Features** 

#### → Date [Day mm:dd:yyyy]

Use the **Date** option to set the system date.

#### → Time [hh/mm/ss]

Use the **Time** option to set the system time.

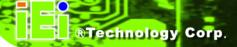

#### → IDE Master and IDE Slave

When entering setup, BIOS auto detects the presence of IDE devices. The **Standard CMOS Features** menu shows the status of the auto detected IDE devices. The following IDE devices are detected and shown in the **Standard CMOS Features** menu:

- IDE Primary Master
- IDE Primary Slave
- IDE Secondary Master
- IDE Secondary Slave

IDE device configurations are changed or set in the IDE Configuration menu. If an IDE device is detected, and one of the above listed two BIOS configuration options is selected, the IDE configuration options shown in **Section 6.2.1** appear.

#### → Halt On [All, But Keyboard]

Use the **Halt On** option to specify what errors detected during the power up process stop the system.

| <b>→</b> | All Errors        |           | Whenever BIOS detects a non-fatal error the   |
|----------|-------------------|-----------|-----------------------------------------------|
|          |                   |           | system is stopped and the user prompted.      |
| <b>→</b> | No Errors         |           | The system boot is not stopped for any errors |
|          |                   |           | that may be detected.                         |
| <b>→</b> | All, But Keyboard | (Default) | The system boot does not stop for a keyboard  |
|          |                   |           | error; it stops for all other errors.         |
| <b>→</b> | All, But Diskette |           | The system boot does not stop for a disk      |
|          |                   |           | error; it stops for all other errors.         |
| <b>→</b> | All, But Disk/Key |           | The system boot does not stop for a keyboard  |

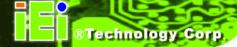

or a disk error; it stops for all other errors.

#### → Base Memory:

The **Base Memory** is NOT user configurable. The POST determines the amount of base (or conventional) memory installed in the system. The value of the base memory is typically 512K for systems with 512K memory installed, or 640K for systems with 640K or more memory installed.

#### **→** Extended Memory

The **Extended Memory** is NOT user configurable. The BIOS determines how much extended memory is present during the POST. This is the amount of memory above 1MB located in the memory address map of the CPU.

#### → Total Memory

The **Total Memory** is NOT user configurable.

### 6.2.1 IDE Primary Master/Slave

Use the IDE Primary Master/Slave menu to set or change the master/slave IDE configurations.

| IDE HDD Auto-Detection           | [Press | Enter] | Item Help                                           |
|----------------------------------|--------|--------|-----------------------------------------------------|
| IDE Channel 0 Master Access Mode | [Auto] |        | Menu Level                                          |
| Base Memory                      |        | МВ     | To auto-detect the HDD's size, head of this channel |
| Cylinder                         | 0      |        |                                                     |
| Head                             | 0      |        |                                                     |
| Precomp                          | 0      |        |                                                     |
| Landing Zone                     | 0      |        |                                                     |
| Sector                           | 0      |        |                                                     |
|                                  |        |        |                                                     |
|                                  |        |        |                                                     |
|                                  |        |        |                                                     |
|                                  |        |        |                                                     |

**BIOS Menu 3: IDE Settings** 

#### → IDE HDD Auto-Detection [Press Enter]

Use the **IDE HDD Auto-Detection** option to enable BIOS to automatically detect the IDE settings. Select **IDE HDD Auto-Detection** and press **ENTER.** BIOS automatically detects the HDD type. Do not set this option manually.

#### → IDE Primary Master [Auto]

Use the IDE Primary Master option to activate or deactivate the following drive channels:

- Channel 0 Master
- Channel 0 Slave
- Channel 1 Master
- Channel 0 Slave

## → None

If no drives are connected to the IDE channel select this option. Once set, this IDE channel becomes

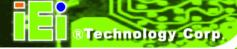

inaccessible and any drives attached to it are

undetected.

Auto (Default) Setting this option allows the device to be automatically

detected by the BIOS.

Manual Selecting this option allows manual configuration of the

device on the IDE channel in BIOS.

#### → Access Mode [Auto]

The **Access Mode** option can only be configured if the BIOS configuration option is set to either **Manual** or **Auto**.. Use the **Access Mode** option to determine the hard disk BIOS translation modes. Most systems now use hard drives with large capacities and therefore either the LBA translation mode or auto mode should be selected.

Select this mode if the HDD capacity is less than

504MB.

Select this mode if the HDD capacity is more than

8.4GB.

Large This mode is an extended ECHS mode and while it

supports HDDs larger than 504MB, it is not

recommended.

**Auto** (Default) If you are unsure of what access mode to set, select this

option.

#### Capacity

The **Capacity** specification indicates the storage capacity of the HDD installed in the system.

#### → Cylinder

The **Cylinder** specification indicates how many cylinders (tracks) are on the HDD installed in the system.

#### → Head

The **Head** specification indicates how many logical heads are on the HDD installed in the system.

#### → Precomp

The **Precomp** specification indicates on what track the write precompensation begins.

#### → Landing Zone

The **Landing Zone** specification indicates where the disk head will park itself after the system powers off.

#### → Sector

The **Sector** specification indicates how many logical sectors the HDD has been divided into.

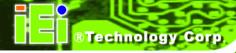

#### 6.3 Advanced BIOS Features

Use the **Advanced BIOS Features** menu (**BIOS Menu 4**) to configure the CPU and peripheral device configuration options.

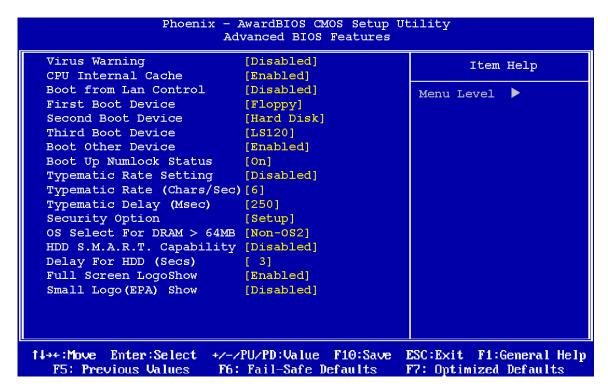

**BIOS Menu 4: Advanced BIOS Features** 

#### → Virus Warning [Disabled]

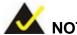

#### NOTE:

Many disk diagnostic programs can cause the above warning message to appear when the program attempts to access the boot sector table. If you are running such a program, it is recommended that the virus protection function be disabled beforehand.

Use the **Virus Warning** option to enable BIOS to monitor the boot sector and partition table of the HDD for any attempted modification. If a modification attempt is made, the

BIOS halts the system and an error message appears. If necessary, an anti-virus program can then be run to locate and remove the virus before any damage is done.

Enabled Activates automatically when the system boots up

causing a warning message to appear when anything

attempts to access the boot sector or HDD partition table.

**Disabled** (Default) No warning message appears when there is an attempt

to access the boot sector or HDD partition table.

#### → CPU Internal Cache [Enabled]

Use the CPU Internal Cache option to enable or disable the internal CPU cache.

**Disabled** The internal CPU cache is disabled.

**Enabled** (Default) The internal CPU cache is enabled.

#### **→** Boot From LAN Control [Disabled]

Use the **BOOT From LAN Control** option to enable the system to be booted from a remote system.

Disabled (Default) The system cannot be booted from a remote system

through the LAN.

**Enabled** The system can be booted from a remote system

through the LAN.

#### → Boot Device

Use the **Boot Device** options to select the order of the devices the system boots from. There are three boot device configuration options:

■ First Boot Device [Default: HDD-0]

■ Second Boot Device [Default: CDROM]

#### ■ Third Boot Device [Default: SCSI]

Using the default values, the system first looks for a HDD to boot from. If it cannot find an HDD, it boots from a CD-ROM. If both The HDD and the CD-ROM are unavailable, the system boots from a SCSI drive.

Boot Device configuration options are:

- LS120
- HDD-0
- SCSI
- CDROM
- HDD-1
- HDD-2
- HDD-3
- ZIP100
- USB-FDD
- USB-ZIP
- USB-CDROM
- USB-HDD
- LAN
- Disabled

#### → Boot Other Device [Enabled]

Use the **Boot Other Device** option to determine whether the system uses a second or third boot device if the first boot device is not found.

Disabled The system does not look for second and third boot

devices if the first one is not found.

**Enabled** (Default) The system looks for second and third boot devices if the

first one is not found.

#### → Boot Up Numlock Status [On]

Use the **Boot Up Numlock Status** option to specify the default state of the numeric keypad.

The keys on the keypad are not activated.

On (Default) Activates the keys on the keypad.

#### → Typematic Rate Setting [Disabled]

Use the **Typematic Rate Setting** configuration option to specify if only one character is allowed to appear on the screen if a key is continuously held down. When this option is enabled, the BIOS reports as before, but it then waits a moment, and, if the key is still held down, it begins to report that the key has been pressed repeatedly. This feature accelerates cursor movement with the arrow keys.

Disabled (Default) Disables the typematic rate.

**Enabled** Enables the typematic rate.

#### → Typematic Rate (Chars/sec) [6]

The **Typematic Rate** option can only be configured if the **Typematic Rate Setting** is enabled. Use the **Typematic Rate** option to specify the rate keys are accelerated.

| <b>→</b> | 6  | (Default) | 6 characters per second  |
|----------|----|-----------|--------------------------|
| <b>→</b> | 8  |           | 8 characters per second  |
| <b>→</b> | 10 |           | 10 characters per second |
| <b>→</b> | 12 |           | 12 characters per second |
| <b>→</b> | 15 |           | 15 characters per second |
| <b>→</b> | 20 |           | 20 characters per second |
| <b>→</b> | 24 |           | 24 characters per second |

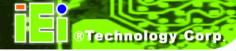

**→** 30

30 characters per second

#### → Typematic Delay (Msec) [250]

The **Typematic Rate** option can only be configured if the **Typematic Rate Setting** is enabled. Use the **Typematic Delay** option to specify the delay time between when a key is first pressed and when the acceleration begins.

→ 250 (Default) 250 milliseconds

→ 500 500 milliseconds

**750** 750 milliseconds

**1000** 1000 milliseconds

#### → Security Option [Setup]

Use the **Security Option** to limit access to both the system and Setup, or just Setup.

Setup (Default) The system does not boot and access to Setup is denied

if the correct password is not entered at the prompt.

System The system boots, but access to Setup is denied if the

correct password is not entered at the prompt.

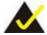

## NOTE:

To disable security, select the password setting in the Main Menu. When asked to enter a password, don't type anything, press **ENTER** and the security is disabled. Once the security is disabled, the system boots and Setup can be accessed.

#### → OS Select For DRAM > 64MB [Non-OS2]

Use the **OS Select For DRAM > 64MB** option to specify the operating system.

**Enabled** Specifies the operating system used as OS/2.

Disabled (Default) Select this option when not using the OS/2 operating system.

#### → Delay for HDD (secs) [3]

Use the **Delay for HDD** option to specify the period of time the system should wait before the HDD is identified. If selected, the user is asked to enter a number between 0 and 15. The number specified is the number of seconds the system waits before the HDD is identified.

#### → HDD S.M.A.R.T Capability [Disabled]

Use the **HDD S.M.A.R.T Capability** option to enable S.M.A.R.T (Self-Monitoring, Analysis, and Reporting Technology) on the drive connected to the system.

**Enabled** S.M.A.R.T is enabled on the drive connected to the

system

Disabled Default S.M.A.R.T is disabled on the drive connected to the

system

#### → Small Logo (EPA) Show [Disabled]

Use the **Small Logo (EPA) Show** option to specify if the Environmental Protection Agency (EPA) logo appears during the system boot-up process. If enabled, the boot up process may be delayed.

**Disabled** (Default) EPA logo does not appear during boot up.

**Enabled** EPA logo appears during boot up.

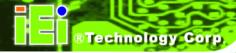

# **6.4 Advanced Chipset Features**

Use the Advanced Chipset Features menu (BIOS Menu 5) to change chipset configuration options.

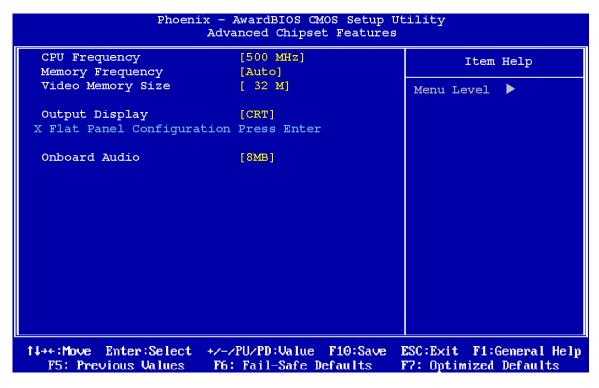

**BIOS Menu 5: Advanced Chipset Features** 

#### → CPU Frequency [500MHz]

Use the **CPU Frequency** option to set the CPU frequency. The **CPU Frequency** options are:

- Auto
- 200MHz
- 333MHz
- 400MHz
- 433MHz
- 500MHz (Default)

#### → Memory Frequency [333MHz]

Use the **Memory Frequency** option to set the frequency of the installed DRAM modules. The **Memory Frequency** options are:

- 200MHz
- 266MHz
- 333MHz (Default)
- 400MHz

#### → Video Memory Size [8M]

Use the **Video Memory Size** option to determine how much memory is allocated to the video graphics device. The **Video Memory Size** options are:

- None
- 8M (Default)
- 16M
- 32M
- 64M
- 128M
- 254M

#### → Output Display [Panel & CRT]

Use the **Output Display** configuration to specify the display devices the system is connected to. The **Output Display** options are:

- Flat Panel
- CRT
- Panel & CRT (Default)

#### → Flat Panel Configuration [Press Enter]

Use the Flat Panel Configuration option to open the Flat Panel Configuration menu. The Flat Panel Configuration options are shown in Section 6.4.1.

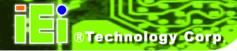

#### → OnBoard Audio [Enabled]

Use the **OnBoard Audio** option to enable or disable the onboard codec.

Disabled The onboard codec is disabled.

**Enabled** (Default) The onboard codec is detected and enabled.

#### 6.4.1 Flat Panel Configuration

Use the Flat Panel Configuration menu (BIOS Menu 6) to set the configuration settings for the flat panel screen connected to the system.

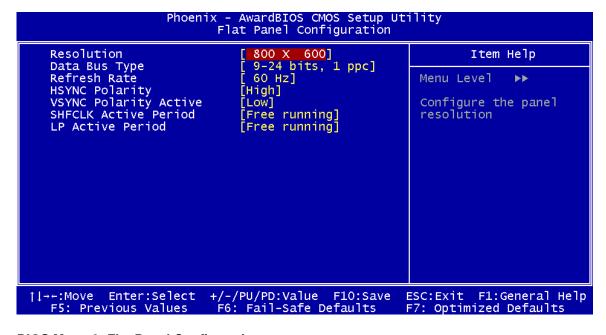

**BIOS Menu 6: Flat Panel Configuration** 

## → Resolution [800 x 600]

The **Resolution** option can only be configured if the **Flat Panel Type** option is not set to **Auto**. Use the **Resolution** option to set the resolution of the flat panel screen connected to the system. The **Resolution** options are:

- 320 x 240
- 640 x 480

- 800 x 600 (Default)
- 1024 x 768
- 1152 x 864
- 1280 x 1024
- 1600 x 1200

#### → Data Bus Type [9 – 24 bits, 1 ppc]

The **Data Bus Type** option can only be configured if the **Flat Panel Type** option is not set to **Auto**. Use the **Data Bus Type** option to set the bus type and the data bus width used to transfer data between the system and the flat panel screen connected to the system. The **Data Bus Type** options are:

- 9-24 bits, 1 ppc (Default)
- 18, 24 bits, 2 ppc

#### → Refresh Rate [60Hz]

The **Refresh Rate** option can only be configured if the **Flat Panel Type** option is not set to **Auto**. Use the **Refresh Rate** option to set the screen refresh rate required by the panel connected to the system. Check the documentation that came with the panel before setting this option. The **Refresh Rate** options are:

- 60Hz (Default)
- 70Hz
- 72Hz
- 75Hz
- 85Hz
- 90Hz
- 100Hz

#### → HSYNC Polarity [High]

The **HSYNC Polarity** option can only be configured if the **Flat Panel Type** option is not set to **Auto**. Use the **HSYNC Polarity** option to set the polarity of the HSYNC signal to the panel. The **HSYNC Polarity** options are:

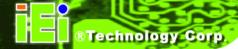

- High
- Low (Default)

#### → VSYNC Polarity Active [Low]

The VGSYNC Polarity Active option can only be configured if the Flat Panel Type option is not set to Auto. Use the VGSYNC Polarity Active option to set the polarity of the VSYNC signal to the panel. The VGSYNC Polarity Active options are:

- High
- Low (Default)

#### → SHFCLK Active Period [Free Running]

Use the **SHFCLK Active Period** option to set the SHFCLK. The **SHFCLK Active Period** options are:

- Active Only
- Free running (Default)

#### → LP Active Period [Free Running]

Use the **LP Active Period** option to set the LDE/MOD signal to the panel. The **LP Active Period** options are:

- Active Only
- Free running (Default)

# 6.5 Integrated Peripherals

Use the Integrated Peripherals menu (BIOS Menu 7) to change the configuration options for the attached peripheral devices.

| Phoenix - AwardBIOS CMOS Setup Utility<br>Integrated Peripherals                                                                           |               |            |  |  |  |
|----------------------------------------------------------------------------------------------------|---------------|------------|--|--|--|
| On-Chip IDE Channel 1                                                                                                    | Enabled       | Item Help  |  |  |  |
| Master Drive PIO Mode                                                                                                    | [Auto]        |            |  |  |  |
| Slave Drive PIO Mode                                                                                                    | [Auto]        | Menu Level |  |  |  |
| IDE Primary Master UDMA                                                                                                    | [Auto]        |            |  |  |  |
| IDE Primary Slave UDMA                                                                                                    | [Auto]        |            |  |  |  |
| IDE DMA Transfer Access                                                                                                    | [Enabled]     |            |  |  |  |
| IT8888 ISA Code Decode IO                                                                                                    | [Press Enter] |            |  |  |  |
| IT8888 ISA Code Decode Memor                                                                                                    | <b>-</b>      |            |  |  |  |
| IDE HDD Block Mode                                                                                                    | [Enabled]     |            |  |  |  |
| Onboard Serial Port 1                                                                                                    | [3F8]         |            |  |  |  |
| Serial Port 1 Use IRQ                                                                                                    | [IRQ4]        |            |  |  |  |
| Onboard Serial Port 2                                                                                                    | [2F8]         |            |  |  |  |
| Serial Port 2 Use IRQ                                                                                                    | [IRQ3]        |            |  |  |  |
| Onboard Serial Port 3                                                                                                    | [3E8]         |            |  |  |  |
| Serial Port 3 Use IRQ                                                                                                    | [IRQ5]        |            |  |  |  |
| Onboard Serial Port 4                                                                                                    | [2E8]         |            |  |  |  |
| Serial Port 4 Use IRQ                                                                                                    | [IRQ5]        |            |  |  |  |
| Onboard Serial Port 5                                                                                                    | [338]         |            |  |  |  |
| Serial Port 5 Use IRQ                                                                                                    | [IRQ4]        |            |  |  |  |
| Onboard Serial Port 6                                                                                                    | [238]         |            |  |  |  |
| Serial Port 6 Use IRQ                                                                                                    | [IRQ3]        |            |  |  |  |
| Onboard Serial Port 7                                                                                                    | [328]         |            |  |  |  |
| Serial Port 7 Use IRQ                                                                                                    | [IRQ5]        |            |  |  |  |
| Onboard Serial Port 8                                                                                                    | [228]         |            |  |  |  |
| Serial Port 8 Use IRQ                                                                                                    | [IRQ5]        |            |  |  |  |
|                                                                                                    |               |            |  |  |  |
| †4++:Move Enter:Select +/-/PU/PD:Value F10:Save ESC:Exit F1:General Help F5: Previous Values F6: Fail-Safe Defaults F7: Optimized Defaults |               |            |  |  |  |

**BIOS Menu 7: Integrated Peripherals** 

## → On-Chip IDE Channel 1 [Enabled]

Use the **On-Chip IDE Channel 1** option to specify if the system uses the integrated primary IDE channel or not.

→ **Disabled** The primary IDE channel is not used.

**Enabled** (Default) The primary IDE channel is used.

## → Drive PIO Mode [Auto]

Use the **Drive PIO Mode** options below to select the Programmed Input/Output (PIO) mode for the following HDDs:

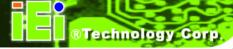

- Master Drive PIO Mode
- Slave Drive PIO Mode

| <b>→</b> | Auto   | (Default) | The computer selects the correct mode.                        |
|----------|--------|-----------|---------------------------------------------------------------|
| <b>→</b> | Mode 0 |           | PIO mode 0 selected with a maximum transfer rate of 3.3MBps.  |
| <b>→</b> | Mode 1 |           | PIO mode 1 selected with a maximum transfer rate of 5.2MBps.  |
| <b>→</b> | Mode 2 |           | PIO mode 2 selected with a maximum transfer rate of 8.3MBps.  |
| <b>→</b> | Mode 3 |           | PIO mode 3 selected with a maximum transfer rate of 11.1MBps. |
| <b>→</b> | Mode 4 |           | PIO mode 4 selected with a maximum transfer rate of 16.6MBps. |
| <b>→</b> | Mode 5 |           | PIO mode 5 selected with a maximum transfer rate of 22.2MBps. |

# → IDE UDMA [Auto]

Use the **IDE UDMA** option below to select the Ultra DMA (UDMA) mode for the following HDDs:

- IDE Primary Master UDMA
- IDE Primary Slave UDMA
- → Auto (Default) The computer selects the correct UDMA.
- → **Disabled** The UDMA for the HDD device is disabled.

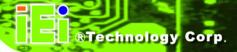

#### → IDE DMA transfer access [Enabled]

Use the **IDE DMA transfer access** option to enable or disable DMA support for IDE devices connected to the system.

Disabled All IDE drive DMA transfers are disabled. The IDE drives

use PIO mode transfers.

→ Enabled (Default) All IDE drive DMA transfers are enabled.

#### → IT8888 ISA Decode IO

Use the IT8888 ISA Decode IO menu (**BIOS Menu 8**) to set the IO memory range for the onboard ISA. See **Section 6.5.1**.

#### → IT8888 ISA Decode Memory

Use the IT8888 ISA Decode Memory (BIOS Menu 9) to set the resources for the onboard ISA bus. See Section 6.5.2.

#### → IDE HDD Block Mode [Enabled]

If the drive connected to the system supports block mode, use the **IDE HDD Block Mode** option to enable the system to detect the optimal number of block read/writes per sector the system IDE drive can support. Block mode is also called block transfer, multiple commands, or multiple sector read/write.

Disabled
 Block mode is not supported.

Enabled (Default) Block mode is supported.

#### Onboard Serial Port N

Use the **Onboard Serial Port N** option to select the I/O address for the N<sup>th</sup> onboard serial port. The I/O address for the following onboard serial ports can be set.

Disabled

- Onboard Serial Port 1
- Onboard Serial Port 2
- Onboard Serial Port 3
- Onboard Serial Port 4
- Onboard Serial Port 5
- Onboard Serial Port 6
- Onboard Serial Port 7
- Onboard Serial Port 8

#### **Serial Port N Use IRQ**

Use the Serial Port N Use IRQ option to select the IRQ for the N<sup>th</sup> onboard serial port. The IRQ for the following serial ports can be used:

- Serial Port 1 Use
- Serial Port 2 Use
- Serial Port 3 Use
- Serial Port 4 Use
- Serial Port 5 Use
- Serial Port 6 Use
- Serial Port 7 Use
- Serial Port 8 Use

#### 6.5.1 IT8888 ISA Decode IO

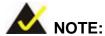

Five PCI-104 devices can be stacked onto the WAFER-LX2 motherboard. If these devices are stacked onto the board, the ISA bus space should be enabled. If no PCI-104 devices are being used, disable all the buses. Disabling these buses frees up system resources that can be allocated to other system applications.

Use the IT8888 ISA Decode IO menu (BIOS Menu 8 to set the IO memory range for the onboard ISA.

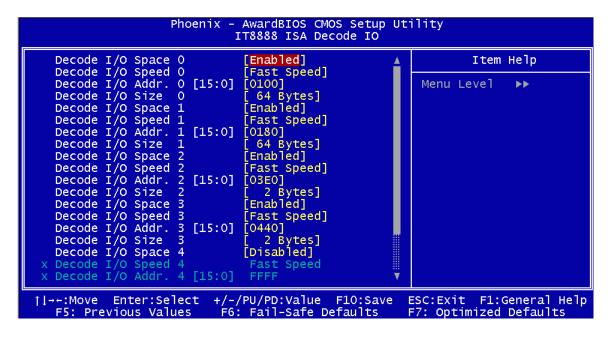

BIOS Menu 8: IT8888 ISA Decode IO

The IT8888 ISA Decode IO menu has the following common options:

- Decode I/O Space N
- Decode I/O Speed N
- Decode I/O Addr. N [15:0]
- Decode I/O Size N

Where N is an integer in the set [1, 2, 3, 4] and represents a set for the PCI-104 devices that are attached to the system.

#### → Decode IO Space N [Enabled]

Use the **Decode IO Space N** option to allocate system resources to the ISA bridge and to enable the Nth PCI-104 to function correctly.

→ Disabled

The Nth IO set is disabled and the system resources are reallocated to other applications.

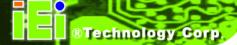

Enabled (Default) The Nth IO set is enabled and dedicated system resources are allocated to the Nth ISA bus.

#### → Decode IO Speed N [Fast Speed]

Use the **Decode IO Speed N** option to specify the speed of the Nth ISA bus. The following options are available:

- Fast Speed
- Middle Speed
- Slow Speed
- Subtractive Speed

#### → Decode IO Address N 0:15 [xx]

Use the **Decode IO Address N 0:15** option to allocate an address to the ISA bus. The address may range from **0001** to **FFFF**.

## → Decode IO Size N [Fast Speed]

Use the **Decode IO Size N** option to specify the size of the ISA bus. The following options are available:

- 1 Byte
- 2 Bytes
- 4 Bytes
- 8 Bytes
- 16 Bytes
- 32 Bytes
- 64 Bytes
- 128 Bytes

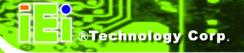

## 6.5.2 IT8888 ISA Decode Memory

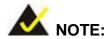

Five PCI-104 devices can be stacked onto the WAFER-LX2 motherboard. If these devices are stacked onto the board, the ISA memory should be enabled. If no PCI-104 devices are being used, disable all the memory allocations for these buses. Disabling the memory allocations frees up system resources that can be allocated to other system applications.

Use the IT8888 ISA Decode Memory (BIOS Menu 9) to set the resources for the onboard ISA bus.

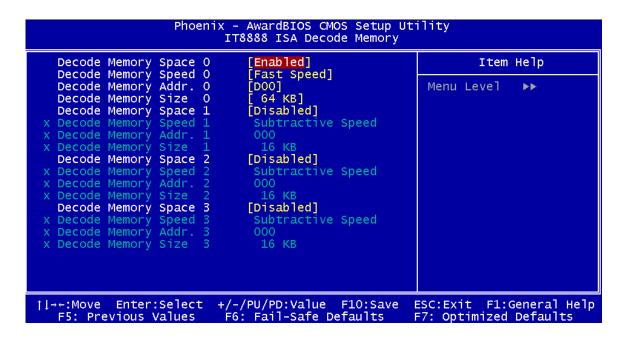

BIOS Menu 9: IT8888 ISA Decode Memory

The IT8888 ISA Decode IO menu has the following common options:

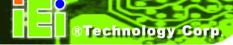

- Decode Memory Space N
- Decode Memory Speed N
- Decode Memory Addr. N [15:0]
- Decode Memory Size N

Where N is an integer in the set [1, 2, 3, 4, 5] and represents a memory set for the PCI-104 devices that are attached to the system.

#### → Decode Memory Space N [Enabled]

Use the **Decode IO Memory N** option to allocate memory resources to the ISA bridge and to enable the PCI-104 to function correctly.

Disabled The Nth memory set is disabled and the system

memory resources are reallocated to other applications.

**Enabled** (Default) The Nth memory set is enabled and dedicated system

memory resources are allocated to the ISA bus.

#### → Decode Memory Speed N [Fast Speed]

Use the **Decode Memory Speed N** option to specify the memory speed of the ISA bus. The following options are available:

- Fast Speed
- Middle Speed
- Slow Speed
- Subtractive Speed

#### → Decode Memory Address N [xx]

Use the **Decode Memory Address N** option to allocate an address to the memory of the ISA bus. The address may range from **0001** to **FFFF**.

#### → Decode Memory Size N [xx]

Use the Decode Memory **Size N** option to specify the memory size of the ISA bus. The following options are available:

- 16 KB
- 32 KB
- 64 KB
- 128 KB
- 256 KB
- 512 KB
- 1 MB
- 2 MB

# **6.6 Power Management Setup**

Use the **Power Management Setup** menu (BIOS Menu 10) to set the BIOS power management and saving features.

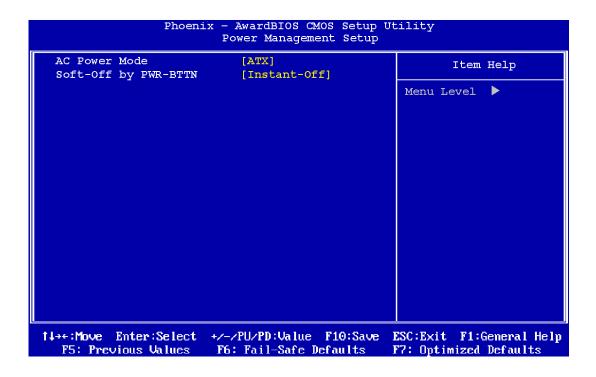

**BIOS Menu 10: Power Management Setup** 

#### → AC Power Mode [ATX]

Use the **AC Power Mode** to select either an AT or ATX power mode connected to the system.

ATX (Default) ATX power supply connected

AT AT power supply connected

#### → Soft-Off by PWR-BTTN [Instant-Off]

Use the **Soft-Off by PWR-BTTN** option to enabled the system to enter a very low-power-usage state when the power button is pressed.

→ Instant-Off (Default) When the power button is pressed, the system is immediately shutdown.

Delay 4-sec To shutdown the system the power button must be held down longer than four seconds otherwise the system enters a low power usage state.

# 6.7 PnP/PCI Configurations

Use the PnP/PCI Configurations menu (BIOS Menu 11) to set the plug and play, and PCI options.

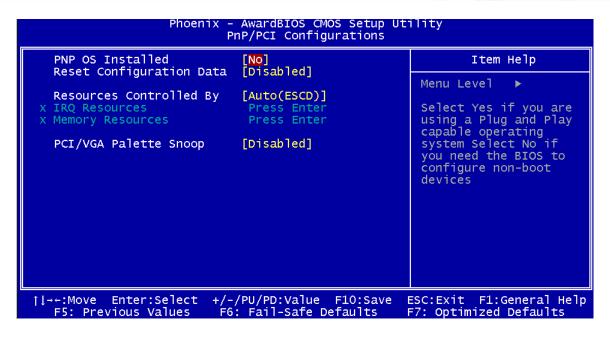

**BIOS Menu 11: PnP/PCI Configurations** 

#### → PNP OS Installed [No]

The **PNP OS Installed** option determines whether the Plug and Play devices connected to the system are configured by the operating system or the BIOS.

No (Default) If the operating system does not meet the Plug and Play specifications, BIOS configures all the devices in the system.

Yes Set this option if the system is running Plug and Play aware operating systems. The operating system changes the interrupt, I/O, and DMA settings.

#### → Reset Configuration Data [Disabled]

Use the **Reset Configuration Data** option to reset the Extended System Configuration Data (ESCD) when exiting setup if booting problems occur after a new add-on is installed.

Disabled (Default) ESCD will not be reconfigured

Enabled ESCD will be reconfigured after you exit setup

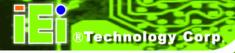

# → Resources Controlled By [Auto (ESCD)]

Use the **Resources Controlled By** option to either manually configure all the boot and plug and play devices, or allow BIOS to configure these devices automatically. If BIOS is allowed to configure the devices automatically IRQs, DMA and memory base address fields cannot be set manually.

Auto(ESCD) (Default) BIOS automatically configures plug and play devices as

well as boot devices.

Manually configure the plug and play devices and any other boot devices.

#### → x IRQ Resources [Press Enter]

The IRQ Resources option (BIOS Menu 12) can only be selected if the Resources Controlled By option is set to Manual.

| Phoen<br>_                                                                                                    | ix - AwardBIOS CMOS Setup U<br>IRQ Resources                                                                         | tility                                                                                                    |
|----------------------------------------------------------------------------------------------------|----------------------------------------------------------------------------------------------------|----------------------------------------------------------------------------------------------------|
| IRQ-3 assigned to IRQ-4 assigned to IRQ-5 assigned to IRQ-7 assigned to IRQ-9 assigned to IRQ-10 assigned to IRQ-11 assigned to IRQ-12 assigned to | [PCI Device] [PCI Device] [PCI Device] [PCI Device] [PCI Device] [PCI Device] [PCI Device] [PCI Device] [PCI Device] | Item Help  Menu Level ▶▶  Legacy ISA for devices compliant with the original PC AT bus specification, PCI/ISA PnP for devices compliant with the Plug and Play standard whether designed for PCI or ISA bus architecture |
| ↑ļ→←:Move Enter:Select<br>F5: Previous Values                                                                                                    | +/-/PU/PD:Value F10:Save<br>F6: Fail-Safe Defaults                                                                   | ESC:Exit F1:General Help<br>F7: Optimized Defaults                                                                                                    |

**BIOS Menu 12: IRQ Resources** 

The **IRQ Resources** menu has the following options:

■ IRQ-3 assigned to

- IRQ-4 assigned to
- IRQ-5 assigned to
- IRQ-7 assigned to
- IRQ-9 assigned to
- IRQ-10 assigned to
- IRQ-11 assigned to
- IRQ-12 assigned to

The above options all have the following default options.

PCI Device (Default) The IRQ is assigned to legacy ISA for devices compliant

with the original PC AT bus specification, PCI/ISA PNP for

devices compliant with the Plug and Play standard

whether designed for PCI or ISA bus architecture.

Reserved The IRQ is reserved by BIOS.

#### → x Memory Resources [Press Enter]

The Memory Resources menu (BIOS Menu 13) can only be accessed if the Resources Controlled By option is set to Manual. Use Memory Resources to select a base address and the length for the memory area used by a peripheral that requires high memory.

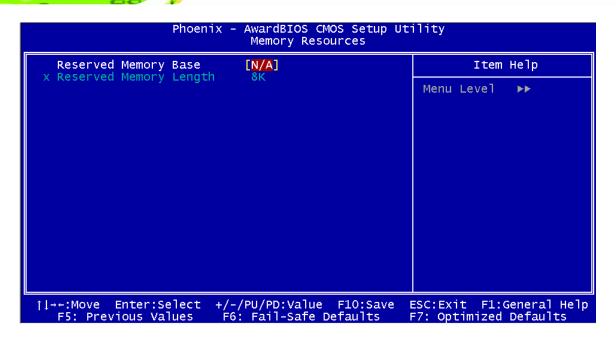

**BIOS Menu 13: Memory Resources** 

The menu has two configurable options:

- Reserved Memory Base
- Reserved Memory Length

#### → Reserved Memory Base [N/A]

The Reserved Memory Base option specifies the base address for the peripheral device.

The Reserved Memory Base options are:

- N/A (Default)
- C800
- CC00
- D000
- D400
- D800
- DC00

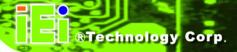

#### → x Reserved Memory Length [8K]

The Reserved Memory Length option can only be accessed if the Reserved Memory Base option is not set to N/A. The Reserved Memory Length specifies the amount of memory reserved for the peripheral device. The Reserved Memory Length options:

- 8K (Default)
- 16K
- 32K
- 64K

#### → PCI/VGA Palette Snoop [Disabled]

Use the **PCI/VGA Palette Snoop** option to enable the system to determine whether or not some special VGA cards, high-end hardware MPEG decoders and other similar devices are allowed to look at the VGA palette on the video card so these devices can determine what colors are in use. This option is needed *very* rarely and should be left "Disabled" unless a video device specifically requires the setting to be enabled upon installation.

→ **Disabled** (Default) Does not allow the graphics devices to examine the VGA palette on the graphics card.

→ Enabled Allows the graphics devices to examine the VGA palette on the graphics card.

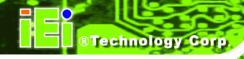

Chapter

7

# **Software Drivers**

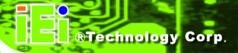

#### 7.1 Available Software Drivers

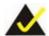

# NOTE:

The content of the CD may vary throughout the life cycle of the product and is subject to change without prior notice. You may visit the IEI website or contact technical support for the latest updates.

There are five software drivers for the WAFER-LX2 motherboard installed in the subsystem:

- **VGA** Driver
- **Audio Driver**
- LAN Driver
- ISA Driver

All five drivers can be found on the CD that came with the CPU card. To install the drivers please follow the instructions in the sections below.

Insert the CD into the system that contains the WAFER-LX2 CPU card.

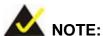

If your system does not run the "autorun" program when the CD is inserted, click the Start button, select Run, then type X:\autorun.exe (replace X with the actual drive letter for your CD-ROM) to access the IEI Driver CD main menu.

Step 1: From the AMD LX/GX Driver CD main menu (Figure 7-1), click WAFER-LX2.

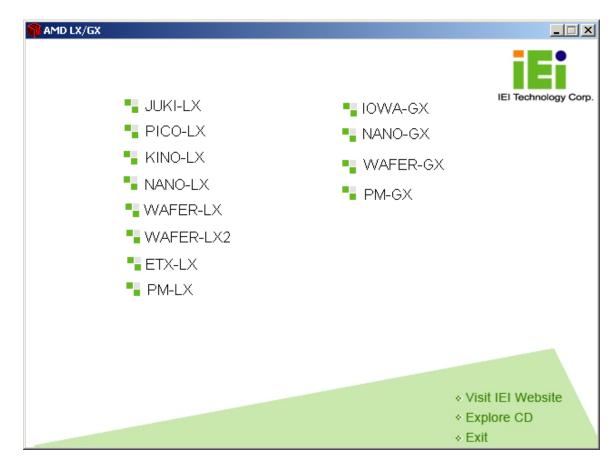

Figure 7-1: AMD LX/GX CD Main Menu

**Step 2:** A window appears listing the drivers available for installation (**Figure 7-2**).

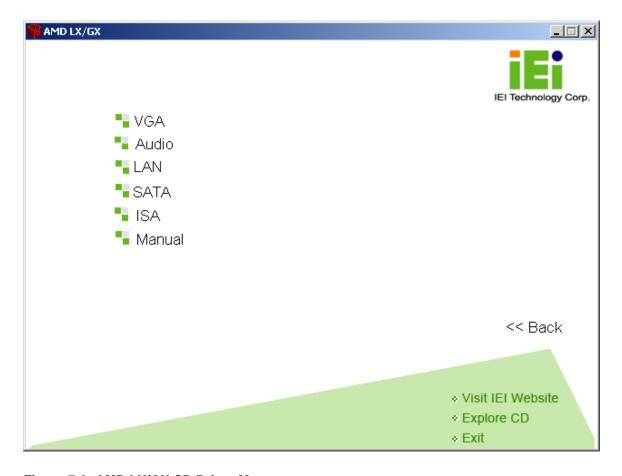

Figure 7-2: AMD LX/GX CD Driver Menu

**Step 3:** Select any item from the list to view more information on the driver installation, or select Manual to navigate to the WAFER-LX2 user manual.

The following sections fully describe the driver installation procedures for the WAFER-LX2 CPU card.

## 7.2 VGA Driver

To install the VGA driver please follow the steps below.

**Step 1:** Open **Windows Control Panel** (**Figure 7-3**).

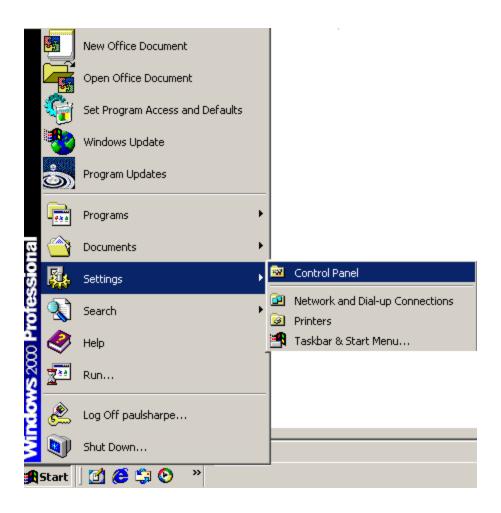

Figure 7-3: Access Windows Control Panel

Step 2: Double click the System icon (Figure 7-4).

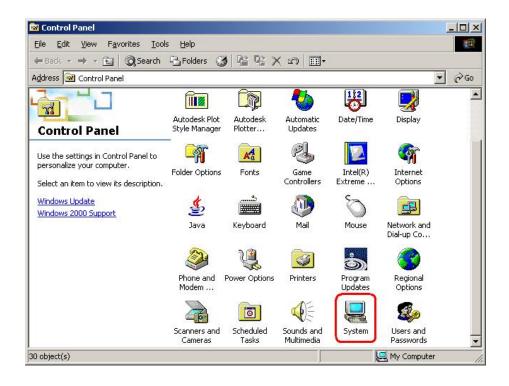

Figure 7-4: Double Click the System Icon

**Step 3:** Double click the **Device Manager** tab (**Figure 7-5**).

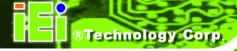

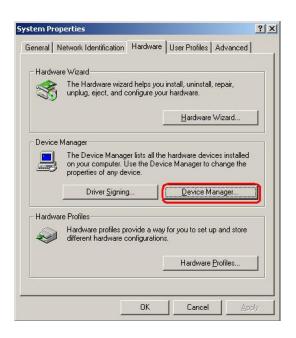

Figure 7-5: Double Click the Device Manager Tab

Step 4: A list of system hardware devices appears (Figure 7-6).

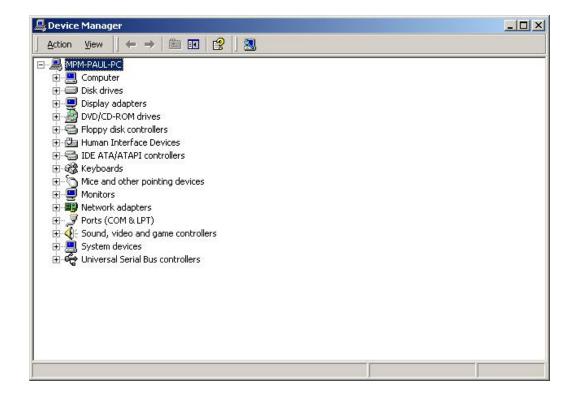

Figure 7-6: Device Manager List

Step 5: Expand the Display Adapters category (Figure 7-7). Right click the adapter and select Properties.

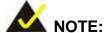

If the Display Adapters category is not available, navigate to X:\VGA\LX800\XP\VGA 2.01.05 (where X:\ is the system CD drive) and read the ReleaseNotes.txt file for further information on installing the VGA driver.

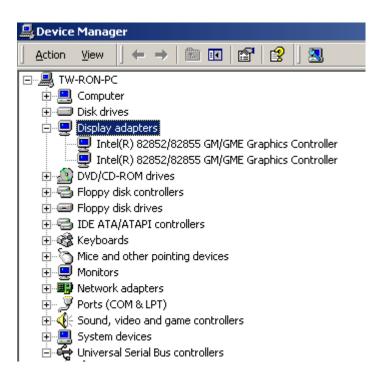

Figure 7-7: Expand the Display Adapters Category

Step 6: From the Driver tab of the Properties window, click Update Driver (Figure 7-8) or, click Reinstall Driver if Update Driver is not seen.

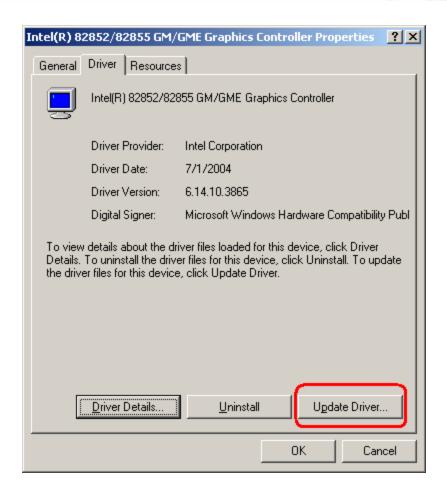

Figure 7-8: Update Driver

**Step 7:** The **Upgrade Device Driver Wizard** appears (**Figure 7-9**). Click **NEXT** to continue.

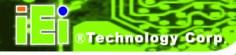

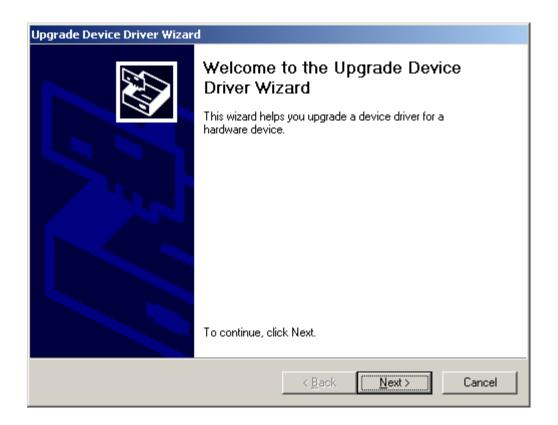

Figure 7-9: Upgrade Device Driver Wizard

Step 8: The Install Hardware Device Driver screen appears (Figure 7-10). Select the Search for a suitable driver for my device radio button and click NEXT to continue.

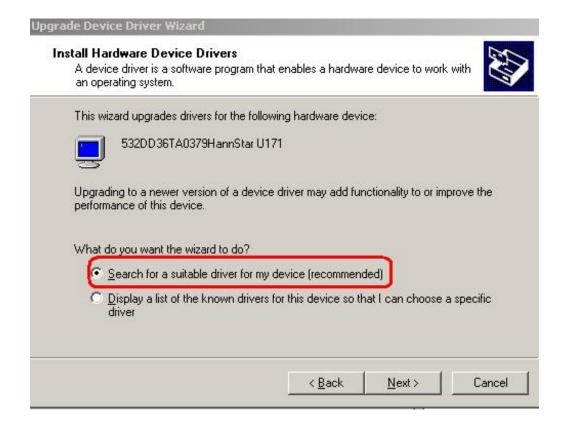

Figure 7-10: Search for Suitable Driver

Step 9: Select Specify a Location in the Locate Driver Files window (Figure 7-11).

Click Next to continue.

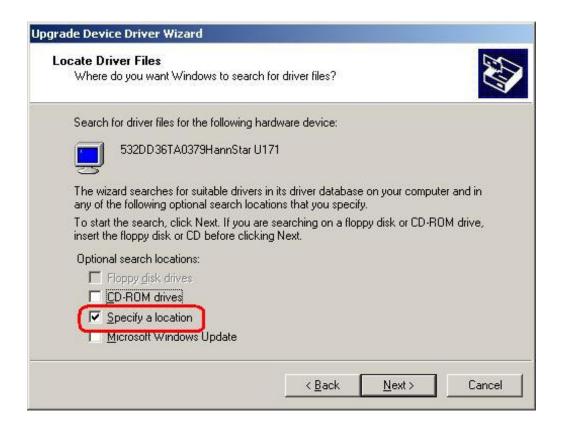

Figure 7-11: Locate Driver Files

Step 10: Click Browse and navigate to the X:\AMD\LX800\XP\VGA 2.01.05 directory, where "X:" is the system CD drive (Figure 7-12).

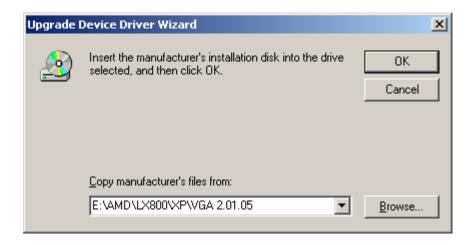

Figure 7-12: Location Browsing Window

Step 11: Click OK to continue.

**Step 12:** A driver files location menu window appears. Click **NEXT** to continue. The driver is installed.

# 7.3 Audio Driver Installation

To install the audio driver please follow the steps below.

Step 1: Open Windows Control Panel (Figure 7-13).

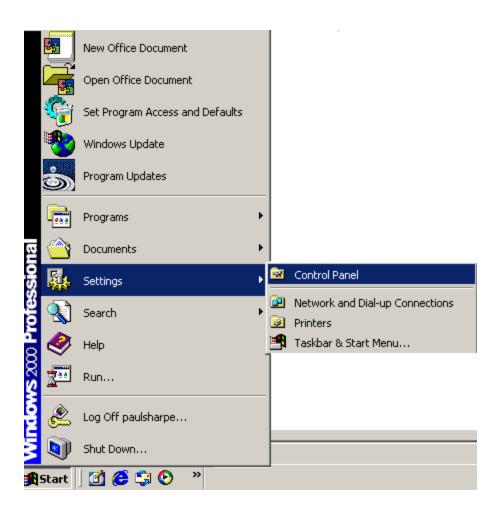

**Figure 7-13: Access Windows Control Panel** 

Step 2: Double click the System icon (Figure 7-14).

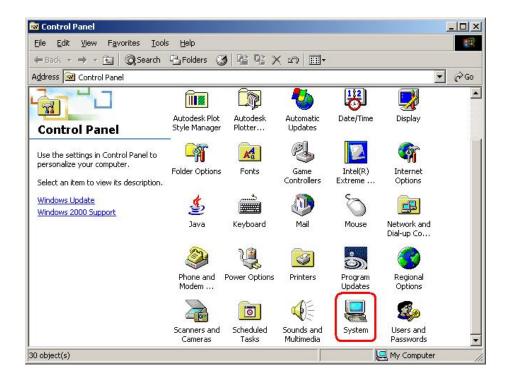

Figure 7-14: Double Click the System Icon

**Step 3:** Double click the **Device Manager** tab (**Figure 7-15**).

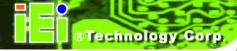

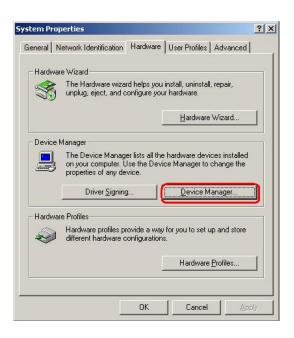

Figure 7-15: Double Click the Device Manager Tab

Step 4: A list of system hardware devices appears (Figure 7-16).

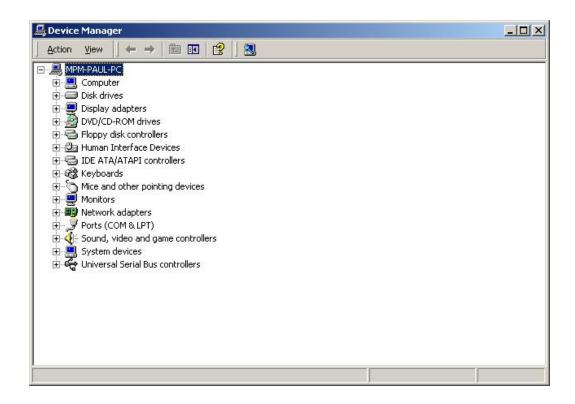

Figure 7-16: Device Manager List

- **Step 5:** Double click the listed device that has question marks next to it. (This means Windows does not recognize the device).
- Step 6: The Device Driver Wizard appears (Figure 7-17). Click NEXT to continue.

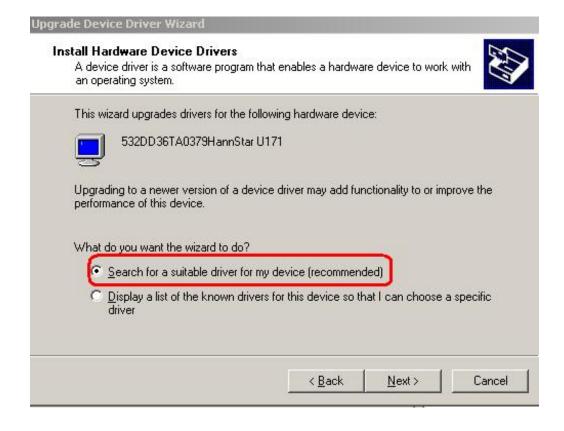

Figure 7-17: Search for Suitable Driver

Step 7: Select "Specify a Location" in the Locate Driver Files window (Figure 7-18).

Click Next to continue.

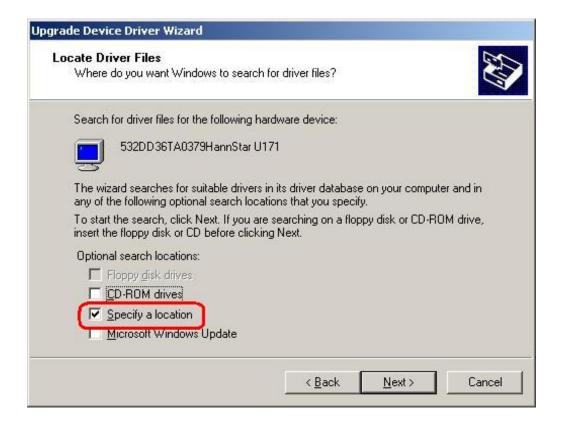

Figure 7-18: Locate Driver Files

Step 8: Select "X:\ Audio\GeodeLX\_XP\_XPe\_WDM\_Audio\_v2.03.00" directory in the location browsing window, where "X:\" is the system CD drive (Figure 7-19).

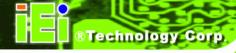

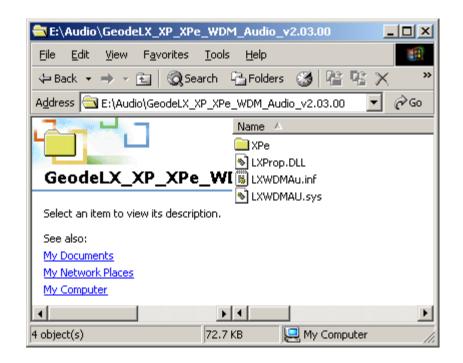

Figure 7-19: Location Browsing Window

Step 9: Click OK to continue. A driver files location menu window appears. Select the LXWDMAu.inf file and click OPEN to continue. The driver is installed.

## 7.4 LAN Driver

To install the LAN driver, please follow the steps below.

- Step 1: Click LAN from the AMD LX/GX CD Driver Menu to open a window to the X:\LAN\Realtek (where X:\ is the system CD drive) folder on the driver CD.
- Step 2: Open the RTL8100C folder.
- Step 3: Locate the Setup program icon (Figure 7-20).

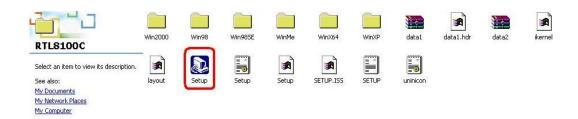

#### Figure 7-20: Locate the Setup Program Icon

- Step 4: Double click the Setup program icon in Figure 7-20.
- **Step 5:** The **Install Shield Wizard** is prepared to guide the user through the rest of the process (**Figure 7-21**).

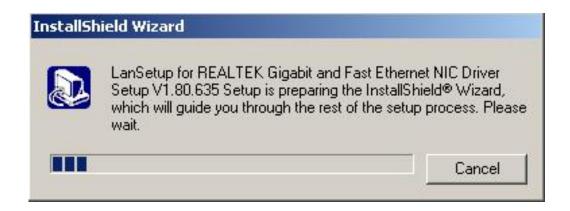

Figure 7-21: Preparing Setup Screen

Step 6: Once initialized, the Install Wizard welcome screen appears (Figure 7-22).

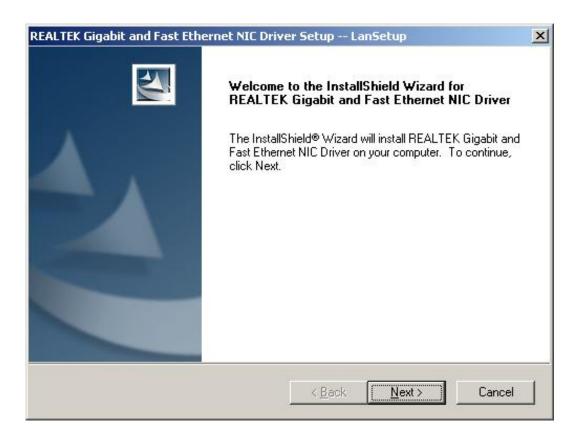

Figure 7-22: Install Wizard Welcome Screen

- **Step 7:** Click **NEXT** to continue the installation or **CANCEL** to stop the installation.
- Step 8: The Install Wizard starts to install the LAN driver.
- Step 9: Once the installation is complete, the InstallShield Wizard Complete screen appears (Figure 7-23).

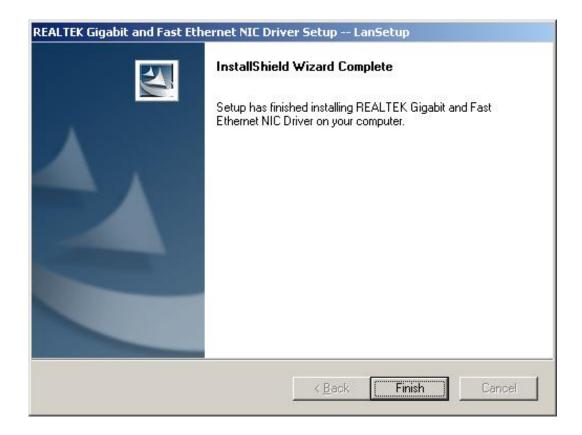

Figure 7-23: Installing Screen

- Step 10: Click FINISH to complete the installation and exit the Install Shield Wizard.
- Step 11: Once the installation process is complete, the computer may be restarted immediately or later. Select the preferred option and click FINISH to complete the installation process and exit the Install Shield Wizard (Figure 7-24).

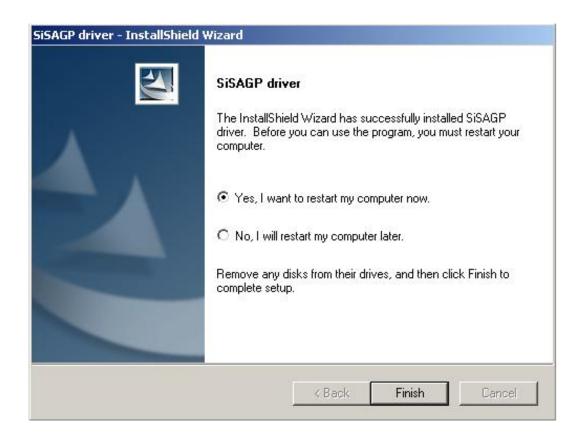

Figure 7-24: Restart the Computer

#### 7.5 ISA Driver

To install the IT8888 ISA Bridge driver please follow the steps below:

Step 12: Open Windows Control Panel (Figure 7-25).

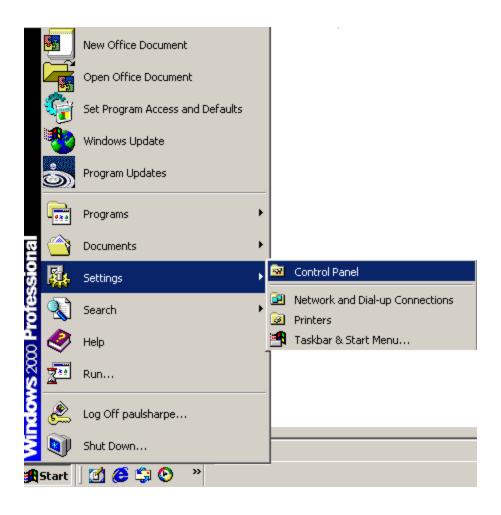

Figure 7-25: Access Windows Control Panel

Step 13: Double click the System icon (Figure 7-26).

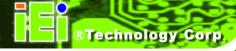

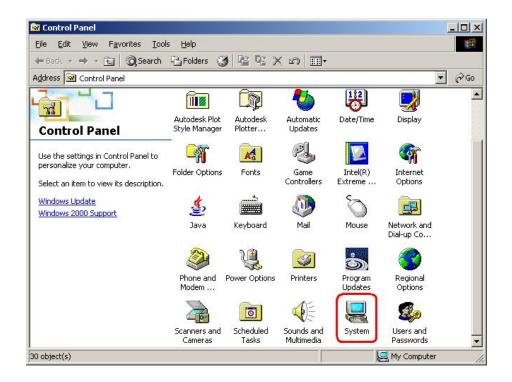

Figure 7-26: Double Click the System Icon

Step 14: Double click the Device Manager tab (Figure 7-27).

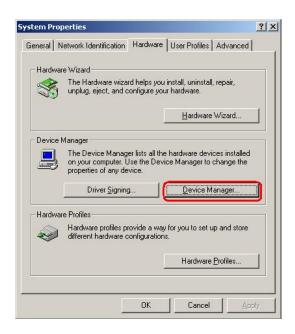

Figure 7-27: Double Click the Device Manager Tab

Step 15: A list of system hardware devices appears (Figure 7-28).

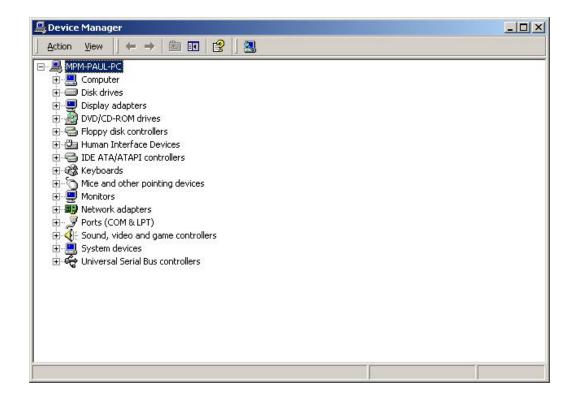

Figure 7-28: Device Manager List

- **Step 16:** Double click the listed device that has question marks next to it. (This means Windows does not recognize the device).
- Step 17: The Device Driver Wizard appears (Figure 7-29). Click NEXT to continue.

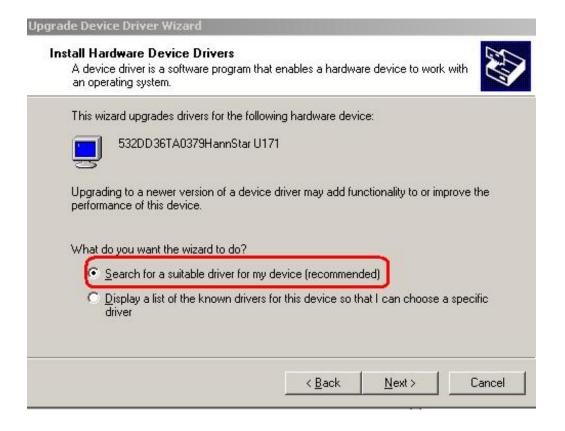

Figure 7-29: Search for Suitable Driver

Step 18: Select "Specify a Location" in the Locate Driver Files window (Figure 7-30).

Click Next to continue.

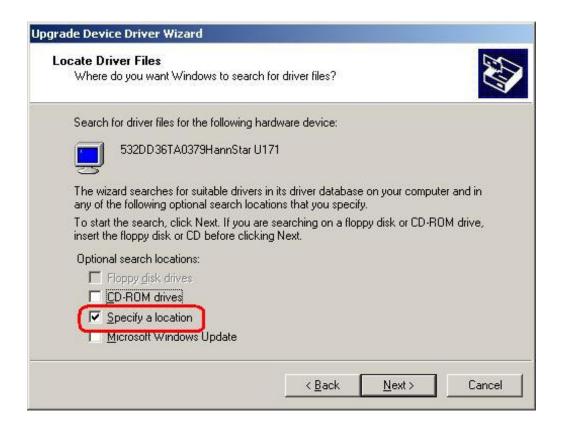

Figure 7-30: Locate Driver Files

Step 19: Select "X:\IT8888" directory in the location browsing window, where "X:\" is the system CD drive (Figure 7-31).

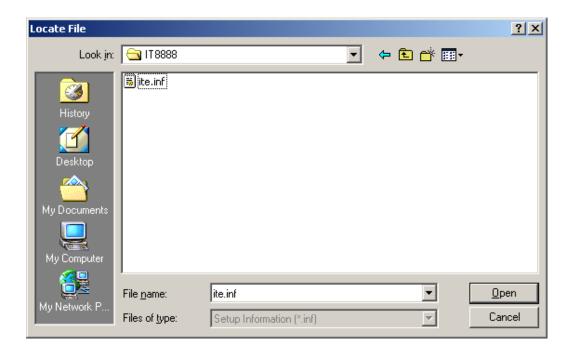

Figure 7-31: Location Browsing Window

**Step 20:** Click **OK** to continue. A driver files location menu window appears. Select the **ite.inf** file and click **OPEN** to continue. The driver is installed.

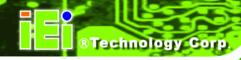

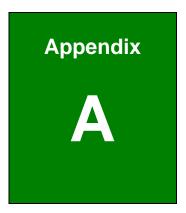

# **BIOS Options**

| <b>→</b> | Load Fail-Safe Defaults              | 79  |
|----------|--------------------------------------|-----|
| <b>→</b> | Load Optimized Defaults              | 79  |
| <b>→</b> | Set Supervisor Password              | 79  |
| <b>→</b> | Set User Password                    | 79  |
| <b>→</b> | Save & Exit Setup                    | 79  |
| <b>→</b> | Exit Without Saving                  | .80 |
| <b>→</b> | Date [Day mm:dd:yyyy]                | .80 |
| <b>→</b> | Time [hh/mm/ss]                      | 80  |
| <b>→</b> | IDE Master and IDE Slave             | .81 |
| <b>→</b> | Halt On [All, But Keyboard]          | .81 |
| <b>→</b> | Base Memory:                         | 82  |
| <b>→</b> | Extended Memory                      | 82  |
| <b>→</b> | Total Memory                         | .82 |
| <b>→</b> | IDE HDD Auto-Detection [Press Enter] | .83 |
| <b>→</b> | IDE Primary Master [Auto]            | .83 |
| <b>→</b> | Access Mode [Auto]                   | 84  |
| <b>→</b> | Capacity                             | 84  |
| <b>→</b> | Cylinder                             | 84  |
| <b>→</b> | Head                                 | 85  |
| <b>→</b> | Precomp                              | 85  |
| <b>→</b> | Landing Zone                         | .85 |
| <b>→</b> | Sector                               | .85 |
| <b>→</b> | Virus Warning [Disabled]             | .86 |
| <b>→</b> | CPU Internal Cache [Enabled]         | 87  |
| <b>→</b> | Boot From LAN Control [Disabled]     | .87 |
| <b>→</b> | Boot Device                          | 87  |
| <b>→</b> | Boot Other Device [Enabled]          | .88 |
| <b>→</b> | Boot Up Numlock Status [On]          | .89 |
| <b>→</b> | Typematic Rate Setting [Disabled]    | .89 |
| <b>→</b> | Typematic Rate (Chars/sec) [6]       | .89 |
| <b>→</b> | Typematic Delay (Msec) [250]         | 90  |

| 7        | Security Option [Setup]                | 90  |
|----------|----------------------------------------|-----|
| <b>→</b> | OS Select For DRAM > 64MB [Non-OS2]    | 91  |
| <b>→</b> | Delay for HDD (secs) [3]               | 91  |
| <b>→</b> | HDD S.M.A.R.T Capability [Disabled]    | 91  |
| <b>→</b> | Small Logo (EPA) Show [Disabled]       | 91  |
| <b>→</b> | CPU Frequency [500MHz]                 | 92  |
| <b>→</b> | Memory Frequency [333MHz]              | 93  |
| <b>→</b> | Video Memory Size [8M]                 | 93  |
| <b>→</b> | Output Display [Panel & CRT]           | 93  |
| <b>→</b> | Flat Panel Configuration [Press Enter] | 93  |
| <b>→</b> | OnBoard Audio [Enabled]                | 94  |
| <b>→</b> | Resolution [800 x 600]                 | 94  |
| <b>→</b> | Data Bus Type [9 – 24 bits, 1 ppc]     | 95  |
| <b>→</b> | Refresh Rate [60Hz]                    | 95  |
| <b>→</b> | HSYNC Polarity [High]                  | 95  |
| <b>→</b> | VSYNC Polarity Active [Low]            | 96  |
| <b>→</b> | SHFCLK Active Period [Free Running]    | 96  |
| <b>→</b> | LP Active Period [Free Running]        | 96  |
| <b>→</b> | On-Chip IDE Channel 1 [Enabled]        | 97  |
| <b>→</b> | Drive PIO Mode [Auto]                  | 97  |
| <b>→</b> | · IDE UDMA [Auto]                      | 98  |
| <b>→</b> | IDE DMA transfer access [Enabled]      | 99  |
| <b>→</b> | IT8888 ISA Decode IO                   | 99  |
| <b>→</b> | IT8888 ISA Decode Memory               | 99  |
| <b>→</b> | IDE HDD Block Mode [Enabled]           | 99  |
| <b>→</b> | Onboard Serial Port N                  | 99  |
| <b>→</b> | Serial Port N Use IRQ                  | 100 |
| <b>→</b> | Decode IO Space N [Enabled]            | 101 |
| <b>→</b> | Decode IO Speed N [Fast Speed]         | 102 |
| <b>→</b> | Decode IO Address N 0:15 [xx]          | 102 |
| <b>→</b> | Decode IO Size N [Fast Speed]          | 102 |
| <b>→</b> | Decode Memory Space N [Enabled]        | 104 |

| <b>→</b> | Decode Memory Speed N [Fast Speed]    | 104 |
|----------|---------------------------------------|-----|
| <b>→</b> | Decode Memory Address N [xx]          | 104 |
| <b>→</b> | Decode Memory Size N [xx]             | 105 |
| <b>→</b> | AC Power Mode [ATX]                   | 106 |
| <b>→</b> | Soft-Off by PWR-BTTN [Instant-Off]    | 106 |
| <b>→</b> | PNP OS Installed [No]                 | 107 |
| <b>→</b> | Reset Configuration Data [Disabled]   | 107 |
| <b>→</b> | Resources Controlled By [Auto (ESCD)] | 108 |
| <b>→</b> | x IRQ Resources [Press Enter]         | 108 |
| <b>→</b> | x Memory Resources [Press Enter]      | 109 |
| <b>→</b> | Reserved Memory Base [N/A]            | 110 |
| <b>→</b> | x Reserved Memory Length [8K]         | 111 |
| <b>→</b> | PCI/VGA Palette Snoop [Disabled]      | 111 |

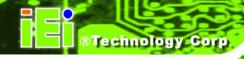

Appendix
B

# **GPIO Connection**

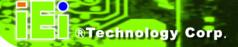

# **B.1 GPIO Settings and Default Values**

# **B.1.1 GPIO Settings**

Two addresses (320h and 321h) on the LVC chipset are reserved to control the GPIO connector.

- Port 320h stores the data that is inputted to or outputted from the specified pin on the GPIO connector.
- Port 321h is the input/output setting register for each pin on the GPIO connector. If a pin outputs data, the corresponding bit is set to "0." If a pin inputs data, the corresponding bit is set to "1." The table below outlines the status of each GPIO pin.

| Bit Number | Corresponding GPIO pin | GPIO N Status |           |
|------------|------------------------|---------------|-----------|
|            |                        | Bit N = 0     | Bit N = 1 |
| Bit 0      | GPIO 0                 | Output        | Input     |
| Bit 1      | GPIO 1                 | Output        | Input     |
| Bit 2      | GPIO 2                 | Output        | Input     |
| Bit 3      | GPIO 3                 | Output        | Input     |
| Bit 4      | GPIO 4                 | Output        | Input     |
| Bit 5      | GPIO 5                 | Output        | Input     |
| Bit 6      | GPIO 6                 | Output        | Input     |
| Bit 7      | GPIO 7                 | Output        | Input     |

# **B.1.2 Default Settings**

The default settings for all the bits (Bit 0 to Bit 7) for both Port 320h and Port 321h are 00h.

| Bit Number | Port 320h | Port 321h |
|------------|-----------|-----------|
| Bit 0      | 00h       | 00h       |
| Bit 1      | 00h       | 00h       |
| Bit 2      | 00h       | 00h       |
| Bit 3      | 00h       | 00h       |

| Bit 4 | 00h | 00h |
|-------|-----|-----|
| Bit 5 | 00h | 00h |
| Bit 6 | 00h | 00h |
| Bit 7 | 00h | 00h |

# **B.2 Assembly Language Samples**

#### **B.2.1 GPIO Initialization Procedure**

The following instruction set initializes one pin on the GPIO connector.

| MOV | DX, 320h | Moves 320h into the DX data register for one of the       |
|-----|----------|-----------------------------------------------------------|
|     |          | GPIO pins                                                 |
| MOV | AL, XXh  | Moves the user defined output value XXh into the low bit  |
|     |          | accumulator register AL                                   |
| OUT | DX, AL   | The content of the low bit accumulator register AL is     |
|     |          | transmitted to the address stored in the DX data register |

The following instruction set initializes the input/output setting register for one pin on the GPIO connector to specify whether that pin inputs or outputs data.

| MOV | DX, 321h | Moves 320h into the DX data register for one of the       |
|-----|----------|-----------------------------------------------------------|
|     |          | GPIO pins                                                 |
| MOV | AL, YYh  | Moves the user defined output value YYh into the low bit  |
|     |          | accumulator register AL. If YY is specified as 0, the pin |
|     |          | is an output pin. If YY is specified as 1, the pin is an  |
|     |          | input pin.                                                |
| OUT | DX, AL   | The content of the low bit accumulator register AL is     |
|     |          | transmitted to the address stored in the DX data register |

# **B.2.2 General Purpose Output Procedure**

The following instruction set is for a GPO procedure for one pin on the GPIO connector.

| MOV | DX, 320h | Moves 320h into the DX data register for one of the      |
|-----|----------|----------------------------------------------------------|
|     |          | GPIO pins                                                |
| MOV | AL, ZZh  | Moves the user defined output data ZZh into the low bit  |
|     |          | accumulator register AL                                  |
| OUT | DX, AL   | The ouput data in the low bit accumulator register AL is |
|     |          | transmitted out from the address stored in the DX data   |
|     |          | register                                                 |

# **B.2.3 General Purpose Input Procedure**

The following instruction set is for a GPI procedure for one pin on the GPIO connector.

| MOV | DX, 320h | Moves 320h into the DX data register for one of the       |
|-----|----------|-----------------------------------------------------------|
|     |          | GPIO pins                                                 |
| IN  | AL, DX   | The input data in the low bit accumulator register AL is  |
|     |          | transmitted to the address stored in the DX data register |

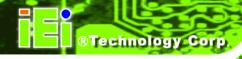

Appendix C

# **Watchdog Timer**

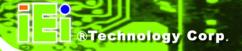

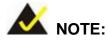

The following discussion applies to DOS environment. IEI support is contacted or the IEI website visited for specific drivers for more sophisticated operating systems, e.g., Windows and Linux.

The Watchdog Timer is provided to ensure that standalone systems can always recover from catastrophic conditions that cause the CPU to crash. This condition may have occurred by external EMI or a software bug. When the CPU stops working correctly, Watchdog Timer either performs a hardware reset (cold boot) or a Non-Maskable Interrupt (NMI) to bring the system back to a known state.

A BIOS function call (INT 15H) is used to control the Watchdog Timer:

#### **INT 15H:**

| AH – 6FH Sub-function:                                                |                                           |  |  |  |  |  |
|-----------------------------------------------------------------------|-------------------------------------------|--|--|--|--|--|
| AL – 2:                                                               | AL – 2: Sets the Watchdog Timer's period. |  |  |  |  |  |
| BL: Time-out value (Its unit-second is dependent on the item "Watchdo |                                           |  |  |  |  |  |
| Timer unit select" in CMOS setup).                                    |                                           |  |  |  |  |  |

**Table C-1: AH-6FH Sub-function** 

Call sub-function 2 to set the time-out period of Watchdog Timer first. If the time-out value is not zero, the Watchdog Timer starts counting down. While the timer value reaches zero, the system resets. To ensure that this reset condition does not occur, calling sub-function 2 must periodically refresh the Watchdog Timer. However, the Watchdog timer is disabled if the time-out value is set to zero.

A tolerance of at least 10% must be maintained to avoid unknown routines within the operating system (DOS), such as disk I/O that can be very time-consuming.

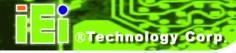

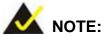

When exiting a program it is necessary to disable the Watchdog Timer, otherwise the system resets.

## **Example program:**

```
; INITIAL TIMER PERIOD COUNTER
W_LOOP:
       MOV
               AX, 6F02H
                                ; setting the time-out value
       MOV
               BL, 30
                                 ; time-out value is 48 seconds
       INT
                15H
; ADD THE APPLICATION PROGRAM HERE
                                 ; is the application over?
       CMP
                EXIT_AP, 1
                            ; No, restart the application
       JNE
                W_LOOP
       MOV
              AX, 6F02H
                            ; disable Watchdog Timer
       MOV
              BL, O
               15H
       INT
; EXIT;
```

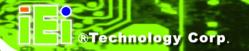

Appendix

# **Address Mapping**

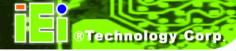

# D.1 I/O Address Mappings

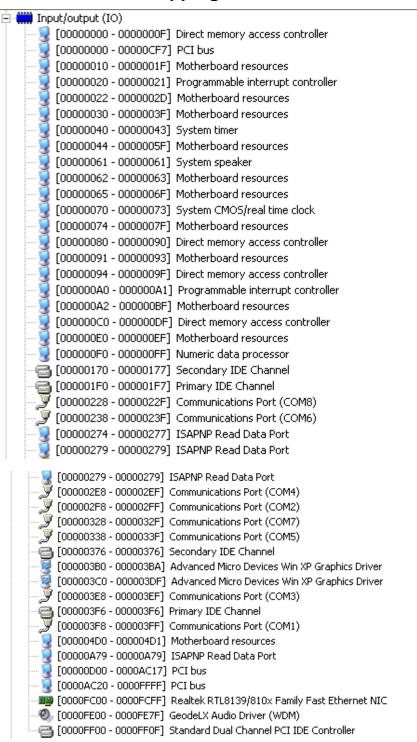

Table D-1: I/O Address Mappings

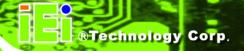

# **D.2 Memory Address Mapping**

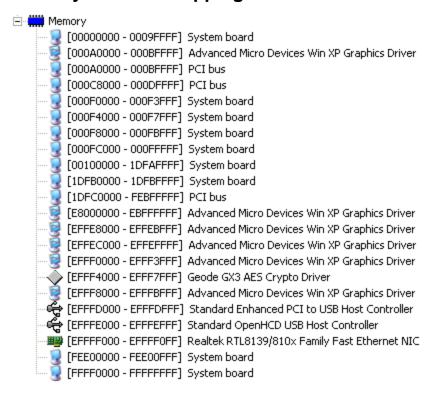

**Table D-2: Memory Address Mapping** 

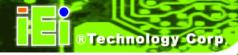

# **D.3 IRQ Mapping Table**

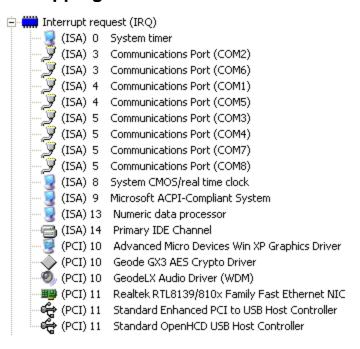

**Table D-3: IRQ Address Mapping** 

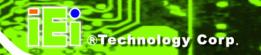

Appendix E

# External AC'97 Audio CODEC

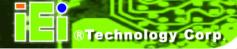

# **E.1 Introduction**

The motherboard comes with an on-board Realtek ALC203 CODEC. Realtek ALC203 is a 16-bit, full duplex AC'97 Rev. 2.3 compatible audio CODECwith a sampling rate of 48KHz.

## E.1.1 Accessing the AC'97 CODEC

The CODEC is accessed through a connector on the WAFER-LX2 motherboard. Connect the audio kit to the connector.

#### **E.1.2 Driver Installation**

The driver installation has been described in **Chapter 7**.

After rebooting the sound effect configuration utility appears in the Windows Control Panel (see **Figure E-1**). If the peripheral speakers are properly connected, sound effects should be heard.

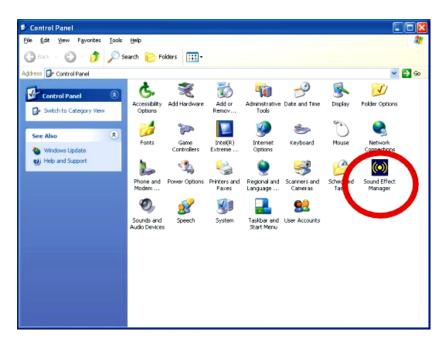

Figure E-1: Sound Effect Manager Control Panel

# **E.2 Sound Effect Configuration**

# **E.2.1 Accessing the Sound Effects Manager**

To access the **Sound Effects Manager**, please do the following:

Step 1: Install the audio CODEC driver.

#### Step 2: Click either:

- The Sound Effect Manager icon in the Notification Area of the system task bar (see Figure E-2), or
- The Sound Effect Manager icon in the Control Panel (Figure E-3). Sound Effect Manager

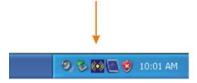

Figure E-2: Sound Effect Manager Icon [Task Bar]

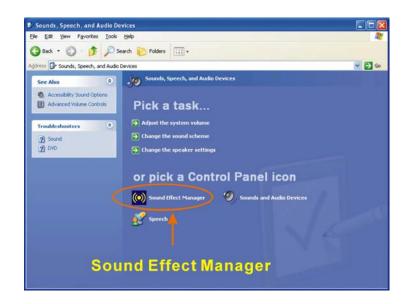

Figure E-3: Sound Effect Manager Icon [Control Panel]

Step 3: The sound effect manager appears.

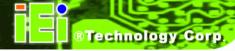

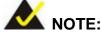

The Sound Effect Manager shown above is for the RealTek ALC655 audio CODEC. Different CODECs may have different sound manager appearances.

The following section describes the different configuration options in the Sound Effect Manager.

## **E.2.2 Sound Effect Manager Configuration Options**

The **Sound Effects Manager** enables configuration of the items listed below. To configure these items click the corresponding menu tab in the **Sound Effects Manager**.

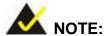

The **Karaoke Mode** is configured in the **Sound Effect** menu. To access Karaoke configuration settings, click on the **Sound Effect** menu tab.

- Sound Effect
- Karaoke Mode
- Equalizer
- Speaker Configuration
- Speaker Test
- S/PDIF-In
- S/PDIF-Out
- Connector Sensing
- HRTF Demo
- Microphone Effect
- General

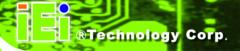

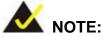

Not all RealTek **Sound Effect Managers** have all the above listed options. The Sound Effect Manager loaded onto the system may only have some of

the options listed above.

Below is a brief description of the available configuration options in the **Sound Effects**Manager.

- **Sound Effect**:- Select a sound effect from the 23 listed options in the drop down menu. Selected sound effect properties can be edited. To edit the sound effect click "EDIT."
- Karaoke Mode:- The Karaoke Mode is accessed in the Sound Effect window. The Voice Cancellation disables the vocal part of the music being played. The Key adjustment up or down arrow icons enables users to define a key that fits a certain vocal range.
- **Equalizer Selection**:- Preset equalizer settings enable easy audio range settings. Ten frequency bands can be configured.
- Speaker Configuration: Multi-channel speaker settings are configured in this menu. Configurable options include:
  - O Headphone
  - O Channel mode for stereo speaker output
  - O Channel mode for 4 speaker output
  - O Channel mode for 5.1 speaker output
  - O Synchronize the phonejack switch with speakers settings
- **Speaker Test:** Each speaker connected to the system is tested individually to see if the 4-channel or 6-channel audio operates properly.
- S/PDIF-In & S/PDIF-Out:- These functions are currently not supported.

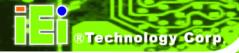

- **Connector Sensing**:- Realtek ALC655 detects if an audio device is plugged into the wrong connector. If an incorrect device is plugged in a warning message appears.
- *HRTF Demo*:- Adjust HRTF (Head Related Transfer Functions) 3D positional audio here before running 3D applications.
- *Microphone Effect*:- Microphone noise suppression is enabled in this menu.
- **General**:- General information about the installed AC'97 audio configuration utility is listed here.

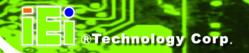

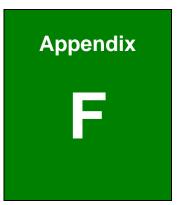

# Hazardous Materials Disclosure

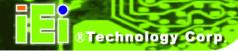

# F.1 Hazardous Material Disclosure Table for IPB Products Certified as RoHS Compliant Under 2002/95/EC Without Mercury

The details provided in this appendix are to ensure that the product is compliant with the Peoples Republic of China (China) RoHS standards. The table below acknowledges the presences of small quantities of certain materials in the product, and is applicable to China RoHS only.

A label will be placed on each product to indicate the estimated "Environmentally Friendly Use Period" (EFUP). This is an estimate of the number of years that these substances would "not leak out or undergo abrupt change." This product may contain replaceable sub-assemblies/components which have a shorter EFUP such as batteries and lamps. These components will be separately marked.

Please refer to the table on the next page.

| Part Name       | Toxic or Hazardous Substances and Elements |         |         |            |                |                 |
|-----------------|--------------------------------------------|---------|---------|------------|----------------|-----------------|
|                 | Lead                                       | Mercury | Cadmium | Hexavalent | Polybrominated | Polybrominated  |
|                 | (Pb)                                       | (Hg)    | (Cd)    | Chromium   | Biphenyls      | Diphenyl Ethers |
|                 |                                            |         |         | (CR(VI))   | (PBB)          | (PBDE)          |
| Housing         | Х                                          | О       | О       | О          | 0              | Х               |
| Display         | Х                                          | О       | О       | О          | О              | Х               |
| Printed Circuit | Х                                          | О       | О       | O          | О              | Χ               |
| Board           |                                            |         |         |            |                |                 |
| Metal           | Х                                          | О       | О       | О          | О              | 0               |
| Fasteners       |                                            |         |         |            |                |                 |
| Cable           | Х                                          | О       | О       | О          | О              | Χ               |
| Assembly        |                                            |         |         |            |                |                 |
| Fan Assembly    | Х                                          | О       | О       | О          | О              | Χ               |
| Power Supply    | Х                                          | 0       | О       | О          | О              | Х               |
| Assemblies      |                                            |         |         |            |                |                 |
| Battery         | 0                                          | О       | О       | O          | О              | O               |

O: This toxic or hazardous substance is contained in all of the homogeneous materials for the part is below the limit requirement in SJ/T11363-2006

X: This toxic or hazardous substance is contained in at least one of the homogeneous materials for this part is above the limit requirement in SJ/T11363-2006

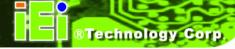

此附件旨在确保本产品符合中国 RoHS 标准。以下表格标示此产品中某有毒物质的含量符合中国 RoHS 标准规定的限量要求。

本产品上会附有"环境友好使用期限"的标签,此期限是估算这些物质"不会有泄漏或突变"的 年限。本产品可能包含有较短的环境友好使用期限的可替换元件,像是电池或灯管,这些 元件将会单独标示出来。

| 部件名称   | 有毒有害物质或元素 |      |      |          |       |        |
|--------|-----------|------|------|----------|-------|--------|
|        | 铅         | 汞    | 镉    | 六价铬      | 多溴联苯  | 多溴二苯醚  |
|        | (Pb)      | (Hg) | (Cd) | (CR(VI)) | (PBB) | (PBDE) |
| 壳体     | Χ         | 0    | 0    | 0        | 0     | X      |
| 显示     | Χ         | 0    | 0    | 0        | 0     | X      |
| 印刷电路板  | Χ         | 0    | 0    | 0        | 0     | X      |
| 金属螺帽   | Χ         | 0    | 0    | 0        | 0     | 0      |
| 电缆组装   | Χ         | 0    | 0    | 0        | 0     | X      |
| 风扇组装   | Х         | 0    | 0    | 0        | 0     | X      |
| 电力供应组装 | Х         | 0    | 0    | О        | 0     | Х      |
| 电池     | 0         | 0    | 0    | 0        | 0     | 0      |

O: 表示该有毒有害物质在该部件所有物质材料中的含量均在 SJ/T11363-2006 标准规定的限量要求以下。

X:表示该有毒有害物质至少在该部件的某一均质材料中的含量超出 SJ/T11363-2006 标准规定的限量要求。